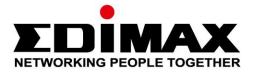

# **BR-6478AC V2**

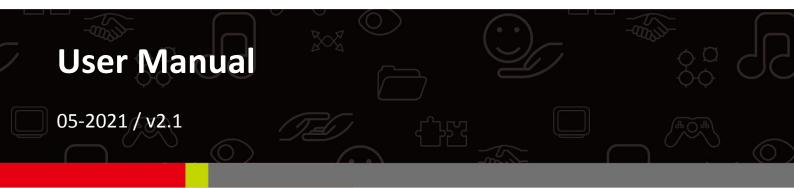

#### **Edimax Technology Co., Ltd.** No. 278, Xinhu 1st Rd., Neihu Dist., Taipei City, Taiwan Email: support@edimax.com.tw

## Edimax Technology Europe B.V.

Fijenhof 2, 5652 AE Eindhoven, The Netherlands Email: support@edimax.nl

#### **Edimax Computer Company**

530 Technology Drive Suite 100, Irvine, CA 92618, USA Email: support@edimax.us

## CONTENTS

| I.   | Product Ir   | nformation                        | 1  |
|------|--------------|-----------------------------------|----|
|      | I-1.         | Package Contents                  | 1  |
|      | I-2.         | LED Status                        | 2  |
|      | I-3.         | Back Panel                        | 3  |
|      | I-4.         | Safety Information                | 4  |
| II.  | Installatio  | on                                | 5  |
|      | II-1.        | Wi-Fi Router Mode                 | 8  |
|      | II-2.        | Access Point Mode                 | 13 |
|      | II-3.        | Range Extender Mode               | 18 |
|      | 11-4.        | Wireless Bridge Mode              | 26 |
|      | II-5.        | WISP Mode                         | 32 |
|      | II-6.        | WPS Setup                         | 40 |
|      | II-7.        | Reset to Factory Default Settings | 40 |
| III. | Browser B    | Based Configuration Interface     | 41 |
|      | III-1.       | Login                             | 41 |
|      | III-2.       | Save Settings                     | 43 |
|      | III-3.       | Main Menu                         | 44 |
|      | III-3-1.     | Status                            | 45 |
|      | III-3-2.     | Setup Wizard                      | 46 |
|      | III-3-3.     | Internet/WISP                     | 48 |
|      | III-3-3-1.   | WAN Setup                         | 50 |
|      | III-3-3-1-1. | Dynamic IP                        | 50 |
|      | III-3-3-1-2. | Static IP                         | 52 |
|      | III-3-3-1-3. | PPPoE                             | 54 |
|      | III-3-3-1-4. | РРТР                              | 56 |
|      | III-3-3-1-5. | L2TP                              | 58 |
|      | III-3-3-2.   | DDNS                              | 60 |
|      | III-3-3-3.   | DNS Proxy                         | 62 |
|      | III-3-3-4.   | VPN Server                        | 63 |
|      | 111-3-4.     | LAN                               | 65 |
|      | III-3-5.     | 2.4GHz Wireless & 5GHz Wireless   | 68 |
|      | III-3-5-1.   | Basic                             | 68 |
|      | III-3-5-1-1. | Disable                           | 73 |
|      | III-3-5-1-2. | WEP                               | 74 |
|      | III-3-5-1-3. | WPA Pre-Shared Key                |    |
|      | III-3-5-1-4. | ,<br>WPA Radius                   |    |
|      | III-3-5-2.   | Guest/Multiple SSID               | 77 |

|     | III-3-5-3.             | WPS                                                       | 81  |
|-----|------------------------|-----------------------------------------------------------|-----|
|     | III-3-5-4.             | Access Control                                            | 82  |
|     | III-3-5-5.             | Schedule                                                  | 84  |
|     | III-3-6.               | USB                                                       | 86  |
|     | III-3-6-1.             | Basic Settings                                            | 86  |
|     | III-3-6-2.             | Advanced Settings                                         | 88  |
|     | III-3-7.               | Firewall                                                  | 90  |
|     | III-3-7-1.             | Access Control                                            | 90  |
|     | III-3-7-2.             | DMZ                                                       | 95  |
|     | III-3-7-3.             | DoS                                                       | 96  |
|     | III-3-8.               | QoS                                                       | 98  |
|     | III-3-8-1.             | QoS                                                       | 98  |
|     | III-3-8-2.             | iQoS                                                      | 101 |
|     | III-3-9.               | Advanced                                                  | 103 |
|     | III-3-9-1.             | Static Routing                                            | 103 |
|     | III-3-9-2.             | Port Forwarding                                           | 104 |
|     | III-3-9-3.             | Virtual Server                                            | 106 |
|     | III-3-9-4.             | 2.4GHz Wireless                                           | 107 |
|     | III-3-9-5.             | 5GHz Wireless                                             | 109 |
|     | III-3-9-6.             | IGMP                                                      | 111 |
|     | III-3-9-7.             | UPnP                                                      | 112 |
|     | III-3-9-8.             | Fast NAT                                                  | 112 |
|     | III-3-10.              | Administration                                            | 113 |
|     | III-3-10-1.            | Time Zone                                                 | 113 |
|     | III-3-10-2.            | Password                                                  | 114 |
|     | III-3-10-3.            | Remote Access                                             | 115 |
|     | III-3-10-4.            | Backup/Restore                                            | 116 |
|     | III-3-10-5.            | Upgrade                                                   | 116 |
|     | III-3-10-6.            | Restart                                                   | 117 |
|     | III-3-10-7.            | Logs                                                      | 117 |
|     | III-3-10-8.            | Active DHCP Client                                        | 119 |
|     | III-3-10-9.            | Statistics                                                | 119 |
| IV. | Appendix               |                                                           | 120 |
|     | IV-1.                  | Configuring your IP address                               | 120 |
|     | IV-1-1.                | How to check that your computer uses a dynamic IP address |     |
|     | IV 1 1.<br>IV-1-1-1.   | Windows XP                                                |     |
|     | IV-1-1-1.<br>IV-1-1-2. | Windows Vista                                             |     |
|     | IV-1-1-2.<br>IV-1-1-3. | Windows 7                                                 |     |
|     | IV-1-1-3.<br>IV-1-1-4. | Windows 8                                                 |     |
|     | IV-1-1-4.<br>IV-1-1-5. | Mac OS                                                    |     |
|     | IV-1-1-5.<br>IV-1-2.   |                                                           |     |
|     | 10-1-2.                | How to modify the IP address of your computer             | 134 |

| v. | Glossary  |                                       | .165 |
|----|-----------|---------------------------------------|------|
|    | IV-3.     | FAQs                                  | 161  |
|    | IV-2.     | Connecting to a Wi-Fi network         | 159  |
|    | IV-1-4-3. | Mac                                   |      |
|    | IV-1-4-2. | Windows 8                             | 154  |
|    | IV-1-4-1. | Windows XP, Vista & 7                 | 152  |
|    | IV-1-4.   | How to Find Your Router's IP Address  | 152  |
|    | IV-1-3-2. | Mac                                   | 149  |
|    | IV-1-3-1. | Windows 7 & Vista                     | 147  |
|    | IV-1-3.   | How to Find Your Network Security Key | 147  |
|    | IV-1-2-5. | Mac                                   | 144  |
|    | IV-1-2-4. | Windows 8                             | 140  |
|    | IV-1-2-3. | Windows 7                             | 137  |
|    | IV-1-2-2. | Windows Vista                         | 136  |
|    | IV-1-2-1. | Windows XP                            | 134  |

## I. Product Information

## I-1. Package Contents

Before you start using this product, please check if there is anything missing in the package, and contact your dealer to claim the missing item(s):

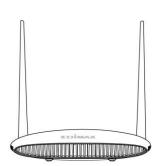

BR-6478AC V2

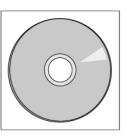

CD-ROM

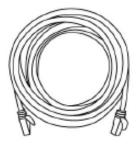

Ethernet Cable

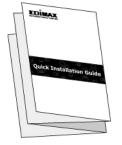

**Quick Installation Guide** 

Power Adapter

## I-2. LED Status

| LED           | Color | Status   | Description                                                                                           |
|---------------|-------|----------|----------------------------------------------------------------------------------------------------|
| Power         |       | On       | The device is on.                                                                                     |
| Ф             | White | Off      | The device is off.                                                                                    |
| Internet      |       | On       | Internet connection is ready.                                                                         |
| Ø             | Blue  | Flashing | Restoring to factory default state,<br>or Ethernet cable not connected,<br>or no Internet connection. |
| Wi-Fi         | Blue  | On       | 2.4G and/or 5G Wi-Fi wireless activity (transferring/receiving data).                                 |
| ( <b>\$</b> ) |       | Flashing | WPS is active.                                                                                        |
|               |       | Off      | Wi-Fi not active.                                                                                     |
| USB           | Blue  | On       | USB connection is ready.                                                                              |
|               | ыйе   | Off      | USB is not active.                                                                                    |

## I-3. Back Panel

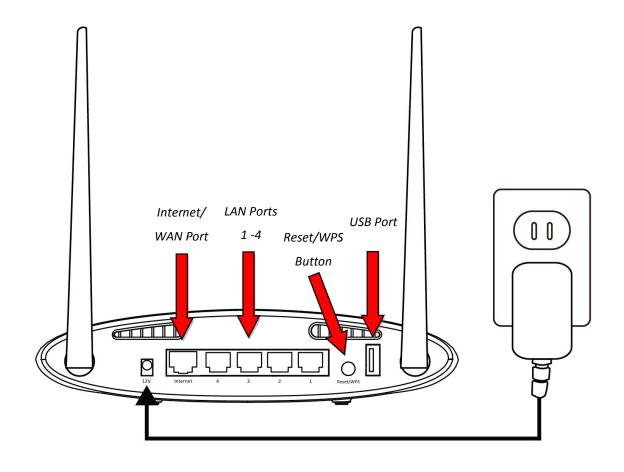

#### I-4. Safety Information

In order to ensure the safe operation of the device and its users, please read and act in accordance with the following safety instructions.

- 1. The device is designed for indoor use only; do not place it outdoors.
- 2. Do not place the device in or near hot/humid places, such as a kitchen or bathroom.
- 3. Do not pull any connected cable with force; carefully disconnect it from the BR-6478 AC V2.
- 4. Handle the device with care. Accidental damage will void the warranty of the device.
- 5. The device contains small parts which are a danger to small children under 3 years old. Please keep the device out of reach of children.
- 6. Do not place the device on paper, cloth, or other flammable materials. The device may become hot during use.
- 7. There are no user-serviceable parts inside the device. If you experience problems with the device, please contact your dealer of purchase and ask for help.
- 8. The device is an electrical device and as such, if it becomes wet for any reason, do not attempt to touch it without switching the power supply off. Contact an experienced electrical technician for further help.

**1.** Plug the included power adapter into the device's 12V DC power port and the other end into an electrical socket.

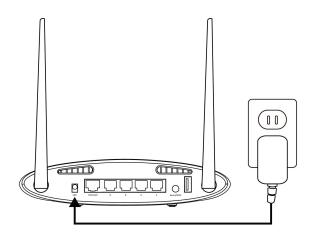

**2.**Check that the power LED displays **on**.

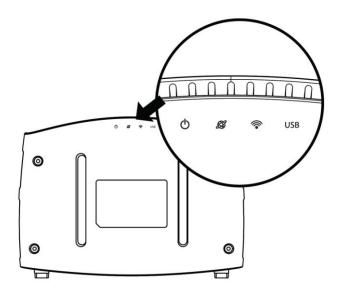

**3.** Use a Wi-Fi device (e.g. computer, tablet, smartphone) to search for a Wi-Fi network with the SSID "edimax.setup" or "edimax.setup5G" and connect to it.

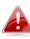

*iOS 4 or Android 4 and above are required for setup on a smartphone or tablet.* 

**4.**Open a web browser and if you do not automatically arrive at the "Get Started" screen shown below, enter the URL *http://edimax.setup* and click "Get Started" to begin the setup process.

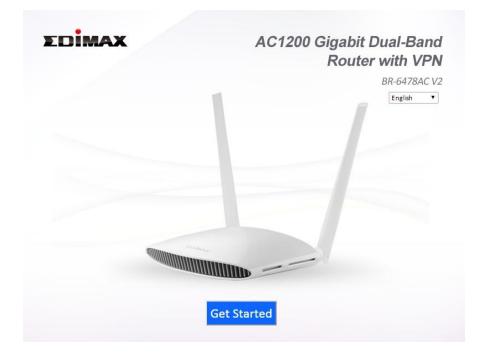

If you cannot access http://edimax.setup, please make sure your computer is set to use a dynamic IP address.

**5.**Choose if you want to use your BR-6478AC V2 in its default Wi-Fi router mode or in a different mode.

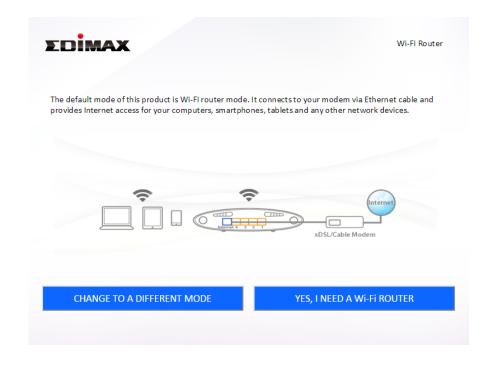

**Wi-Fi Router Mode** The device connects to your **modem** and provides

|                     | 2.4GHz and/or 5GHz Internet (wireless and Ethernet) access for your network devices.                                                                                                    |
|---------------------|----------------------------------------------------------------------------------------------------|
| Access Point Mode   | The device connects to an existing <b>router</b> via<br>Ethernet cable and provides 2.4GHz and/or 5GHz<br>Internet (wireless and Ethernet) access for your<br>network devices.                              |
| Wi-Fi Extender Mode | The device connects wirelessly to your existing 2.4GHz and/or 5GHz network and repeats the wireless signal(s).                                                                                              |
| Wi-Fi Bridge Mode   | The device connects to a network device for<br>example: TV, gaming console, or media player via<br>Ethernet cable and acts as a Wi-Fi bridge,<br>allowing the network device to join your Wi-Fi<br>network. |
| WISP Mode           | The device connects wirelessly to your Wireless<br>Internet Service Provider and provides 2.4GHz<br>and/or 5GHz Internet (wireless and Ethernet)<br>access for your network devices.                        |

**6.**Follow the on-screen instructions to complete setup. Refer to the following chapters if you need more help.

| Dimax                                              |                                                                              | Wi-Fi Route                |
|----------------------------------------------------|------------------------------------------------------------------------------|----------------------------|
| The iQ Setup wizard car<br>tep, or you can setup y | help detect your internet connection type, and walk<br>your device manually. | you through setup step-by- |
|                                                    | I. iQ Setup wizard                                                           |                            |
|                                                    | <ul> <li>2. Configure manually</li> </ul>                                    |                            |
|                                                    |                                                                              |                            |
|                                                    |                                                                              |                            |
|                                                    |                                                                              |                            |
|                                                    |                                                                              |                            |
|                                                    |                                                                              |                            |
|                                                    |                                                                              |                            |
|                                                    | Back Next                                                                    |                            |
|                                                    |                                                                              |                            |

#### II-1. Wi-Fi Router Mode

**1.** Select whether to use the iQ Setup wizard (recommended) to detect your Internet connection type, or enter the settings manually.

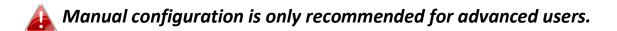

| EDİMAX                                           |                                                                             | Wi-Fi Route                    |
|--------------------------------------------------|-----------------------------------------------------------------------------|--------------------------------|
| The iQ Setup wizard ca<br>step, or you can setup | n help detect your Internet connection type, and w<br>your device manually. | alk you through setup step-by- |
|                                                  | 1. iQ Setup wizard                                                          |                                |
|                                                  | 2. Configure manually                                                       |                                |
|                                                  |                                                                             |                                |
|                                                  | Back Next                                                                   |                                |

2. Connect the **blue** Internet port of your device to the LAN port of your modem using an Ethernet cable, and then click "Next".

| EDIMAX                             |                                                            | Wi-Fi Router                        |
|------------------------------------|------------------------------------------------------------|-------------------------------------|
|                                    |                                                            | DSL/Cable Modem                     |
| Please connect<br>Internet port of | one end of an Ethernet cable to your mode<br>n the router. | em and connect the other end to the |
|                                    |                                                            |                                     |
|                                    | Back Next                                                  |                                     |

**3.** Please wait a moment while the device tests the connection.

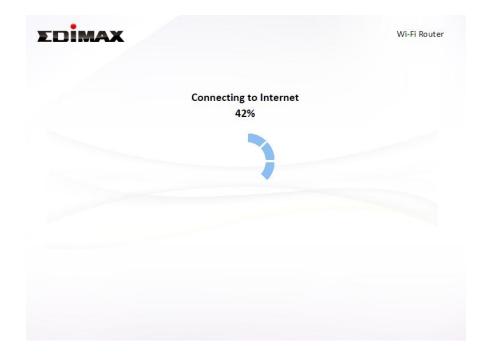

**4.** Click "Next" to continue and configure the device's wireless network.

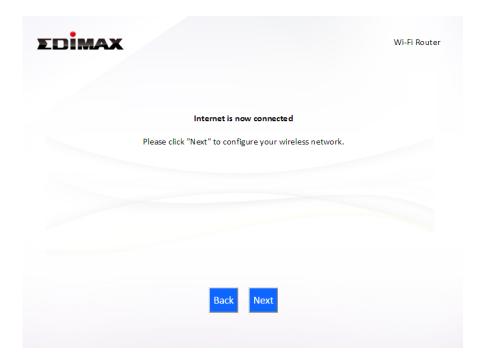

**5.** Enter a name and password for your 2.4GHz & 5GHz wireless networks, then click "Next" to continue.

| Please set your Wi-Fi netw   | ork name (SSID) and Wi-Fi password. |  |
|------------------------------|-------------------------------------|--|
| Wi-Fi network name (2.4GHz): | edimax_2.4G_00000C                  |  |
| Wi-Fi password (WPA2-AES):   | edimax1234                          |  |
|                              | (at least 8 characters)             |  |
| Wi-Fi network name (5GHz):   | edimax_5G_00000E                    |  |
| Wi-Fi password (WPA2-AES):   | edimax1234                          |  |
|                              | (at least 8 characters)             |  |

**6.** A summary of your configuration will be displayed, as shown below. Check that all of the details are correct and then click "Next" to proceed.

| EDİMA | × |                                                   |                                                           | Wi-Fi Route |
|-------|---|---------------------------------------------------|-----------------------------------------------------------|-------------|
|       |   | commended that you ba<br>k "Next" when you are re | ckup your settings, please click "Bac<br>ady to continue. | kup this    |
|       |   | Internet Type :                                   | Dynamic IP                                                |             |
|       |   | Wi-Fi network name :<br>Wi-Fi password :          | edimax_2.4G_00000C<br>edimax1234                          |             |
|       |   | Wi-Fi network name :<br>Wi-Fi password :          | edimax_5G_00000E<br>edimax1234                            |             |
|       |   |                                                   |                                                           |             |
|       |   | Backup this conf                                  | guration                                                  |             |
|       |   | Back                                              | lext                                                      |             |

If you wish to backup the device's settings, click "Backup this configuration" to open a new window and save your current configuration to a .txt file.

| File Down                              | lload                                                                                                    |  |  |  |  |
|----------------------------------------|----------------------------------------------------------------------------------------------------|--|--|--|--|
| Do you want to open or save this file? |                                                                                                    |  |  |  |  |
|                                        | Name: router.txt<br>Type: Text Document, 149 bytes<br>From: <b>edimax.setup</b>                                                                                                    |  |  |  |  |
|                                        | Open Save Cancel                                                                                                    |  |  |  |  |
| 2                                      | While files from the Internet can be useful, some files can potentially harm your computer. If you do not trust the source, do not open or save this file. <u>What's the risk?</u> |  |  |  |  |

**7.** Please wait while the device applies your settings.

| EDIMAX |                                             | Wi-Fi Router |
|--------|---------------------------------------------|--------------|
|        | Applying your settings, please wait.<br>15% |              |
|        |                                             |              |
|        |                                             |              |
|        |                                             |              |
|        |                                             |              |

**8.** A final congratulations screen will indicate that setup is complete. You can now connect to the device's new SSID(s) which are shown on the screen then close the browser window.

|                                                                                                    | Wi-Fi Route        |
|----------------------------------------------------------------------------------------------------|--------------------|
| Congratulat                                                                                                    | ion!               |
| You have successfully completed setup. Please connect to the below. For advanced settings, please access http://edimax. |                    |
| (2.4 GHz) Wi-Fi network name :                                                                                          | edimax_2.4G_00000C |
| Wi-Fi password :                                                                                                    | edimax1234         |
| (5 GHz) Wi-Fi network name :                                                                                            | edimax_5G_00000E   |
| Wi-Fi password :                                                                                                    | edimax1234         |
|                                                                                                    |                    |
|                                                                                                    |                    |
|                                                                                                    |                    |
|                                                                                                    |                    |
|                                                                                                    |                    |
|                                                                                                    |                    |
|                                                                                                    |                    |

**9.** The BR-6478AC V2 is working and ready for use. Refer to <u>IV-2. Connecting</u> to a Wi-Fi network if you require more guidance.

#### II-2. Access Point Mode

**1.** Select "Access Point" from the top menu and click "Next".

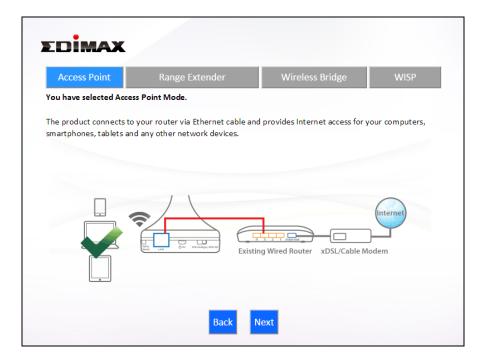

**2.** Connect the network port of your BR-6478 AC V2 to the LAN port of your existing router using an Ethernet cable, then click "Next".

| EDİMAX                                                                                                    | Access Point                    |
|----------------------------------------------------------------------------------------------------|---------------------------------|
| Existing Wired Router x                                                                                             | DSL/Cable Modem                 |
| Please connect one end of an Ethernet cable to your existing ro<br>to one of the ports on the back of access point. | outer and connect the other end |
| Back Next                                                                                                    |                                 |

**3.** Select whether to use the 5GHz wireless frequency, 2.4GHz wireless frequency or both. If you are not sure, select both.

| DIMAX                                     |                                                                                                    | Access Poir               |
|-------------------------------------------|----------------------------------------------------------------------------------------------------|---------------------------|
| Please select the v<br>please select both | vireless frequency that you want to use. If you are not one of the second second s | ot sure which one to use, |
|                                           | Enable 2.4GHz                                                                                                    |                           |
|                                           | ✓ Enable 5GHz                                                                                                    |                           |
|                                           |                                                                                                    |                           |
|                                           |                                                                                                    |                           |
|                                           |                                                                                                    |                           |
|                                           |                                                                                                    |                           |
|                                           |                                                                                                    |                           |
|                                           | Back Next                                                                                                    |                           |
|                                           |                                                                                                    |                           |

**4.** Select "Obtain an IP address automatically" or "Use the following IP address" for your BR-6478 AC V2. If you are using a static IP, enter the IP address, subnet mask and default gateway. Click "Next" to proceed to the next step.

| EDIMAX |                                                                 |                                   | Access Point |
|--------|-----------------------------------------------------------------|-----------------------------------|--------------|
|        | Please set th                                                   | e IP address of the access point. |              |
|        | <ul> <li>Obtain an IP add</li> <li>Use the following</li> </ul> |                                   |              |
|        | IP address :                                                    | 192 . 168 . 2 . 1                 |              |
|        | Subnet Mask :                                                   | 255 . 255 . 255 . 0               |              |
|        | Default gateway :                                               | 0.0.0.0                           |              |
|        | DNS :                                                           | 0.0.0.0                           |              |
|        |                                                                 |                                   |              |
|        |                                                                 |                                   |              |
|        |                                                                 | Back Next                         |              |
|        |                                                                 |                                   |              |
|        |                                                                 |                                   |              |

**Content of the setting Content of the setting of the setting of the setting of the setting of the setting of the setting of the setting for most users. For more guidance on static IP addresses, please refer to <u>IV-1. Configuring your IP address</u>.**  **5.** Enter a name and password for your 2.4GHz & 5GHz wireless networks, then click "Next" to continue.

| MAX                          |                                     |  |
|------------------------------|-------------------------------------|--|
| Please set your Wi-Finetw    | ork name (SSID) and Wi-Fi password. |  |
| Wi-Fi network name (2.4GHz): | edimax_2.4G_00000C                  |  |
| Wi-Fi password (WPA2-AES):   | edimax1234                          |  |
|                              | (at least 8 characters)             |  |
| Wi-Fi network name (5GHz):   | edimax_5G_00000E                    |  |
| Wi-Fi password (WPA2-AES):   | edimax1234                          |  |
|                              | (at least 8 characters)             |  |
|                              | Back Next                           |  |

**6.** A summary of your configuration will be displayed, as shown below. Check that all of the details are correct and then click "Next" to proceed.

| LX                                                                                    | Access Po                                                         |
|---------------------------------------------------------------------------------------|-------------------------------------------------------------------|
| complete. It is recommended that you ba<br>o do so. Then click "Next" when you are re | ckup your settings, please click "Backup this<br>ady to continue. |
| (2.4 GHz) Wi-Fi network name :<br>Wi-Fi password :                                    | edimax_2.4G_00000C<br>edimax1234                                  |
| (5 GHz) Wi-Fi network name :<br>Wi-Fi password :                                      | edimax_5G_00000E<br>edimax1234                                    |
|                                                                                       |                                                                   |
| Backup this confi                                                                     |                                                                   |
| Back                                                                                  | lext                                                              |

If you wish to backup the device's settings, click "Backup this configuration" to open a new window and save your current configuration to a .txt file.

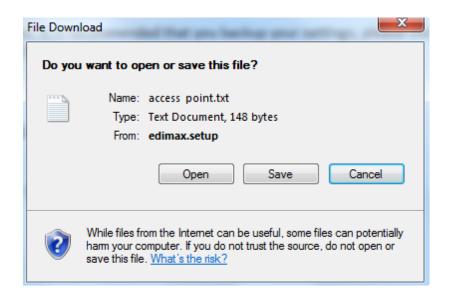

**7.** Please wait a moment until the BR-6478 AC V2 is ready.

| EDIMAX |                                            | Access Point |
|--------|--------------------------------------------|--------------|
|        | Applying your settings, please wait.<br>5% |              |
|        | $\mathbf{O}$                               |              |
|        |                                            |              |
|        |                                            |              |
|        |                                            |              |

**8.** A final congratulations screen will indicate that setup is complete. You can now connect to the device's new SSID(s) which are shown on the screen then close the browser window.

|                                             | Congratulat      | ion!                              |                 |
|---------------------------------------------|------------------|-----------------------------------|-----------------|
| You have successfully completed setup. Plea | ase connect to t | ne device's new Wi-Fi network nam | ne (SSID) liste |
| below. For advanced settings, please access | http://edimax.s  | etup from your computer's web br  | rowser.         |
| (2.4 GHz) Wi-Fi network                     | name :           | edimax_2.4G_00000C                |                 |
| Wi-Fi passwor                               | rd :             | edimax1234                        |                 |
| (5 GHz) Wi-Fi networ                        | k name :         | edimax_5G_00000E                  |                 |
| Wi-Fi passwo                                | rd :             | edimax1234                        |                 |
|                                             |                  |                                   |                 |
|                                             |                  |                                   |                 |
|                                             |                  |                                   |                 |
|                                             |                  |                                   |                 |
|                                             |                  |                                   |                 |

**9.** The BR-6478 AC V2 is working and ready for use. Refer to <u>IV-2</u>. <u>Connecting to a Wi-Fi network</u> if you require more guidance.

#### II-3. Range Extender Mode

**1.** Select "Range Extender" from the top menu and click "Next".

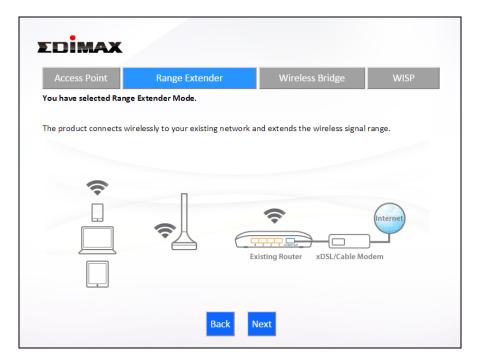

**2.** Please ensure your BR-6478 AC V2 is within Wi-Fi range of your existing wireless router. Click "Next" to continue.

|                                 |                                                                                                    | Range Extende                 |
|---------------------------------|----------------------------------------------------------------------------------------------------|-------------------------------|
|                                 | Existing Router xD                                                                                                   | SL/Cable Modem                |
| your existing router. Place the | ou to setup a wireless connection b<br>e range extender close to the area v<br>he range extender is still within the | where you wish to extend your |
|                                 | Back Next                                                                                                    |                               |

**3.** Select whether to use the 5GHz wireless frequency, 2.4GHz wireless frequency or both. If you are not sure, select both and then click "Next".

| EDIMAX     | Wi-Fi Extender                                                           |
|------------|--------------------------------------------------------------------------|
| Please sel | ect the wireless frequency that same as your existing wirelesss network. |
|            | <ul><li>✓ 1. Enable 2.4GHz</li><li>✓ 2. Enable 5GHz</li></ul>            |
|            |                                                                          |
|            |                                                                          |
|            | Back Next                                                                |

**4.** Select whether to enable Cross Band technology. This can help to maintain your router's maximum speed capacity as the Wi-Fi signal is extended.

| EDIMAX                                                                                                    | Wi-Fi Extender                 | EDIMAX                                                                                                    | WI-Fi Extender                                |
|----------------------------------------------------------------------------------------------------|--------------------------------|----------------------------------------------------------------------------------------------------|-----------------------------------------------|
| Cross-Band<br>2.4G<br>5G Cross-Band<br>5G Cross-Band<br>5G | ual-Band Root AP               | $ \begin{array}{c} \\ \hline \\ \hline \\ \hline \\ \hline \\ \hline \\ \hline \\ \hline \\ \hline \\ \hline \\ $ | → 2.4G ( Dual-Band Root AP                    |
| Cross Band technology enables intelligent frequency switching to maximize<br>Fi network and provide stable connections.                                                                                                    | the speed capacity of your Wi- | Single-Band with maximum speed capacity from your n<br>device.                                                    | outer through your extender and to your WI-FI |
| ✓ Enable Cross Band                                                                                                    |                                |                                                                                                    | Band                                          |
| Back Next                                                                                                    |                                | Back                                                                                                    | Next                                          |

**5.** Select the Wi-Fi network name (SSID) which you wish to connect to for the specified frequency and click "Next" to continue.

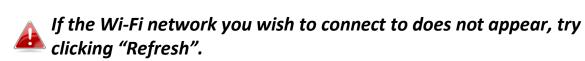

|                | 2.4GHz Wireless Site Survey                                                                            |              |
|----------------|----------------------------------------------------------------------------------------------------|--------------|
| -              | ying all available routers nearby. Please select<br>nnect is not listed, try clicking "Refresh". To co |              |
|                |                                                                                                    |              |
| Setup extender | r manually                                                                                             |              |
| Select         | SSID                                                                                                   | Signal       |
| •              | chichi                                                                                                 | 96 %         |
|                | matt                                                                                                   | 76 %         |
|                |                                                                                                    |              |
| •              | JackWAP                                                                                                | 44 %         |
|                | JackWAP<br>DIRECT-V8-BRAVIA                                                                            | 44 %<br>39 % |
|                |                                                                                                    |              |
|                | DIRECT-V8-BRAVIA                                                                                       | 39 %         |

To connect to a hidden SSID, check the "Setup extender manually" box and enter the details manually on the next page, as shown below.

|                                                                                             | Hz Wireless Site Survey                                          |
|---------------------------------------------------------------------------------------------|------------------------------------------------------------------|
| Please set a new Wi-Fi network name (SSID) f<br>your existing wireless network if required. | for the range extender if you wish, and set the security key for |
| Wi-Fi network name (SSID):                                                                  |                                                                  |
| Range extender SSID:                                                                        |                                                                  |
| Hide SSID                                                                                   | Enable                                                           |
| Encryption                                                                                  | WPA2 •                                                           |
| Security Type                                                                               | ○ TKIP ● AES                                                     |
| Key Format                                                                                  | Passphrase 🔻                                                     |
| Wi-Fi password (Security Key):                                                              |                                                                  |
|                                                                                             |                                                                  |
|                                                                                             |                                                                  |
|                                                                                             |                                                                  |
|                                                                                             |                                                                  |

**6.** Enter your existing wireless network's security key/password in the "Security Key" field and click "Next" to continue.

Device SSID will be the SSID of your extender's Wi-Fi. If using cross-band technology this will be 5GHz Wi-Fi for your router's 2.4GHz signal and vice versa.

| EDIMAX                                                                                  | Wi-Fi Extende                                                       |
|-----------------------------------------------------------------------------------------|---------------------------------------------------------------------|
| 2.                                                                                      | .4GHz Wireless Site Survey                                          |
| Please set a new Wi-Fi network name (SSI<br>your existing wireless network if required. | D) for the range extender if you wish, and set the security key for |
|                                                                                         |                                                                     |
| Device SSID                                                                             | chichi_5EX                                                          |
| Hide SSID                                                                               | Enable                                                              |
| Security Key                                                                            | *****                                                               |
|                                                                                         |                                                                     |
|                                                                                         |                                                                     |
|                                                                                         | Back Next                                                           |
|                                                                                         | Dack Next                                                           |

**7.** Wait a moment while the BR-6478 AC V2 tests the wireless connection.

| EDIMAX |                                    | Wi-Fi Extender |
|--------|------------------------------------|----------------|
|        | Testing wireless connection<br>14% |                |
|        |                                    |                |
|        |                                    |                |
|        |                                    |                |

**8.** Select "Obtain an IP address automatically" or "Use the following IP address" for your BR-6478 AC V2. If you are using a static IP, enter the IP address, subnet mask and default gateway. Click "Next" to proceed to the next step.

*"Obtain an IP address automatically" is the recommended setting for most users. The IP address will be displayed in brackets.* 

| Obtain an IP add<br>(ID - 102 1 C0 0 1 |     | omatically |       |     |   |  |
|----------------------------------------|-----|------------|-------|-----|---|--|
| (IP : 192.168.0.1                      |     | ess        |       |     |   |  |
| IP address :                           | 192 | . 168      | . 9   | . 2 |   |  |
| Subnet Mask :                          | 255 | . 255      | . 255 | . 0 | ] |  |
| Default gateway :                      | 0   | . 0        | . 0   | . 0 |   |  |
| DNS :                                  | 0   | . 0        | . 0   | . 0 |   |  |
|                                        |     |            |       |     | a |  |

**9.** If you selected to use both 2.4GHz and 5GHz wireless frequencies in step 3, then repeat **steps 4 – 7** for the 2.4GHz wireless frequency.

| EDIMAX       |                                                                                                    | Wi-Fi Extender |
|--------------|----------------------------------------------------------------------------------------------------|----------------|
|              | 5GHz Wireless Site Survey                                                                                 |                |
| -            | veying all available routers nearby. Please sel<br>onnect is not listed, try clicking "Refresh". To<br>". |                |
| Setup extend | ler manually                                                                                              |                |
| Select       | SSID                                                                                                    | Signal         |
| •            | chichi5                                                                                                   | 47 %           |
|              |                                                                                                    |                |
|              | Back Refresh No                                                                                           | ext            |

**10.** A summary of your configuration will be displayed, as shown below. Check that all of the details are correct and then click "Next" to proceed.

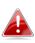

The device will use the same wireless password/security key as the existing wireless network.

| EDIM | AX                                                                                                    | Wi-Fi Extender |
|------|----------------------------------------------------------------------------------------------------|----------------|
|      | complete. It is recommended that you backup your se<br>o do so. Then click "Next" when you are ready to cont |                |
|      | (2.4 GHz) Wi-Fi network name : chichi5_<br>Wi-Fi password :                                                  | 2EX            |
|      | (5 GHz) Wi-Fi network name : chichi_5<br>Wi-Fi password :                                                    | EX             |
|      | Backup this configuration                                                                                    |                |
|      | Backup this configuration                                                                                    |                |

If you wish to backup the BR-6478 AC V2's settings, click "Backup this configuration" to open a new window and save your current configuration to a .txt file.

| File Down | load                                                                                                    |
|-----------|----------------------------------------------------------------------------------------------------|
| Do you    | u want to open or save this file?                                                                                                    |
| ···· •    | Name: range extender.txt                                                                                                    |
|           | Type: Text Document, 251 bytes                                                                                                    |
|           | From: edimax.setup                                                                                                    |
|           | Open Save Cancel                                                                                                    |
| 0         | While files from the Internet can be useful, some files can potentially harm your computer. If you do not trust the source, do not open or save this file. What's the risk? |

**11.** Please wait a moment until the BR-6478 AC V2 is ready.

| DIMAX |                                             | Wi-Fi Extender |
|-------|---------------------------------------------|----------------|
|       | Applying your settings, please wait.<br>18% |                |
|       |                                             |                |
|       |                                             |                |
|       |                                             |                |
|       |                                             |                |
|       |                                             |                |
|       |                                             |                |

**12.** A final congratulations screen will indicate that setup is complete. You can now connect to the device's new SSID(s) which are shown on the screen then close the browser window.

| EDIMAX   |                                            | Wi-Fi Extender                                                                          |
|----------|--------------------------------------------|-----------------------------------------------------------------------------------------|
|          | Congratulati                               | on!                                                                                     |
|          |                                            | device's new Wi-Fi network name (SSID) listed<br>etup from your computer's web browser. |
| (2.4 GHz | ) Wi-Fi network name :<br>Wi-Fi password : | chichi5_2EX                                                                             |
| (5 GHz   | ) Wi-Fi network name :<br>Wi-Fi password : | chichi_5EX                                                                              |
|          |                                            |                                                                                         |

**13.** The BR-6478 AC V2 is working and ready for use. Refer to <u>IV-2</u>. <u>Connecting to a Wi-Fi network</u> if you require more guidance.

### II-4. Wireless Bridge Mode

**1.** Select "Wireless Bridge" from the top menu and click "Next".

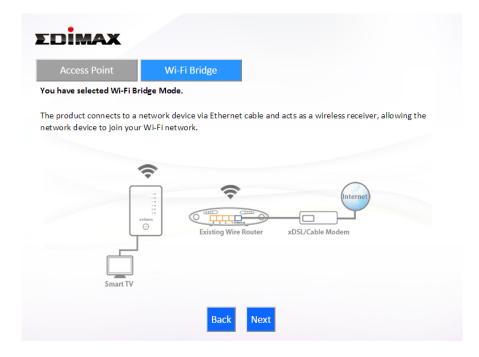

**2.** Please ensure your BR-6478 AC V2 is within Wi-Fi range of your existing wireless router. Click "Next" to continue.

| EDIMAX     |                 |                                                                      | Wi-Fi Bridge |
|------------|-----------------|----------------------------------------------------------------------|--------------|
| riner<br>© | Existing Router | xDSL/Cable Modem                                                     |              |
|            |                 | ection between the Wi-Fi bridge<br>thin the coverage range of your e |              |
|            | Back Next       |                                                                      |              |

**3.** Select the frequency (2.4GHz or 5GHz) of your existing wireless network.

In wireless client mode, the BR-6478 AC V2 can only connect to one wireless network/frequency i.e. 2.4GHz or 5GHz.

| Wi-Fi Bridge |
|--------------|
| ss network.  |
|              |
|              |
|              |
|              |

**4.** Select the Wi-Fi network name (SSID) which you wish to connect to and click "Next" to continue.

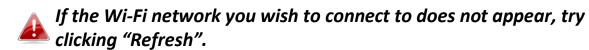

| DİMAX                                 |                                      | Wi-Fi Bridge |
|---------------------------------------|--------------------------------------|--------------|
| 2.4GH                                 | z Wireless Site Survey               |              |
| Please enter your existing Wi-Fi netw | rk name (SSID) and security key if r | equired.     |
| Wi-Fi network name (SSID):            |                                      |              |
| Encryption                            | WPA2 V                               |              |
| Security Type                         | ○ TKIP ● AES                         |              |
| Key Format                            | Passphrase 🔹                         |              |
| Wi-Fi password (Security Key):        |                                      |              |
|                                       |                                      |              |
|                                       |                                      |              |
|                                       |                                      |              |
|                                       |                                      |              |
|                                       | Back Next                            |              |

To connect to a hidden SSID, check the "Setup extender manually" box and enter the details manually on the next page, as shown below. **5.** Enter your existing wireless network's security key/password in the "Security Key" field and click "Next" to continue.

| EDIMAX                                                             | Wi-Fi Bridge |
|--------------------------------------------------------------------|--------------|
| 2.4GHz Wireless Site Survey                                        |              |
| Please enter your existing Wi-Fi network security key if required. |              |
|                                                                    |              |
| Device SSID matt                                                   |              |
| Security Key                                                       |              |
|                                                                    |              |
| Back Next                                                          |              |
|                                                                    |              |

**6.** Wait a moment while the BR-6478 AC V2 tests the wireless connection.

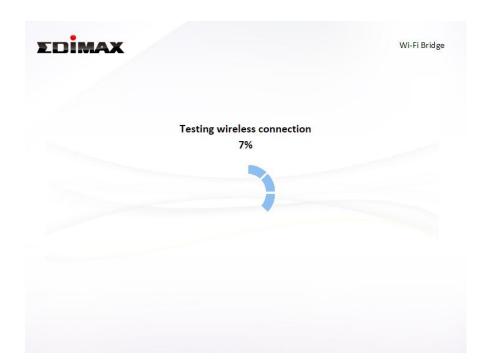

7. Select "Obtain an IP address automatically" or "Use the following IP address" for your BR-6478 AC V2. If you are using a static IP, enter the IP address, subnet mask and default gateway. Click "Next" to proceed to the next step.

*"Obtain an IP address automatically" is the recommended setting for most users. The IP address will be displayed in brackets.* 

| onnection test complete. Please click "Next" when you are ready to              | continue. |
|---------------------------------------------------------------------------------|-----------|
| <ul> <li>Obtain an IP address automatically<br/>(IP : 192.168.0.107)</li> </ul> |           |
| Use the following IP address                                                    |           |
| IP address : 192 . 168 . 2 . 1                                                  |           |
| Subnet Mask : 255 . 255 . 255 . 0                                               |           |
| Default gateway : 0 . 0 . 0 . 0                                                 |           |
| DNS: 0 . 0 . 0                                                                  |           |
|                                                                                 |           |

**8.** A summary of your configuration will be displayed, as shown below. Check that all of the details are correct and then click "Next" to proceed.

| EDim/ | AX                                                                                                    | Wi-Fi Bridge             |
|-------|----------------------------------------------------------------------------------------------------|--------------------------|
|       | complete. It is recommended that you backup your settings, p<br>o do so. Then click "Next" when you are ready to continue. | lease click "Backup this |
|       | (2.4 GHz) Wi-Fi network name : matt<br>Wi-Fi password :                                                                    |                          |
|       |                                                                                                    |                          |
|       | Backup this configuration                                                                                                  |                          |
|       | Back Next                                                                                                    |                          |
|       |                                                                                                    |                          |

If you wish to backup the BR-6478 AC V2's settings, click "Backup this configuration" to open a new window and save your current configuration to a .txt file.

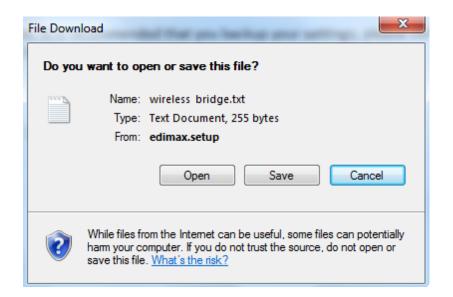

**9.** Please wait a moment until the BR-6478 AC V2 is ready.

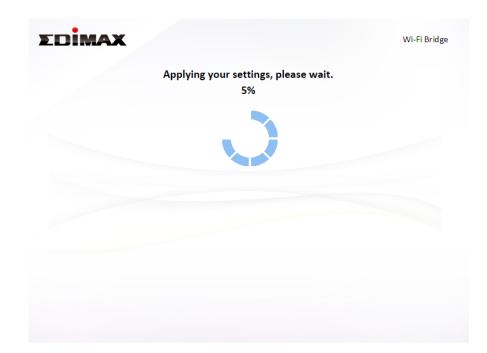

**10.** A final congratulations screen will indicate that setup is complete. Please close the browser window.

| EDIMAX                                                                                                    | Wi-Fi Bridge |
|----------------------------------------------------------------------------------------------------|--------------|
| Congratula                                                                                                    | ation!       |
| You have successfully completed setup. Please connect yo<br>bottom of wireless bridge. For advanced settings, please a<br>computer's web browser. |              |
| (2.4 GHz) Wi-Fi network name :                                                                                                    | matt         |
| Wi-Fi password :                                                                                                    | 10000        |
|                                                                                                    |              |
|                                                                                                    |              |
|                                                                                                    |              |
|                                                                                                    |              |

**11.** The BR-6478 AC V2 is working and ready for use. You can now connect the BR-6478 AC V2 to your network device using an Ethernet cable and connect to your network as usual.

### II-5. WISP Mode

**1.** Select "WISP" from the top menu and click "Next".

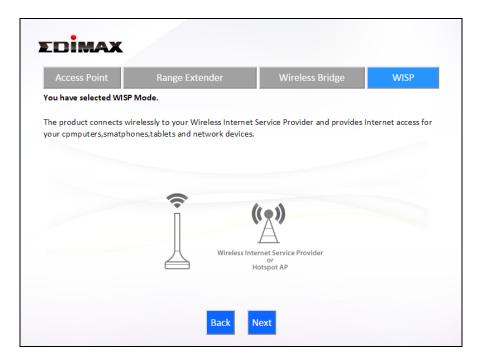

**2.** Please ensure your BR-6478 AC V2 is within Wi-Fi range of your WISP network and click "Next" to continue.

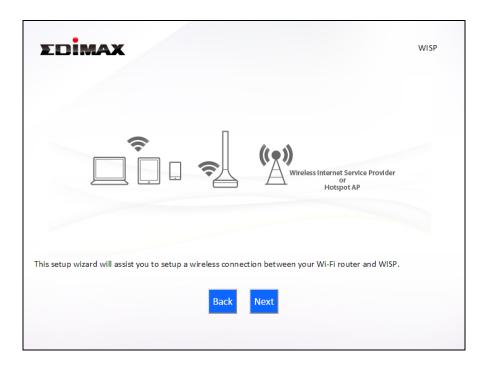

**3.** Select whether to use the iQ Setup wizard (recommended) to detect your Internet connection type, or enter the settings manually.

Manual configuration is only recommended for advanced users.

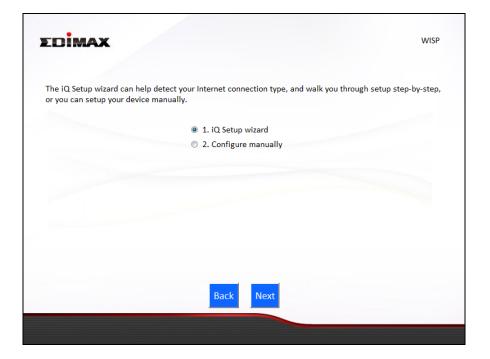

**4.** Select the wireless frequency (2.4GHz or 5GHz) of your WISP network.

| EDIMAX |                                                                   | WISP |
|--------|-------------------------------------------------------------------|------|
|        | Please select the wireless frequency that same as your WISP used. |      |
|        | <ul> <li>1. Enable 5GHz</li> <li>2. Enable 2.4GHz</li> </ul>      |      |
|        |                                                                   |      |
|        | Back                                                              |      |
|        |                                                                   |      |

**5.** Select the WISP SSID which you wish to connect to and click "Next" to continue.

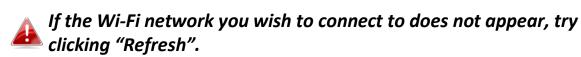

33

|                               | 2.4GHz Wireless Site Survey                                                                                                    |        |
|-------------------------------|----------------------------------------------------------------------------------------------------|--------|
| VISP you wish<br>Setup WISP m | r is surveying all available WISP nearby. Please select the WISI<br>to connect is not listed, try clicking "Refresh". To connect to a l<br>anually".<br>tup WISP manually. |        |
| Selec                         |                                                                                                    | Signal |
| O                             | Matt                                                                                                    | 100%   |
| O                             | FREE Wi-Fi                                                                                                    | 100%   |
|                               | OBM_68U                                                                                                    | 100%   |
| 0                             | 0500_000                                                                                                    |        |
| 0                             | edimax.setup                                                                                                    | 100%   |
|                               | -                                                                                                    | 100%   |

To connect to a hidden SSID, check the "Setup extender manually" box and enter the details manually on the next page, as shown below.

| 2.46                                        | Hz Wireless Site Survey                      |                |
|---------------------------------------------|----------------------------------------------|----------------|
| 2.40                                        | iz wireless site survey                      |                |
| Please enther your WISP's Wi-Fi network nam | e and the security key provide from your WIS | P if required. |
|                                             |                                              |                |
| Wi-Fi network name (SSID):                  |                                              |                |
| Encryption                                  | WPA Pre-shared Key 🔻                         |                |
| WPA Type                                    | WPA(TKIP)                                    |                |
| Key Format                                  | Passphrase 🔻                                 |                |
| Wi-Fi password (Security Key):              |                                              |                |
|                                             |                                              |                |
|                                             |                                              |                |
|                                             |                                              |                |
|                                             | Back Next                                    |                |

**6.** Enter your existing wireless network's security key/password in the "Security Key" field and click "Next" to continue.

| 2.4GHz Wireless Site Survey                                       |  |
|-------------------------------------------------------------------|--|
|                                                                   |  |
| Please enter the security key provide from your WISP if required. |  |
|                                                                   |  |
| Device SSID FREE WI-FI                                            |  |
| Security Key                                                      |  |
|                                                                   |  |
|                                                                   |  |
| Back Next                                                         |  |

**7.** Wait a moment while the BR-6478 AC V2 tests the wireless connection.

| EDIMAX |                             | WISP |
|--------|-----------------------------|------|
|        | Testing wireless connection |      |
|        | 21%                         |      |
|        |                             |      |
|        |                             |      |
|        |                             |      |
|        |                             |      |
|        |                             |      |
|        |                             |      |
|        |                             |      |
|        |                             |      |
|        |                             |      |

8. Click "Next" to continue your Internet service type configuration.

| EDIMAX                                                                                                   | WISP |
|----------------------------------------------------------------------------------------------------|------|
| Wireless connection succeeded Please click "Next" to completed your Internet service type configuration. |      |
|                                                                                                    |      |
| Back Next                                                                                                |      |

**9.** Wait a moment while the BR-6478 AC V2 connects to the Internet.

| EDIMAX |                               | WISP |
|--------|-------------------------------|------|
|        | Connecting to Internet<br>24% |      |
|        | 0                             |      |
|        |                               |      |
|        |                               |      |
|        |                               |      |

**10.** When the Internet is connected, click "Next" to configure your wireless network.

| EDIMAX                | WISP                               |
|-----------------------|------------------------------------|
| Inte                  | ernet is now connected             |
| Please click "Next" t | o configure your wireless network. |
|                       |                                    |
|                       |                                    |
|                       | Back Next                          |
|                       |                                    |

**11.** Enter a name and password for your 2.4GHz & 5GHz wireless networks, then click "Next" to continue.

| EDIMAX                       |                                         | WISP |
|------------------------------|-----------------------------------------|------|
| Please set your Wi-Fi r      | network name (SSID) and Wi-Fi password. |      |
| Wi-Fi network name (2.4GHz): | edimax_2.4G_6937C1                      |      |
| Wi-Fi password (WPA2-AES):   | abcd1234                                |      |
|                              | (at least 8 characters)                 |      |
| Wi-Fi network name (5GHz):   | edimax_5G_6937D1                        |      |
| Wi-Fi password (WPA2-AES):   | abcd1234 ×                              |      |
|                              | (at least 8 characters)                 |      |
|                              |                                         |      |
|                              | Back Next                               |      |
|                              |                                         |      |

**12.** A summary of your configuration will be displayed, as shown below. Check that all of the details are correct and then click "Next" to proceed.

| DİMAX |                                                                                   |                                                                     | WISP |
|-------|-----------------------------------------------------------------------------------|---------------------------------------------------------------------|------|
|       | omplete. It is recommended that you ba<br>do so. Then click "Next" when you are r | ackup your settings, please click "Backup this<br>eady to continue. |      |
|       | Internet Type :                                                                   | Dynamic IP                                                          |      |
|       | (2.4 GHz) Wi-Fi network name :                                                    | edimax_2.4G_6937C1                                                  |      |
|       | Wi-Fi password :                                                                  | abcd1234                                                            |      |
|       | (5 GHz) Wi-Fi network name :                                                      | edimax_5G_6937D1                                                    |      |
|       | Wi-Fi password :                                                                  | abcd1234                                                            |      |
|       |                                                                                   |                                                                     |      |
|       | Backup this con                                                                   | figuration                                                          |      |
|       | Back                                                                              | Next                                                                |      |

If you wish to backup the device's settings, click "Backup this configuration" to open a new window and save your current configuration to a .txt file.

| File Down | load                                                                                                    |
|-----------|----------------------------------------------------------------------------------------------------|
| Do уог    | want to open or save this file?                                                                                                    |
|           | Name: wisp.txt<br>Type: Text Document, 141 bytes<br>From: <b>edimax.setup</b>                                                                                                    |
|           | Open Save Cancel                                                                                                    |
| 2         | While files from the Internet can be useful, some files can potentially harm your computer. If you do not trust the source, do not open or save this file. <u>What's the risk?</u> |

### **13.** Please wait a moment until the BR-6478 AC V2 is ready.

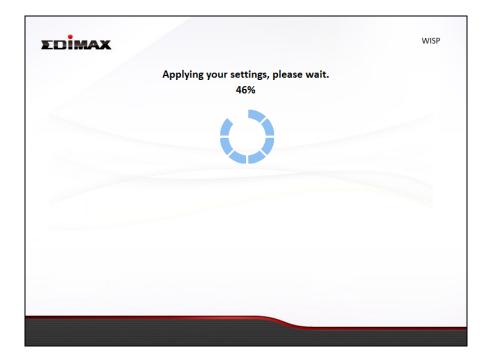

**14.** A final congratulations screen will indicate that setup is complete. You can now connect to the device's new SSID(s) which are shown on the screen then close the browser window.

|                              | Congratulati                     | on!                                             |
|------------------------------|----------------------------------|-------------------------------------------------|
| You have successfully comple | ted setup. Please connect to th  | e device's new Wi-Fi network name (SSID) listed |
| below. For advanced settings | , please access http://edimax.se | etup from your computer's web browser.          |
| (2.4 GHz)                    | Wi-Fi network name :             | edimax_2.4G_6937C1                              |
|                              | Wi-Fi password :                 | abcd1234                                        |
| (5 GHz)                      | Wi-Fi network name :             | edimax_5G_6937D1                                |
|                              | Wi-Fi password :                 | abcd1234                                        |
|                              |                                  |                                                 |
|                              |                                  |                                                 |
|                              |                                  |                                                 |
|                              |                                  |                                                 |
|                              |                                  |                                                 |
|                              |                                  |                                                 |
|                              |                                  |                                                 |

**15.** The BR-6478 AC V2 is working and ready for use. Refer to <u>IV-2</u>. <u>Connecting to a Wi-Fi network</u> if you require more guidance.

### II-6. WPS Setup

If your wireless device supports WPS (Wi-Fi Protected Setup) then you can use this method to connect to the BR-6478 AC V2's Wi-Fi network.

- **1.** Press the **WPS/Reset button** on the BR-6478 AC V2 for 2 seconds to activate WPS. The LED will then flash blue to indicate that WPS is active.
- 2. Within two minutes, press the WPS button on the wireless device/client to activate its WPS.
- **3.** The devices will establish a connection. Repeat for additional wireless devices.

# Please check the instructions for your wireless device for how long you need to hold down its WPS button to activate WPS.

#### II-7. Reset to Factory Default Settings

If you experience problems with your BR-6478 AC V2, you can reset the device back to its factory settings. This resets **all** settings back to default.

- **1.** Press and hold the **WPS/Reset button** found on the rear base of the product for at least 10 seconds.
- **2.** Release the button when the LED is flashing blue.
- **3.** Wait for the BR-6478 AC V2 to restart.

## III. Browser Based Configuration Interface

After you have setup the BR-6478 AC V2 as detailed in **II. Installation** or the included **Quick Installation Guide**, you can use the browser based configuration interface to configure advanced settings.

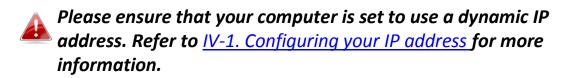

#### III-1. Login

 To access the browser based configuration interface enter http://edimax.setup into the URL bar of a browser on a network device connected to the same Wi-Fi network as the BR-6478 AC V2.

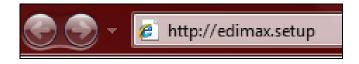

If you can not access http://edimax.setup, connect the device to a computer using an Ethernet cable and try again.

**2.** You will be prompted for a username and password. The default username is "admin" and the default password is "1234".

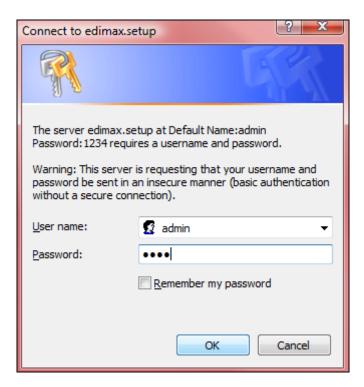

**3.** You will arrive at the "Status" screen. Use the menu down the left side to navigate.

| itatus        |                         |                    |                | н                  |
|---------------|-------------------------|--------------------|----------------|--------------------|
| etup Wizard   | System Status           |                    |                |                    |
| nternet       | Syst                    | tem                | l              | LAN                |
|               | Model                   | Wireless Router    | IP Address     | 192.168.2.1        |
| N             | Current Time            | 2015/7/17 11:43:26 | Subnet Mask    | 255.255.255.0      |
| 4GHz Wireless | Hardware Version        | Rev. A             | DHCP Server    | Enable             |
| Hz Wireless   | Firmware Version        | 1.05.0717          | MAC Address    | 82:1f:1f:00:00:0c  |
|               | Check the la            | test version       |                |                    |
| }             |                         |                    |                |                    |
| wall          | Inte                    | rnet               | 2.4GHz         | Wireless           |
|               | IP Address Mode         | PPPoE Connect      | Mode           | Access Point       |
|               | IP Address              | 118.161.34.36      | SSID           | edimax_2.4G_00000C |
| inced         | Subnet Mask             | 255.255.255.255    | Channel Number | 2                  |
| inistration   | Default Gateway Address | 168.95.98.254      | Security       | WPA2 (AES)         |
|               | MAC Address             | 82:1F:1F:00:00:0D  | MAC Address    | 82:1f:1f:00:00:0c  |
|               | DNS 1                   | 168.95.192.1       |                |                    |
|               | DNS 2                   | 168.95.1.1         | 5GHz           | Wireless           |
|               | DNS 3                   | 168.95.1.1         | Mode           | Access Point       |
|               |                         |                    | SSID           | edimax_5G_00000E   |
|               |                         |                    | Channel Number | 44                 |
|               |                         |                    | Security       | WPA2 (AES)         |
|               |                         |                    | MAC Address    | 82:1f:1f:00:00:0e  |

### III-2. Save Settings

**1.** After you configure any settings, click the "Save Settings" button at the bottom of the screen to save your changes.

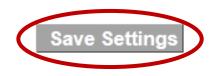

The device needs to restart in order to bring any changes into effect.

**2.** Then, click "Click here to restart" in order to restart the device and bring the changes into effect.

Settings have been saved. Please click here to restart the router and bring the new settings into effect.

**3.** To make several changes at once, use the "Save Settings" button after each change and then click "click here to restart" after your final change. Only one restart is necessary as long as each change is saved with the "Save Settings" button.

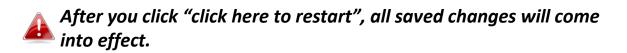

#### III-3. Main Menu

The main menu displays different options depending on your device's operating mode.

For Range Extender mode: WPS please refer to 2.4GHz Wireless & 5GHz Wireless → WPS

| Wi-Fi Router                     | Access Point                       | Range Extender                     |
|----------------------------------|------------------------------------|------------------------------------|
| Status                           | ► Status                           | ▶ Status                           |
| <ul> <li>Setup Wizard</li> </ul> | ► Setup Wizard                     | ► Setup Wizard                     |
| Internet                         | ► LAN                              | ► LAN                              |
| ► LAN                            | ► 2.4GHz Wireless                  | ► 2.4GHz Wireless                  |
| 2.4GHz Wireless                  | ► 5GHz Wireless                    | ► 5GHz Wireless                    |
| ► 5GHz Wireless                  | <ul> <li>Advanced</li> </ul>       | <ul> <li>Administration</li> </ul> |
| ▶ USB                            | <ul> <li>Administration</li> </ul> |                                    |
| ► Firewall                       |                                    |                                    |
| ► QoS                            |                                    |                                    |
| <ul> <li>Advanced</li> </ul>     |                                    |                                    |

#### Wireless Bridge

Administration

- Status
- Setup Wizard
- Administration

#### WISP

#### Status

- Setup Wizard
- ► WISP
- ► LAN
- 2.4GHz Wireless
- 5GHz Wireless
- Firewall
- QoS
- Advanced
- Administration

#### III-3-1. Status

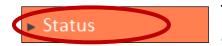

The "Status" page displays basic system information about the device, arranged into categories.

# Screenshots displayed are examples. The information shown on your screen will vary depending on your configuration.

| tus                                 |                         |                    |                |                     |
|-------------------------------------|-------------------------|--------------------|----------------|---------------------|
| Setup Wizard                        | System Status           |                    |                |                     |
| Internet                            | Sys                     | tem                | l              | AN                  |
|                                     | Model                   | Wireless Router    | IP Address     | 192.168.2.1         |
| • LAN                               | Current Time            | 2015/7/17 11:43:26 | Subnet Mask    | 255.255.255.0       |
| <ul> <li>2.4GHz Wireless</li> </ul> | Hardware Version        | Rev. A             | DHCP Server    | Enable              |
| <ul> <li>5GHz Wireless</li> </ul>   | Firmware Version        |                    | MAC Address    | 82:1f:1f:00:00:0c   |
| ► USB                               | Check the la            | test version       |                |                     |
| · Firewall                          | Inte                    | rnet               | 2.4GHz         | Wireless            |
| QoS                                 | IP Address Mode         | PPPoE Connect      | Mode           | Access Point        |
|                                     | IP Address              | 118.161.34.36      | SSID           | edim ax_2.4G_00000C |
| <ul> <li>Advanced</li> </ul>        | Subnet Mask             | 255.255.255.255    | Channel Number | 2                   |
| <ul> <li>Administration</li> </ul>  | Default Gateway Address | 168.95.98.254      | Security       | WPA2 (AES)          |
|                                     | MAC Address             | 82:1F:1F:00:00:0D  | MAC Address    | 82:1f:1f:00:00:0c   |
|                                     | DNS 1                   | 168.95.192.1       |                |                     |
|                                     | DNS 2                   | 168.95.1.1         | 5GHz           | Wireless            |
|                                     | DNS 3                   | 168.95.1.1         | Mode           |                     |
|                                     |                         |                    | SSID           |                     |
|                                     |                         |                    | Channel Number |                     |
|                                     |                         |                    | Security       |                     |
|                                     |                         |                    | MAC Address    | 82:1f:1f:00:00:0e   |

You can click the orange **Check the latest version** button to open a new screen and automatically upgrade firmware to the latest version. Click **Firmware auto-upgrade** to begin the process.

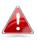

It is recommended to backup the existing firmware version using the "Save as File" button before upgrading.

#### III-3-2. Setup Wizard

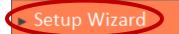

You can run the setup wizard again to reconfigure the basic settings of the device, or you can run a wizard to

help you switch the device to a different operating mode. Select "Setup Wizard" or "Switch to Router/Access Point/Range Extender/Wireless Bridge/WISP mode" and then click "Run Wizard" to begin.

| Setup Wiza | rd                                                                                                    |
|------------|----------------------------------------------------------------------------------------------------|
| ۲          | Setup Wizard                                                                                           |
|            | This setup wizard is an intelligent and easy tool for you to complete the basic settings of the device |
|            | quickly.                                                                                               |
| 0          | Switch to Router/Access Point/Range Extender/Wireless Bridge/WISP mode                                 |
|            | This setup wizard will guide you to switch the device to another mode.                                 |
|            |                                                                                                    |
|            | Run Wizard                                                                                             |
|            |                                                                                                    |

| Setup Wizard                  | This wizard will help you to set up the basic  |
|-------------------------------|------------------------------------------------|
|                               | functions and settings of the device. For      |
|                               | guidance about using the setup wizard, please  |
|                               | refer to <u>II. Installation</u> .             |
| Switch to Router/Access       | This wizard will help you to switch the device |
| <b>Point/ Range Extender/</b> | to a different operating mode: Wi-Fi router    |
| Wireless Bridge/ WISP         | mode, access point mode, range extender,       |
| mode                          | wireless bridge, or WISP mode (see below).     |

# Switch to Router/Access Point/ Range Extender/ Wireless Bridge/ WISP mode:

- **1.** Follow the on-screen instructions to back up your current settings and then reset the device back to its factory default settings.
- 2. After the device has reset you will see the screen below. Close your browser and open it again.

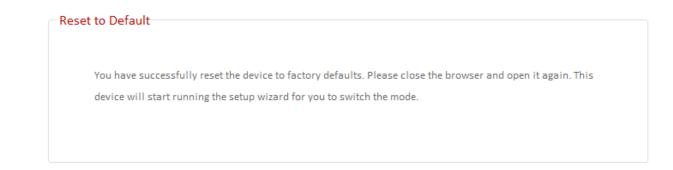

**3.** Follow the on-screen wizard to setup your device in a different mode. Refer to <u>II. Installation Step 3</u> onwards for help if needed.

If you don't see the "Get Started" screen, try reconnecting to the edimax.setup SSID and go to http://edimax.setup in a web browser.

#### III-3-3. Internet/WISP

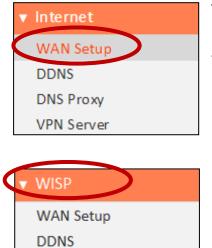

The "Internet" menu provides access to WAN, DDNS, DNS Proxy & VPN server settings. Click on an item from the submenu to view and/or configure the settings.

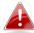

In WISP mode, the screen below will be displayed:

| WISP                     |                           |
|--------------------------|---------------------------|
| Enable / Disable         | 🔘 Disable 🞯 Enable        |
| Basic Settings :         |                           |
| SSID                     | FREE Wi-Fi                |
| Site Survey              |                           |
| Channel Number           | 3                         |
|                          |                           |
| Security Setting :       |                           |
| Encryption               | WPA Pre-shared Key 💌      |
| WPA Unicast Cipher Suite | 🔘 WPA (TKIP) 🔘 WPA2 (AES) |
| Pre-shared Key Format    | Passphrase 💌              |
| Pre-shared Key           | 12345678                  |
|                          |                           |
|                          | Save Settings             |
|                          | - State Settings          |

| Enable / Disable | Enable or disable your WISP connection.        |
|------------------|------------------------------------------------|
| SSID             | The name of the WISP network which your        |
|                  | BR-6478 AC V2 is connected to. Manually        |
|                  | enter an SSID if you wish or use "Site Survey" |
|                  | below.                                         |
| Site Survey      | Select wireless frequency and click "Select    |
|                  | Site List" to open a new window and select     |
|                  | your WISP network.                             |
| Security Setting | Please refer to III-3-5-1. Basic for a         |

| description of security settings. |  |
|-----------------------------------|--|
|-----------------------------------|--|

#### III-3-3-1. WAN Setup

Select a Wide Area Network (WAN) connection mode and configure the settings. If you are unsure about your connection type, contact your ISP.

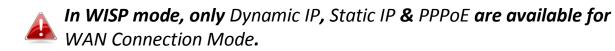

| WAN Connection Mode |                 |                        |
|---------------------|-----------------|------------------------|
|                     | Connection Mode | Dynamic IP  Dynamic IP |
|                     |                 | Static IP<br>PPPoE     |
| Dynamic IP          | Host Name       | PPTP<br>L2TP           |

#### III-3-3-1-1. Dynamic IP

Select "Dynamic IP". If your Internet service provider assigns IP address automatically using DHCP (Dynamic Host Configuration Protocol).

| Dynamic IP   |                                                                                              |
|--------------|----------------------------------------------------------------------------------------------|
| Host Name    |                                                                                              |
| MAC Address  | 00000000000 Clone MAC                                                                        |
| DNS Address  | <ul> <li>Obtain an IP address automatically</li> <li>Use the following IP address</li> </ul> |
| DNS1 Address | 0.0.0.0                                                                                      |
| DNS2 Address | 0.0.0.0                                                                                      |
| DNS3 Address | 0.0.0.0                                                                                      |
| MTU          | 1500 (576<= MTU Value <=1500)                                                                |
| πι           | Disable      Enable                                                                          |
|              |                                                                                              |
|              | Save Settings                                                                                |

| Host Name           | Enter the host name of your computer.                                                                                                    |
|---------------------|----------------------------------------------------------------------------------------------------|
| MAC Address         | For some applications, you may need to<br>designate a specific MAC address for the<br>router. Please enter the MAC address here. If<br>you are connecting the router to a computer,<br>press "Clone Mac" to automatically enter<br>your computer's MAC address. |
| DNS Address         | Select "Obtain an IP address automatically" or<br>"Use the following IP address". Check with<br>your ISP if you are unsure.                                                                                                    |
| DNS Address 1,2 & 3 | Enter the DNS address(es) assigned by your ISP here.                                                                                                    |
| MTU                 | Enter the maximum transmission unit (MTU) value of your network connection. The default value is 1500.                                                                                                    |
| TTL                 | Enable/Disable time to live (TTL) function<br>which limits the lifespan of network data to<br>improve performance.                                                                                                    |

#### III-3-3-1-2. Static IP

Select "Static IP" if your ISP provides Internet access via a fixed IP address. Your ISP will provide you with such information as IP address, subnet mask, gateway address, and DNS address.

| Static IP               |                               |
|-------------------------|-------------------------------|
| Staticit                |                               |
| Fixed IP IP Address     | 172.1.1.1                     |
| Subnet Mask             | 255.255.0.0                   |
| Default Gateway Address | 172.1.1.254                   |
| MAC Address             | 00000000000 Clone MAC         |
| DNS1 Address            | 0.0.0.0                       |
| DNS2 Address            | 0.0.0.0                       |
| DNS3 Address            | 0.0.0.0                       |
| MTU                     | 1500 (576<= MTU Value <=1500) |
| ΠL                      | 💿 Disable 🔍 Enable            |
|                         |                               |
|                         | Save Settings                 |
|                         | and contrails.                |

| Fixed IP Address           | Input the IP address assigned by your ISP here.                                                                                                    |
|----------------------------|----------------------------------------------------------------------------------------------------|
| Subnet Mask                | Input the subnet mask assigned by your ISP here.                                                                                                    |
| Default Gateway<br>Address | Input the default gateway assigned by your<br>ISP here. Some ISPs may call this "Default<br>Route".                                                                                                    |
| MAC Address                | For some applications, you may need to<br>designate a specific MAC address for the<br>router. Please enter the MAC address here. If<br>you are connecting the router to a computer,<br>press "Clone Mac" to automatically enter<br>your computer's MAC address. |
| DNS Address 1, 2 & 3       | Enter the DNS address(es) assigned by your ISP here.                                                                                                    |
| DNS Proxy                  | Enable or disable a DNS proxy server.                                                                                                    |
| DNS Proxy Rules            | When DNS proxy is enabled, enter the URL of                                                                                                    |

| (URL) | a DNS proxy server.                          |
|-------|----------------------------------------------|
| TTL   | Enable/Disable time to live (TTL) function   |
|       | which limits the lifespan of network data to |
|       | improve performance.                         |

#### III-3-3-1-3. PPPoE

Select "PPPoE" if your ISP is providing you Internet access via PPPoE (Point-to-Point Protocol over Ethernet).

| PPPoE                    |                                                                                              |
|--------------------------|----------------------------------------------------------------------------------------------|
| FFFOL                    |                                                                                              |
| User Name                | 74900117@wifi.hinet.net                                                                      |
| Password                 | 47835332                                                                                     |
| MAC Address              | 00000000000 Clone MAC                                                                        |
| DNS Address              | <ul> <li>Obtain an IP address automatically</li> <li>Use the following IP address</li> </ul> |
| DNS1 Address             | 0.0.0.0                                                                                      |
| DNS2 Address             | 0.0.0.0                                                                                      |
| DNS3 Address             | 0.0.0.0                                                                                      |
| Πι                       | Disable Enable                                                                               |
| Service Name             |                                                                                              |
| MTU                      | 1492 (576<= MTU Value <=1492)                                                                |
| Connection Type          | Continuous   Connect Disconnect                                                              |
| Idle Time Out            | 10 (1-1000 minutes)                                                                          |
| Enable Dual Wan Access : |                                                                                              |
| IG MP Source             | ● ETH ○ PPP                                                                                  |
|                          | Oynamic IP Static IP                                                                         |
| Host Name                |                                                                                              |
| MAC Address              | 00000000000 Clone MAC                                                                        |
|                          |                                                                                              |
|                          | Save Settings                                                                                |
|                          | Save Settings                                                                                |

| User Name   | Enter the user name assigned by your ISP here.                                                                                                    |
|-------------|----------------------------------------------------------------------------------------------------|
| Password    | Enter the password assigned by your ISP here.                                                                                                    |
| MAC Address | For some applications, you may need to<br>designate a specific MAC address for the<br>router. Please enter the MAC address here. If<br>you are connecting the router to a computer,<br>press "Clone Mac" to automatically enter |

|                           | your computer's MAC address.                                                                                                    |
|---------------------------|----------------------------------------------------------------------------------------------------|
|                           |                                                                                                    |
| DNS Address               | Select "Obtain an IP address automatically" or<br>"Use the following IP address". Check with<br>your ISP if you are unsure.                                                                                                    |
| DNS Address 1, 2 & 3      | Enter the DNS address(es) assigned by your ISP here.                                                                                                    |
| TTL                       | Enable or disable TTL.                                                                                                    |
| Service Name              | Give this Internet service a name (optional).                                                                                                    |
| MTU                       | Enter the maximum transmission unit (MTU) value of your network connection. The default value is 1392.                                                                                                    |
| Connection Type           | <ol> <li>Specify a connection type:</li> <li>"Continuous": Connected all the time.</li> <li>"Connect on Demand": Connect when you<br/>initiate an Internet connection.</li> <li>"Manual": Connect/disconnect manually<br/>using the "Connect" and "Disconnect"<br/>buttons.</li> </ol> |
| Idle Time Out             | Specify the amount of time the router waits<br>before shutting down an idle connection.<br>Only available when "Connect on Demand"<br>(above) is selected.                                                                                                    |
| Enable Dual-WAN<br>Access | Enable/disable dual WAN access. When you<br>enable dual WAN access, select an IGMP<br>source and enter a "Host Name" and "MAC<br>Address".                                                                                                    |

#### III-3-3-1-4. PPTP

Select "PPTP" if your ISP is providing you Internet access via PPTP (Point-to-Point Tunneling Protocol). Then select "Obtain an IP address automatically" or "Use the following IP address" depending on your ISP.

| РРТР                                                 |                                                                                              |
|------------------------------------------------------|----------------------------------------------------------------------------------------------|
| Obtain an IP address automatically :                 |                                                                                              |
| Host Name                                            |                                                                                              |
| MAC Address                                          | 00000000000 Clone MAC                                                                        |
| $\hfill \bigcirc$ Use the following IP address $\ :$ |                                                                                              |
| Static IP Address                                    | 0.0.0.0                                                                                      |
| Subnet Mask                                          | 0.0.0.0                                                                                      |
| Default Gateway Address                              | 0.0.0.0                                                                                      |
| MAC Address                                          | 00000000000 Clone MAC                                                                        |
| DNS Address                                          | <ul> <li>Obtain an IP address automatically</li> <li>Use the following IP address</li> </ul> |
| DNS1 Address                                         | 0.0.0.0                                                                                      |
| DNS2 Address                                         | 0.0.0.0                                                                                      |
| DNS3 Address                                         | 0.0.0.0                                                                                      |
| DNS Proxy                                            | 🖲 Disable 🔘 Enable                                                                           |
| DNS Proxy Rules (URL)                                |                                                                                              |
| Enable Dual Wan Access :                             |                                                                                              |
| IGMP Source                                          | етн О ррр                                                                                    |
| PPTP Settings :                                      |                                                                                              |
| User ID                                              |                                                                                              |
| Password                                             |                                                                                              |
| PPTP Gateway                                         | 0.0.0.0                                                                                      |
| Connection ID                                        | (Optional)                                                                                   |
| MTU                                                  | 1392 (512<= MTU Value <=1492)                                                                |
| BEZEQ-ISRAEL                                         | Enable (for use with BEZEQ network in Israel only)                                           |
| Connection Type                                      | Continuous  Connect Disconnect                                                               |
| Idle Time Out                                        | 10 (1-1000 minutes)                                                                          |
|                                                      |                                                                                              |
|                                                      |                                                                                              |
|                                                      | Save Settings                                                                                |

| Host Name           | Enter the best name of your computer here if           |
|---------------------|--------------------------------------------------------|
| nost Name           | Enter the host name of your computer here If required. |
| MAC Address         | For some applications, you may need to designate a     |
|                     | specific MAC address for the router. Please enter      |
|                     | the MAC address here. If you are connecting the        |
|                     | router to a computer, press "Clone Mac" to             |
|                     | automatically enter your computer's MAC address.       |
| Static IP Address   | Input the IP address assigned by your ISP here.        |
| Subnet Mask         | Input the subnet mask assigned by your ISP here.       |
| Default Gateway     | Input the default gateway assigned by your ISP         |
| Address             | here. Some ISPs may call this "Default Route".         |
| MAC Address         | If your ISP filters access by MAC addresses, enter     |
|                     | your computer's MAC address here. Click "Clone         |
|                     | MAC" to automatically enter your computer's MAC        |
|                     | address.                                               |
| DNS Address         | Select "Obtain an IP address automatically" or "Use    |
|                     | the following IP address". Check with your ISP if you  |
|                     | are unsure.                                            |
| DNS Address 1,2 & 3 | Enter the DNS address(es) assigned by your ISP         |
|                     | here.                                                  |
| DNS Proxy           | Enable or disable a DNS proxy server.                  |
| DNS Proxy Rules     | When DNS proxy is enabled, enter the URL of a DNS      |
| (URL)               | proxy server.                                          |
| Enable Dual-WAN     | Enable/disable dual WAN access. When you enable        |
| Access              | dual WAN access, select an IGMP source.                |
| User ID             | Input the user name assigned by your ISP here.         |
| Password            | Input the password assigned by your ISP here.          |
| PPTP Gateway        | Input the PPTP gateway assigned by your ISP here.      |
| Connection ID       | Specify a reference name/ID for the connection.        |
| MTU                 | Enter the maximum transmission unit (MTU) value        |
|                     | of your network connection. The default value is       |
|                     | 1392.                                                  |
| BEZEQ-ISRAEL        | Check the "Enable" box if you are using BEZEQ          |
|                     | network services (Israel users only).                  |
| Connection Type     | Specify a connection type:                             |
|                     | 1. "Continuous": Connected all the time.               |
|                     | 2. "Connect on Demand": Connect when you               |
|                     | initiate an Internet connection.                       |
|                     | 3. "Manual": Connect/disconnect manually using         |
|                     | 5. Manual . Connect/disconnect manually using          |

|               | the "Connect" and "Disconnect" buttons.            |  |
|---------------|----------------------------------------------------|--|
| Idle Time Out | Specify the amount of time the router waits before |  |
|               | shutting down an idle connection. Only available   |  |
|               | when "Connect on Demand" (above) is selected.      |  |

#### III-3-3-1-5. L2TP

Select "L2TP" if your ISP is providing you Internet access via L2TP (Layer 2 Tunneling Protocol).

| Obtain an IP address automatically : |                                                                                              |
|--------------------------------------|----------------------------------------------------------------------------------------------|
| Host Name                            |                                                                                              |
| MAC Address                          | 00000000000000000000000000000000000000                                                       |
| Use the following IP address :       |                                                                                              |
| Static IP Address                    | 0.0.0.0                                                                                      |
| Subnet Mask                          | 0.0.0.0                                                                                      |
| Default Gateway Address              | 0.0.0.0                                                                                      |
| MAC Address                          | 00000000000 Clone MAC                                                                        |
| DNS Address                          | <ul> <li>Obtain an IP address automatically</li> <li>Use the following IP address</li> </ul> |
| DNS1 Address                         | 0.0.0.0                                                                                      |
| DNS2 Address                         | 0.0.0.0                                                                                      |
| DNS3 Address                         | 0.0.0.0                                                                                      |
| Enable Dual Wan Access :             |                                                                                              |
| IG MP Source                         | етн                                                                                          |
| L2TP Settings :                      |                                                                                              |
| User ID                              |                                                                                              |
| Password                             |                                                                                              |
| L2TP Gateway                         | 0.0.0.0                                                                                      |
| MTU                                  | 1392 (512<= MTU Value <=1492)                                                                |
| Connection Type                      | Continuous   Connect Disconnect                                                              |
| Idle Time Out                        | 10 (1-1000 minutes)                                                                          |
|                                      |                                                                                              |
|                                      |                                                                                              |
|                                      | Save Settings                                                                                |

| Host Name | Enter the host name of your computer here If |
|-----------|----------------------------------------------|
|           | required.                                    |

| MAC Address         | For some applications, you may need to designate a      |
|---------------------|---------------------------------------------------------|
|                     | specific MAC address for the router. Please enter       |
|                     | the MAC address here. If you are connecting the         |
|                     | router to a computer, press "Clone Mac" to              |
|                     | automatically enter your computer's MAC address.        |
| Static IP Address   | Input the IP address assigned by your ISP here.         |
| Subnet Mask         | Input the subnet mask assigned by your ISP here.        |
| Default Gateway     | Input the default gateway assigned by your ISP          |
| Address             | here. Some ISPs may call this "Default Route".          |
| MAC Address         | If your ISP filters access by MAC addresses, enter      |
|                     | your computer's MAC address here. Click "Clone          |
|                     | MAC" to automatically enter your computer's MAC         |
|                     | address.                                                |
| DNS Address         | Select "Obtain an IP address automatically" or "Use     |
|                     | the following IP address". Check with your ISP if you   |
|                     | are unsure.                                             |
| DNS Address 1,2 & 3 | Enter the DNS address(es) assigned by your ISP          |
|                     | here.                                                   |
| Enable Dual-WAN     | Enable/disable dual WAN access. When you enable         |
| Access              | dual WAN access, select an IGMP source and enter        |
|                     | a "Host Name" and "MAC Address".                        |
| User ID             | Input the user name assigned by your ISP here.          |
| Password            | Input the password assigned by your ISP here.           |
| L2TP Gateway        | Input the L2TP gateway assigned by your ISP here.       |
| Connection ID       | Specify a reference name/ID for the connection.         |
| MTU                 | Enter the maximum transmission unit (MTU) value         |
|                     | of your network connection. The default value is        |
|                     | 1392.                                                   |
| Connection Type     | Specify a connection type:                              |
|                     |                                                         |
|                     | 1. "Continuous": Connected all the time.                |
|                     | <ol><li>"Connect on Demand": Connect when you</li></ol> |
|                     | initiate an Internet connection.                        |
|                     | 3. "Manual": Connect/disconnect manually using          |
|                     | the "Connect" and "Disconnect" buttons.                 |
| Idle Time Out       | Specify the amount of time the router waits before      |
|                     | shutting down an idle connection. Only available        |
|                     | when "Connect on Demand" (above) is selected.           |

#### III-3-3-2. DDNS

Dynamic DNS (DDNS) is a service which provides a hostname-to-IP service for dynamic IP users. The changing nature of dynamic IPs means that it can be difficult to access a service provided by a dynamic IP user; a DDNS service though can map such dynamic IP addresses to a fixed hostname, for easier access. The router supports several DDNS service providers, for more details and to register for a DDNS account please visit the DDNS providers website(s), examples of which are listed below.

| DDNS             |                    |
|------------------|--------------------|
| Enable / Disable | 🔘 Enable 🖲 Disable |
| Provider         | DynDNS             |
| Domain Name      |                    |
| Account / E-mail |                    |
| Password / Key   |                    |
|                  |                    |
|                  | Save Settings      |
|                  | Save Settings      |

| Enable/Disable | Enable or disable DDNS                |  |  |
|----------------|---------------------------------------|--|--|
| Provider       | Select DDNS service provider.         |  |  |
| Domain Name    | Enter the domain name provided by the |  |  |
|                | DDNS provider.                        |  |  |
| Account/Email  | Please enter the DDNS registration    |  |  |
|                | account/email.                        |  |  |
| Password/Key   | Enter the DDNS service password/key.  |  |  |

The following DDNS services are supported:

| 3322     | http://www.3322.org            |
|----------|--------------------------------|
| DHS      | http://www.dhs.org             |
| DynDNS   | http://www.dyndns.org          |
| ODS      | http://ods.org                 |
| TZO      | http://www.tzo.com             |
| GnuDIP   | http://gnudip2.sourceforge.net |
| DyNS     | http://www.dyns.cx/            |
| ZoneEdit | http://www.zoneedit.com        |

| DHIS      | http://www.dhis.org/                |
|-----------|-------------------------------------|
| CyberGate | http://cybergate.planex.co.jp/ddns/ |
| NS2GO     | http://www.ns2go.com/               |
| NO-IP     | http://www.noip.com/                |

### III-3-3-3. DNS Proxy

DNS Proxy is a DNS service which re-routes traffic to a proxy server in a different geographical location/region.

| IS Proxy          |                       |                                  |                 |
|-------------------|-----------------------|----------------------------------|-----------------|
|                   | DNS Proxy             | 🖲 Disable 🔍 Enable               |                 |
|                   | DNS Proxy Rules (URL) |                                  |                 |
|                   | Select Your Rules     | Original rules User define rules |                 |
| User define rules | :                     | (Only 50 sets of Domain Nam      | e are allowed.) |
| NO.               | Domain Name           | Proxy Server IP                  | ■ ▼             |
|                   | No da                 | ata available in table           | ÷               |
| Original rules :  |                       | Delete Selected                  | Delete All      |
| NO.               | Domain Name           | Proxy Server IP                  | ■ ▼             |
|                   | No da                 | ata available in table           | *               |
|                   |                       |                                  | Add             |
|                   | 1                     | Save Settings                    |                 |

| DNS Proxy                                                      | Enable or disable a DNS proxy server.       |  |
|----------------------------------------------------------------|---------------------------------------------|--|
| <b>DNS Proxy Rules</b>                                         | When DNS proxy is enabled, enter the URL of |  |
| (URL)                                                          | a DNS proxy server.                         |  |
| <b>Select Your Rules</b> Enter the domain name provided by the |                                             |  |
|                                                                | DDNS provider.                              |  |

#### III-3-3-4. VPN Server

A VPN is a virtual private network which you can connect to remotely. VPNs are secure and encrypted. Your router has a built-in VPN server which you can configure and access on your network devices, including smartphones, tablets and computers.

| Server Information :                             |                                |
|--------------------------------------------------|--------------------------------|
| EDIMAX DDNS                                      | 023se0004f.router.myedimax.com |
| VPN Subnet/Netmask                               | 10.8.0.0/255.255.255.0         |
| Protocol                                         | UDP                            |
| Server Port                                      | 443                            |
| Client Configuration Files :                     |                                |
| Send All Traffic Over VPN Server                 | Export more                    |
| Send "Only" Home-Network Traffic Over VPN Server | Export more                    |

| C OpenVF | PN Client Setti | ng          |          |        |
|----------|-----------------|-------------|----------|--------|
|          | Windows         |             |          |        |
|          | Mac OS          |             |          |        |
|          | iOS             | 4           |          |        |
|          | Android         |             |          |        |
|          |                 |             |          |        |
| -OpenVF  | N Client Acco   | unt Control |          |        |
|          | Status          | Client Name | Password |        |
|          |                 |             |          | Add    |
|          | Disconnect      | adm in      | -        | Change |

- **1.** Enable VPN server.
- **2.** Export your VPN server configuration file. You can open this file on your network device (smartphone, tablet, computer) using VPN software/app to automatically connect to your VPN on your device.

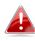

#### You can choose which kind of configuration file to export, depending on your requirement. "Send All Traffic Over VPN

Server" will configure your network device to use the VPN for all Internet traffic. "Send Only Home Network Traffic over VPN Server" will configure your network device to access the Internet as usual but use the VPN to access your home (router) network. The 2<sup>nd</sup> option is ideal if you only wish to use the VPN for remote access to your home network. The 1<sup>st</sup> option will encrypt all Internet traffic through the VPN.

- **3.** Setup a login account for your VPN. This is required to access your VPN on your network device.
- 4. Send the exported configuration file to your network device (e.g. via email, cloud or USB). Open the file using VPN software or apps which are widely available online, and enter your login details to connect to your VPN.

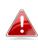

You can access further help to connect your network device to kour VPN by selecting your operating system under "OpenVPN" Client Settings".

#### III-3-4. LAN

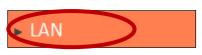

You can configure your Local Area Network (LAN) on this page. You can enable the router to dynamically allocate IP addresses to your LAN clients, and you can

modify the IP address of the device. The device's default IP address is 192.168.2.1.

#### You can access the browser based configuration interface using the device's IP address instead of using the URL http://edimax.setup.

| LAN IP               |               |
|----------------------|---------------|
| IP Address           | 192.168.2.1   |
| Subnet Mask          | 255.255.255.0 |
| 802.1d Spanning Tree | Disable 🔻     |

| IP Address      | Specify the IP address here. This IP address<br>will be assigned to the BR-6478 AC V2 and will<br>replace the default IP address.                                                                                                    |
|-----------------|----------------------------------------------------------------------------------------------------|
| Subnet Mask     | Specify a subnet mask. The default value is 255.255.255.0                                                                                                    |
| 802.1d Spanning | Select "Enable" or "Disable" to enable/disable                                                                                                    |
| Tree            | 802.1d Spanning Tree. This creates a tree of<br>connected layer-2 bridges (typically Ethernet<br>switches) within a mesh network, and<br>disables those links that are not part of the<br>tree, leaving a single active path between any<br>two network nodes. |

Your device's DHCP server automatically assigns IP addresses to computers on its network, between a defined range of numbers.

| DHCP Server |               |
|-------------|---------------|
| DHCPServer  | Enable 🔻      |
| Le ase Time | Forever 🔻     |
| Start IP    | 192.168.2.100 |
| End IP      | 192.168.2.200 |
|             |               |

| DHCP Server | Enable or disable the DHCP server.                                                            |  |
|-------------|-----------------------------------------------------------------------------------------------|--|
| Lease Time  | Select a lease time for the DHCP leases here.<br>The DHCP client will obtain a new IP address |  |
|             | after the period expires.                                                                     |  |
| Start IP    | Enter the start IP address for the DHCP                                                       |  |
|             | server's IP address leases.                                                                   |  |
| End IP      | Enter the end IP address for the DHCP                                                         |  |
|             | server's IP address leases.                                                                   |  |

Your device's DHCP server can be configured to assign static (fixed) IP addresses to specified network devices, identified by their unique MAC address.

| Static D | Static DHCP Lease Table                |                   |                 |            |  |  |
|----------|----------------------------------------|-------------------|-----------------|------------|--|--|
|          | Enable Static DHCP Leases              |                   |                 |            |  |  |
|          | MAC Address IP Address Add             |                   |                 |            |  |  |
|          | Only 32 sets of addresses are allowed. |                   |                 |            |  |  |
|          | NO. MAC Address IP Address Select      |                   |                 |            |  |  |
|          | 1                                      | aa:bb:cc:dd:ee:ff | 192.168.2.110   |            |  |  |
|          |                                        |                   | Delete Selected | Delete All |  |  |

| Enable Static DHCP | Enable/disable static DHCP leases. This must |
|--------------------|----------------------------------------------|
| Leases             | be enabled in order to assign any network    |
|                    | device a static IP address.                  |
| MAC Address        | Enter the specified network device's MAC     |
|                    | address here.                                |
| IP Address         | Assign a fixed IP address for the specified  |
|                    | network device here.                         |
| Add                | Add the information to the "Static DHCP      |

|                   | Leases Table".                                 |
|-------------------|------------------------------------------------|
| Clear             | Clear the MAC address and IP address fields.   |
| Delete Selected / | Delete selected or all entries from the table. |
| Delete All        |                                                |

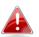

The LAN IP page will be displayed as below when your device is set to access point mode & extender mode. You can set the BR-6478 AC V2 to obtain an IP address automatically or you can specify an IP address.

| -LAN IP                     |                             |
|-----------------------------|-----------------------------|
| <ul> <li>Obtain</li> </ul>  | an IP address automatically |
| <ul> <li>Use the</li> </ul> | e following IP address      |
| IP Address                  | 192.168.2.1                 |
| Subnet Mask                 | 255.255.255.0               |
| Default Gateway Address     |                             |
| DNS Address                 |                             |
|                             |                             |

#### III-3-5. 2.4GHz Wireless & 5GHz Wireless

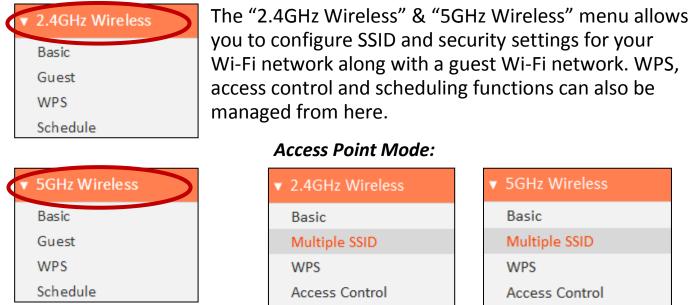

Schedule

In Access Point mode, the "Guest" feature in the menu is replaced by "Multiple SSID".

#### III-3-5-1. Basic

The "Basic" screen displays settings for your primary 2.4GHz or 5GHz Wi-Fi network.

| Basic Settings               |                                   |
|------------------------------|-----------------------------------|
| Disable Wireless             |                                   |
| Mode                         | AP T                              |
| Band                         | 2.4 GHz (b+g+n)                   |
| Wireless Network Name (SSID) | edimax_2.4G_00000C                |
|                              | Hide SS ID                        |
|                              | Enable Wireless Clients Isolation |
| Channel Number               | Auto 🔻                            |
| Site Survey                  | Show List                         |
| Wireless Clients             | Show List                         |

| Disable Wireless | Check the box to disable the wireless function |
|------------------|------------------------------------------------|
|                  | of your device.                                |

## Schedule

| Mode              | Keep the default "AP" value for the device to                                           |
|-------------------|-----------------------------------------------------------------------------------------|
|                   | act as a standard wireless access point, or<br>select "AP Bridge-WDS" for the device to |
|                   | function in WDS mode (see below).                                                       |
| Band              | Displays the wireless standard used for the                                             |
| Dana              | BR-6478 AC V2's "2.4GHz (B+G+N)" means                                                  |
|                   | that 802.11b, 802.11g, and 802.11n wireless                                             |
|                   | clients can connect to the BR-6478 AC V2.                                               |
| Wireless Network  | This is the name of your Wi-Fi network for                                              |
| Name (SSID)       | identification, also sometimes referred to as                                           |
|                   | "SSID". The SSID can consist of any                                                     |
|                   | combination of up to 32 alphanumerical                                                  |
|                   | characters.                                                                             |
| Hide SSID         | Enable or disable hide SSID. When disabled,                                             |
|                   | the SSID will be visible to clients as an                                               |
|                   | available Wi-Fi network. When enabled, the                                              |
|                   | SSID will not be visible as an available Wi-Fi                                          |
|                   | network to clients – clients must manually                                              |
|                   | enter the SSID in order to connect. A hidden                                            |
|                   | (disabled) SSID is typically more secure than a                                         |
|                   | visible (enabled) SSID.                                                                 |
| Enable Wireless   | Check the box to enable wireless clients                                                |
| Clients Isolation | isolation. This prevents wireless clients                                               |
|                   | connected to the BR-6478 AC V2 from                                                     |
|                   | communicating with each other and improves                                              |
|                   | security. Typically, this function is useful for                                        |
|                   | corporate environments or public hot spots                                              |
|                   | and can prevent brute force attacks on                                                  |
| Champel Number    | clients' usernames and passwords.                                                       |
| Channel Number    | Select a wireless radio channel or use the                                              |
|                   | default "Auto" setting from the drop-down                                               |
| Site Survey       | menu.<br>Click "Select Site List" to display a new                                      |
| Site Survey       | Click "Select Site List" to display a new<br>window showing information about the       |
|                   | surrounding wireless environment. This                                                  |
|                   | information is useful to select an effective                                            |
|                   | wireless channel number.                                                                |
| Wireless Clients  | Click "Show List" to display a new window                                               |
|                   | showing information about wireless clients.                                             |
|                   | Please disable any pop-up blockers if you                                               |
|                   | have difficulty using this function.                                                    |
|                   | nave annealty asing this function.                                                      |

| Mode | AP Bridge-WDS 💌 |
|------|-----------------|
| Band | AP              |
|      | AP Bridge-WDS   |

Wireless Distribution System (WDS) can bridge/repeat access points together in an extended network. WDS settings can be configured as shown below.

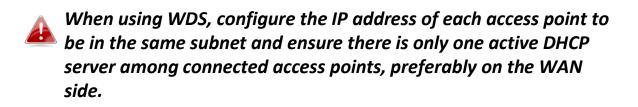

WDS must be configured on each access point, using correct MAC addresses. All access points should use the same wireless channel.

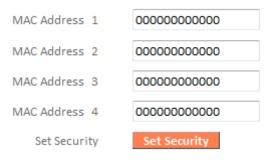

| MAC Address 1 - 4 | Enter the correct MAC address for other access points in WDS mode. |
|-------------------|--------------------------------------------------------------------|
|                   |                                                                    |
| Set Security      | Click "Set Security" to open a new window                          |
|                   | and enter the security settings for WDS                            |
|                   | (shown below). Click "Save" when finished.                         |

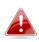

Please ensure you setup and save wireless security settings before you click "Set Security" to set WDS security settings.

### AP Bridge-WDS Security Setting

| Encryption               | WPA Pre-shared Key 🔻 |
|--------------------------|----------------------|
| WPA Unicast Cipher Suite | WPA2 (AES)           |
| Pre-shared Key Format    | Passphrase 🔻         |
| Pre-shared Key           |                      |
|                          |                      |
| Save                     | Close                |

#### Wireless Security:

| Wireless Security            |                       |          |
|------------------------------|-----------------------|----------|
| Encryption                   | WEP                   |          |
| Key Length                   | 64-bit 💌              |          |
| Key Format                   | Hex (10 characters) 💌 |          |
| Encryption Key               | •••••                 | III Hide |
| Enable 802.1x Authentication |                       |          |

Select an encryption type from the drop-down menu:

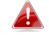

**WPA Pre-shared Key" is the recommended and most secure** encryption type.

In WISP mode, WPA RADIUS is unavailable for the wireless band that is used to connect to WISP's AP.

| Wireless Security            |                    |  |
|------------------------------|--------------------|--|
| Encryption                   | Disable 💌          |  |
|                              | Disable            |  |
| Enable 802.1x Authentication | WEP                |  |
|                              | WPA Pre-shared Key |  |
|                              | WPA RADIUS         |  |

#### III-3-5-1-1. Disable

Encryption is disabled and no password/key is required to connect to the BR-6478 AC V2.

## Disabling wireless encryption is not recommended. When disabled, anybody within range can connect to your device's SSID.

| Enable 802.1x  | Check the box to enable the 802.1x             |
|----------------|------------------------------------------------|
| Authentication | authentication. A RADIUS server is required to |
|                | perform 802.1x authentication: enter the       |
|                | RADIUS server's information in the relevant    |
|                | fields (below).                                |

Enable 802.1x Authentication

| RADIUS Server IP address |      |
|--------------------------|------|
| RADIUS Server Port       | 1812 |
| RADIUS Server Password   |      |

#### III-3-5-1-2. WEP

WEP (Wired Equivalent Privacy) is a basic encryption type. For a higher level of security consider using WPA encryption.

| Wireless Security            |                     |        |
|------------------------------|---------------------|--------|
| Encryption                   | WEP 💌               |        |
| Key Length                   | 64-bit 💌            |        |
| Key Format                   | Hex (10 characters) |        |
| Encryption Key               | •••••               | ✓ Hide |
| Enable 802.1x Authentication |                     |        |

| Key Length                      | Select 64-bit or 128-bit. 128-bit is more secure than 64-bit.                                                                                                    |
|---------------------------------|----------------------------------------------------------------------------------------------------|
| Key Format                      | Choose from "ASCII" (any alphanumerical character 0-9, a-z and A-Z) or "Hex" (any characters from 0-9, a-f and A-F).                                                                                               |
| Encryption Key                  | Enter your encryption key/password according<br>to the format you selected above. A complex,<br>hard-to-guess key is recommended. Check the<br>"Hide" box to hide your password from being<br>displayed on-screen. |
| Enable 802.1x<br>Authentication | Check the box to enable the 802.1x<br>authentication. A RADIUS server is required to<br>perform 802.1x authentication: enter the<br>RADIUS server's information in the relevant<br>fields (below).                 |

Enable 802.1x Authentication

RADIUS Server IP address

RADIUS Server Port

RADIUS Server Password

#### III-3-5-1-3. WPA Pre-Shared Key

WPA pre-shared key is the recommended and most secure encryption type.

| Wireless Security        |                                        |
|--------------------------|----------------------------------------|
| Encryption               | WPA Pre-shared Key 💌                   |
| WPA Unicast Cipher Suite | ● WPA (TKIP) ◎ WPA2 (AES) ◎ WPA2 Mixed |
| Pre-shared Key Format    | Passphrase 💌                           |
| Pre-shared Key           | I Hide                                 |

| WPA Unicast<br>Cipher Suite<br>Pre-shared Key<br>Format | Select from WPA (TKIP), WPA2 (AES) or WPA2<br>Mixed. WPA2 (AES) is safer than WPA (TKIP),<br>but not supported by all wireless clients. Please<br>make sure your wireless client supports your<br>selection. WPA2 (AES) is recommended<br>followed by WPA2 Mixed if your client does not<br>support WPA2 (AES).<br>Choose from "Passphrase" (8-63<br>alphanumeric characters) or "Hex" (up to 64 |
|---------------------------------------------------------|----------------------------------------------------------------------------------------------------|
| Pre-shared Key                                          | characters from 0-9, a-f and A-F).<br>Please enter a key according to the format you<br>selected above. A complex, hard-to-guess key<br>is recommended. Check the "Hide" box to hide<br>your password from being displayed on-screen.                                                                                                    |

#### III-3-5-1-4. WPA Radius

WPA RADIUS is a combination of WPA encryption and RADIUS user authentication. If you have a RADIUS authentication server, you can authenticate the identity of every wireless client against a user database.

| Wireless Security        |                                        |
|--------------------------|----------------------------------------|
| Encryption               | WPA RADIUS                             |
| WPA Unicast Cipher Suite | ● WPA (TKIP) ◎ WPA2 (AES) ◎ WPA2 Mixed |
| RADIUS Server IP address |                                        |
| RADIUS Server Port       | 1812                                   |
| RADIUS Server Password   |                                        |

| WPA Unicast<br>Cipher Suite<br>RADIUS Server IP<br>address | Select from WPA (TKIP), WPA2 (AES) or WPA2<br>Mixed. WPA2 (AES) is safer than WPA (TKIP),<br>but not supported by all wireless clients. Please<br>make sure your wireless client supports your<br>selection. WPA2 (AES) is recommended<br>followed by WPA2 Mixed if your client does not<br>support WPA2 (AES).<br>Input the IP address of the RADIUS<br>authentication server here. |
|------------------------------------------------------------|----------------------------------------------------------------------------------------------------|
| RADIUS Server Port                                         | Input the port number of the RADIUS<br>authentication server here. The default value<br>is 1812.                                                                                                    |
| RADIUS Server<br>Password                                  | Input the password of the RADIUS authentication server here.                                                                                                    |

#### III-3-5-2. Guest/Multiple SSID

You can setup an additional "Guest" Wi-Fi network so guest users can enjoy Wi-Fi connectivity without accessing your primary network. The "Guest" screen displays settings for your guest Wi-Fi network.

The guest network is separate from your primary network. The settings for your primary network can be found in the "Basic" menu.

In access point mode, the "Guest" feature in the menu is replaced by "Multiple SSID". The BR-6478 AC V2 supports up to four additional SSIDs for each wireless band in access point mode.

| Basic Settings      |                     |                                   |
|---------------------|---------------------|-----------------------------------|
| 🗹 Enable Guest SSID |                     |                                   |
|                     | Guest Wireless Name | e dimax.gue st                    |
|                     |                     | Hide SS ID                        |
|                     |                     | Enable Wireless Clients Isolation |
|                     | Band                | 2.4 GHz (b+g+n)                   |
|                     | Channel Number      | 1 (Same as main SSID)             |
|                     |                     |                                   |
| Wireless Security   |                     |                                   |
|                     | Encryption          | Disable 🔻                         |

| Enable Guest SSID      | Check/uncheck the box to enable/disable the guest Wi-Fi network.                                                                                                    |  |
|------------------------|----------------------------------------------------------------------------------------------------|--|
| Wireless Guest<br>Name | Enter a reference/ID name for your guest wireless network.                                                                                                    |  |
| Hide SSID              | Enable or disable hide SSID. When disabled,<br>the SSID will be visible to clients as an available<br>Wi-Fi network. When enabled, the SSID will not<br>be visible as an available Wi-Fi network to<br>clients – clients must manually enter the SSID<br>in order to connect. A hidden (disabled) SSID is<br>typically more secure than a visible (enabled)<br>SSID. |  |
| Enable Wireless        | Check the box to enable wireless clients                                                                                                    |  |

| Clients Isolation | isolation. This prevents wireless clients<br>connected to the BR-6478 AC V2 from<br>communicating with each other and improves<br>security. Typically, this function is useful for<br>corporate environments or public hot spots<br>and can prevent brute force attacks on clients'<br>usernames and passwords. |
|-------------------|----------------------------------------------------------------------------------------------------|
| Band              | Displays the wireless standard used for the<br>BR-6478 AC V2's frequency band:<br>2.4GHz (B+G+N): Allows 802.11b, 802.11g, and<br>802.11n wireless clients to connect to the<br>BR-6478 AC V2.                                                                                                    |
| Channel Number    | Channel number for the guest network is the same as the main SSID and cannot be adjusted independently.                                                                                                    |

| Encryption | Please refer to III-3-5-1. Basic: Wireless    |  |
|------------|-----------------------------------------------|--|
|            | Security for details about security settings. |  |

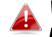

## WPA RADIUS encyrption type is not available for the guest network.

#### MULTIPLE SSID:

The BR-6478 AC V2 supports up to four additional SSIDs for each wireless band in access point mode. Once configured, these SSIDs are displayed in the "Multiple SSID Status" table as shown below. Use the "Multiple SSID Basic Settings" box to configure additional SSIDs.

| NO. | Status  | SSID       | VLANID | Encryption | MAC Address       |
|-----|---------|------------|--------|------------|-------------------|
| 1   | Enabled | edimax.1   | 0      | Disable    | 82:1F:1F:00:00:0C |
| 2   | Enabled | e dim ax.2 | 0      | Disable    | 82:1F:1F:01:00:0C |
| 3   | Enabled | VLAN       | 1      | Disable    | 82:1F:1F:02:00:0C |
| 4   | Disable | edimax.4   | 0      | Disable    | 82:1F:1F:03:00:0C |

| Multiple CCID, Depte Cattlens |                                                        |
|-------------------------------|--------------------------------------------------------|
| wuitiple SSID basic Settings  |                                                        |
| Multiple SSID                 | 1 V (MAC Address: 82:1F:1F:00:00:0C)                   |
|                               | Enable Multiple SSID                                   |
| Wireless Network Name (SSID)  | edimax.1                                               |
|                               | Enable Wireless Clients Isolation                      |
|                               | Broadcast SSID                                         |
| Band                          | 2.4 GHz (b+g+n)                                        |
| Channel Number                | Auto (Same as main SSID)                               |
| VLAN ID                       | 0 (Untagged:0, Tagged:1~4094)                          |
|                               | Wireless Network Name (SSID)<br>Band<br>Channel Number |

| Multiple SSID            | Use the drop down menu to select which SSID      |  |
|--------------------------|--------------------------------------------------|--|
|                          | (numbered 1 – 4) to configure.                   |  |
| Enable Multiple          | Check/uncheck this box to enable/disable the     |  |
| SSID                     | specified SSID. Must be checked for the SSID to  |  |
|                          | function.                                        |  |
| Wireless Network         | Enter a reference/ID name to separate your       |  |
| Name (SSID)              | wireless network.                                |  |
| Enable Wireless          | Check the box to enable wireless clients         |  |
| <b>Clients Isolation</b> | isolation. This prevents wireless clients        |  |
|                          | connected to the BR-6478 AC V2 from              |  |
|                          | communicating with each other and improves       |  |
|                          | security. Typically, this function is useful for |  |
|                          | corporate environments or public hot spots       |  |
|                          | and can prevent brute force attacks on clients'  |  |
|                          | usernames and passwords.                         |  |
| Band                     | Displays the wireless standard used for the      |  |
| Dana                     | BR-6478 AC V2's frequency band:                  |  |
|                          | 2.4GHz (B+G+N): Allows 802.11b, 802.11g, and     |  |
|                          | 802.11n wireless clients to connect to the       |  |
|                          |                                                  |  |
|                          | BR-6478 AC V2.                                   |  |
| Channel Number           | Channel number for the guest network is the      |  |
|                          | same as the main SSID and cannot be adjusted     |  |
|                          | independently.                                   |  |
| VLAN ID                  | Set a VLAN ID for the specified SSID (see        |  |
|                          | below).                                          |  |

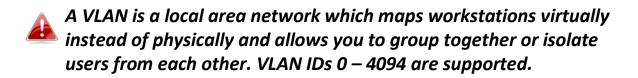

Set wireless security for the specified SSID – security settings are described in **III-3-5-1. Basic**.

| Multiple SSID Security       |                    |  |
|------------------------------|--------------------|--|
| Encryption                   | Disable 🔹          |  |
|                              | Disable            |  |
| Enable 802.1x Authentication | WEP                |  |
|                              | WPA Pre-shared Key |  |
|                              | WPA RADIUS         |  |

#### III-3-5-3. WPS

Wi-Fi Protected Setup is a simple way to establish connections between WPS compatible devices. WPS can be activated on compatible devices by pushing a WPS button on the device or from within the device's firmware/configuration interface. When WPS is activated in the correct manner and at the correct time for two compatible devices, they will automatically connect. PIN code WPS includes the use of a PIN code between the two devices for verification.

| _                                   |                    |
|-------------------------------------|--------------------|
| 🗹 Enable WPS                        |                    |
| Wi-Fi Protected Setup Information : |                    |
| WPS Status                          | Configured         |
| Self Pin Code                       | 91486257           |
| SSID                                | edimax_2.4G_EDF2D1 |
| Authentication Mode                 | WPA Pre-shared Key |
| Authentication Key                  | abcd1234           |
|                                     |                    |
| Device Configuration :              |                    |
| Configuration Mode                  | Registrar          |
| Configure via Push Button           |                    |
| Configure via Client Pin Code       | Start PIN          |
|                                     |                    |

| Enable WPS             | Check/uncheck this box to enable/disable WPS.                                                                                                    |
|------------------------|----------------------------------------------------------------------------------------------------|
| WPS Status             | Displays "Configured" or "unConfigured"<br>depending on whether WPS and SSID/security<br>settings for the device have been configured or<br>not, either manually or using the WPS button.          |
| Self PIN Code          | Displays the WPS PIN code of the device.                                                                                                    |
| SSID                   | Displays the SSID of the device.                                                                                                    |
| Authentication<br>Mode | Displays the wireless security authentication mode of the device.                                                                                                    |
| Authentication Key     | Displays the wireless security authentication key.                                                                                                    |
| Configuration<br>Mode  | The configuration mode of the device's WPS<br>setting is displayed here. "Registrar" means<br>the device acts as an access point for a wireless<br>client to connect to and the wireless client(s) |

|                    | will follow the device's wireless settings.      |  |  |  |  |
|--------------------|--------------------------------------------------|--|--|--|--|
| Configure via Push | Click "Start PBC" (Push-Button Configuration)    |  |  |  |  |
| Button             | to activate WPS on the access point. WPS will    |  |  |  |  |
|                    | e active for 2 minutes.                          |  |  |  |  |
|                    | Enter the wireless client's PIN code here and    |  |  |  |  |
| PIN Code           | click "Start PIN" to activate PIN code WPS.      |  |  |  |  |
|                    | Refer to your wireless client's documentation if |  |  |  |  |
|                    | you are unsure of its PIN code.                  |  |  |  |  |

#### III-3-5-4. Access Control

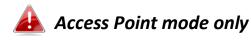

Access Control is a security feature that can help to prevent unauthorized users from connecting to your wireless router.

This function allows you to define a list of network devices permitted to connect to the BR-6478 AC V2. Devices are each identified by their unique MAC address. If a device which is not on the list of permitted MAC addresses attempts to connect to the BR-6478 AC V2, it will be denied.

To enable this function, check the box labeled "Enable Wireless Access Control".

| Access Control                   |                                            |                 |                         |            |
|----------------------------------|--------------------------------------------|-----------------|-------------------------|------------|
| Enable Wireless Access Contro    | bl                                         |                 |                         |            |
| Client PC<br>Select▼             | MAC Address                                | Comment         | A                       | dd         |
| MAC Address<br>aa:bb:cc:dd:ee:ff | Device Name<br>–                           | IP Address<br>– | Comment<br>Home PC      | Select     |
|                                  |                                            |                 | Delete Selected         | Delete All |
|                                  | Save Settin                                |                 |                         |            |
| Settings have been save          | d. Please <u>click here to restart</u> the |                 | ew settings into effect | t.         |

| MAC address | Select a PC name from the drop-down list and click ">>" to add enter it into the blank field to the right.                                                      |
|-------------|----------------------------------------------------------------------------------------------------|
|             | Click "Refresh' in the drop-down menu to<br>refresh the list of available MAC addresses. If<br>the address you wish to add is not listed, enter<br>it manually. |
|             | Enter a MAC address of computer or network<br>device manually without dashes or colons e.g.<br>for MAC address 'aa-bb-cc-dd-ee-ff' enter<br>'aabbccddeeff'.     |
| Comment     | Enter a comment for reference/identification consisting of up to 16 alphanumerical characters.                                                                  |
| Add         | Click "Add" to add the MAC address to the MAC address filtering table.                                                                                          |

MAC address entries will be listed in the table as shown below. Select an entry using the "Select" checkbox.

| MAC Address       | Device Name | IP Address | Comment         | Select     |
|-------------------|-------------|------------|-----------------|------------|
| aa:bb:cc:dd:ee:ff | -           | -          | Home PC         |            |
|                   |             |            |                 |            |
|                   |             |            | Delete Selected | Delete All |
|                   |             |            |                 |            |

| Delete Selected/ | Delete selected or all entries from the table. |
|------------------|------------------------------------------------|
| Delete All       |                                                |

#### III-3-5-5. Schedule

When Cross-Band is enabled in extender mode, wireless scheduling is reversed according to frequency. Your 2.4GHz schedule will apply to your extender's 5GHz network and vice-versa.

The schedule feature allows you to automate the wireless radio to switch off at specified times. Multiple schedules can be configured. Check/uncheck the box "Enable Wireless Off Schedule" to enable/disable the wireless off scheduling function.

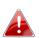

The BR-6478 AC V2 must have time & date settings initially set to use scheduling.

| – Wireless Schedule —— |                                       |                                                              |           |
|------------------------|---------------------------------------|--------------------------------------------------------------|-----------|
| Enable Wirele          | ss Off Schedule                       |                                                              |           |
| C                      | Every Day                             |                                                              |           |
|                        | Start TimeWeekday                     |                                                              |           |
|                        | End TimeWeekday                       | ▼Hour ▼Minute ▼                                              |           |
|                        |                                       |                                                              | Add       |
|                        | Start Time                            | End Time                                                     | Select    |
| Su                     | nday - 23:30                          | Monday - 07:30                                               |           |
| Mc                     | onday - 23:30                         | Tuesday - 07:30                                              |           |
| Tue                    | esday - 23:30                         | Wednesday - 07:30                                            |           |
| Wed                    | nesday - 23:30                        | Thursday - 07:30                                             |           |
| Thu                    | ırsday - 23:30                        | Friday - 07:30                                               |           |
| Fr                     | iday - 23:30                          | Saturday - 07:30                                             |           |
| Sat                    | urday - 23:30                         | Sunday - 07:30                                               |           |
|                        |                                       | Delete Selected D                                            | elete All |
|                        |                                       | Save Settings                                                |           |
| Settings have be       | een saved. Please <u>click here</u> t | <u>to restart</u> the device and bring the new settings into | effect.   |

## Wireless scheduling can save energy and increase the security of your network.

- **1.** Use the dropdown to select which day(s) to include in the schedule. Check "Every Day" as a shortcut for an every day schedule.
- **2.** Specify a start and end time (hour and minute) for the wireless off schedule using the drop-down menu.

| Add | Add the schedule to the table of active |
|-----|-----------------------------------------|
|     | schedules.                              |

| Delete Selected/ | Delete selected or all entries from the table |
|------------------|-----------------------------------------------|
| Delete All       | of active schedules.                          |

#### III-3-6. USB

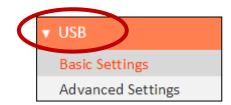

Connect your USB storage to the USB port on the rear of the BR-6478AC V2. USB sharing is enabled by default so devices on your network can access the USB storage drive using appropriate tools for your OS (e.g. Windows File

Explorer  $\rightarrow$  Network).

# USB drives should be pre-formatted to supported FAT32 or NTFS file systems before use with the USB port. USB hubs are not supported.

#### III-3-6-1. Basic Settings

Configure basic USB settings: you can use the USB port for USB storage or for printer sharing. For USB storage you can enable Network Neighborhood access for Windows, and FTP access.

| Sharing                                                                                   |                                                                                                    |               |               |        |  |
|-------------------------------------------------------------------------------------------|----------------------------------------------------------------------------------------------------|---------------|---------------|--------|--|
| 🖉 Enable USB Sha                                                                          | ring                                                                                                    |               |               |        |  |
| • USB Storage                                                                             | Print Server                                                                                                    |               |               |        |  |
| itorage                                                                                   |                                                                                                    |               |               |        |  |
| USB Device Table                                                                          |                                                                                                    |               |               |        |  |
| NO                                                                                        | Device Name                                                                                                    | Total Space   | Free Space    | Select |  |
|                                                                                           | No Device                                                                                                    |               |               |        |  |
| USB Storge Sharing<br>Enable Network<br>Network Name<br>Workgroup : Wo<br>Access Link : \ | : MyStorage                                                                                                    | -             | Rescan Safely | Remove |  |
| ETP Server                                                                                |                                                                                                    |               |               |        |  |
| FTP :                                                                                     | ftp://192.1                                                                                                    | .68.2.1 :     | port 21       |        |  |
| FTP(Interne                                                                               | et) : ftp://118.1                                                                                                    | .61.34.36 : p | port 21       |        |  |
|                                                                                           | Note: To acess FTP server from Internet (remotely) use the address ftp://public IP:port. If the device is restarted, check the public IP address again. |               |               |        |  |

```
- Print Server

Step1 : Connect your printer to the router with a USB cable.

Step2 : Install printer drivers on your computer.

Step3 : Install Edimax USB Device Server Utility on your computer

from <u>here</u> or included on the CD.
```

| Enable USB Sharing             | Enable or disable USB Sharing. This must be<br>enabled to use USB storage or printer sharing.<br>Select USB storage or printer sharing.       |
|--------------------------------|----------------------------------------------------------------------------------------------------|
| Enable Network<br>Neighborhood | Enable Network Neighborhood access for<br>Windows if you can't find your USB storage on<br>a Windows device when connected to the<br>network. |
| FTP Server                     | Enable FTP access to the USB storage. Modify the port number if required.                                                                     |
| FTP Server<br>(Internet)       | Enable remote (Internet) FTP access to the USB storage. Modify the port number if required.                                                   |

#### III-3-6-2. Advanced Settings

You can configure advanced USB storage settings for access management (folder access settings) and Network Neighborhood.

| _ | Network                    | Neighborhood —        |            |                  |           |             |                   |  |
|---|----------------------------|-----------------------|------------|------------------|-----------|-------------|-------------------|--|
|   |                            | inclightee the second |            |                  |           |             |                   |  |
|   |                            | Network Name :        | MyStorage  |                  |           |             |                   |  |
|   |                            |                       |            |                  |           |             |                   |  |
|   |                            | Workgroup :           | Workgroup  |                  |           |             |                   |  |
|   |                            |                       |            |                  |           |             |                   |  |
|   |                            |                       |            |                  |           |             |                   |  |
|   | Access M                   | anagment              |            |                  |           |             |                   |  |
|   |                            |                       |            |                  |           |             |                   |  |
|   | Share A                    | .II                   |            |                  |           |             |                   |  |
|   |                            |                       |            |                  |           |             |                   |  |
|   | 🔘 Require                  | d Authentication      |            |                  |           |             |                   |  |
|   |                            |                       |            |                  |           |             |                   |  |
|   | Current Sh                 | are Folder Table      |            |                  |           |             |                   |  |
|   | ourrent on                 |                       |            |                  |           |             |                   |  |
|   | NO                         | USB Device            | Share Name | Shared<br>Folder | User Name | Password    | Permission Select |  |
|   |                            |                       |            |                  |           |             |                   |  |
|   | No data available in table |                       |            |                  |           |             |                   |  |
|   |                            |                       |            |                  |           |             |                   |  |
|   |                            |                       |            |                  | Add Edit  | Delete Sele | cted Delete All   |  |
|   |                            |                       |            |                  |           |             |                   |  |

| Network Name | Edit the name of the USB storage in the network.                          |
|--------------|---------------------------------------------------------------------------|
| Workgroup    | Edit the name of the Network Neighborhood workgroup for your USB storage. |

| Share All                 | Select to share all folders and content on your USB storage.                                                                                         |
|---------------------------|----------------------------------------------------------------------------------------------------|
| Require<br>Authentication | Select to use password authentication to<br>access USB storage for all folders or only<br>specified folders. Click "Add" to setup<br>authentication. |

#### Add Network Folder

| USB Device   |                |                   |         |
|--------------|----------------|-------------------|---------|
| File System  |                |                   |         |
| Share Name   |                |                   |         |
| Folder Name  | Ill Folders    |                   |         |
|              | Select Folders |                   | Browser |
| User Name    |                | (4~20 characters) |         |
| Password     |                | (4~20 characters) |         |
| Access Limit | Read/Write 🔻   |                   |         |
|              |                |                   |         |

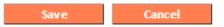

| USB Device   | Displays the name of your attached USB          |
|--------------|-------------------------------------------------|
|              | storage.                                        |
| File System  | Displays the file system configured on your USB |
|              | storage. FAT32 & NTFS are supported.            |
| Share Name   | Set a reference name for this sharing           |
|              | configuration.                                  |
| Folder Name  | Specify whether to share all folders or only    |
|              | selected folders. Browse to choose a specific   |
|              | folder to share.                                |
| User Name    | Select a username.                              |
| Password     | Select a password.                              |
| Access Limit | Select access limit for this USB storage.       |

#### III-3-7. Firewall

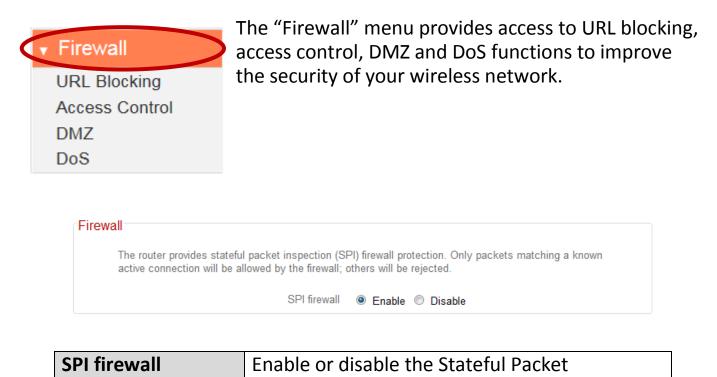

|  | Inspection (SPI) firewall. |
|--|----------------------------|
|  |                            |

#### III-3-7-2. Access Control

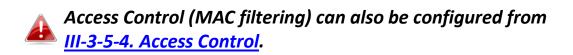

Access Control is a security feature that can help to prevent unauthorized users from connecting to your wireless router.

This function allows you to define a list of network devices permitted or denied to connect to the BR-6478 AC V2. Devices are each identified by their unique MAC address or IP address. Specific services can also be allowed/denied for IP addresses.

Check/uncheck the "Enable MAC Filtering" and/or "Enable IP Filtering" box to enable/disable MAC filtering and/or IP filtering.

| 🗆 En                               |                               |                                       |                            |           |                            |            |
|------------------------------------|-------------------------------|---------------------------------------|----------------------------|-----------|----------------------------|------------|
| Enable MAC Filtering : Deny  Allow |                               |                                       |                            |           |                            |            |
|                                    | Client PC MAC Address         | Comp                                  | uter Name                  |           | Comment                    |            |
|                                    |                               | Se                                    | lect V                     |           |                            |            |
|                                    |                               |                                       |                            |           |                            |            |
|                                    |                               |                                       |                            |           |                            | Add        |
|                                    |                               |                                       |                            |           |                            |            |
|                                    | Itering Table :               | cli + DC                              | MAC Address                | <b>C</b>  |                            | Select     |
| NO                                 | Computer Name                 |                                       |                            | Com       | iment                      |            |
| 1                                  | BLOOMHOUSEWIN                 | 8 80:1f                               | :02:9c:8f:ff               |           |                            |            |
|                                    |                               |                                       |                            | Del       | ata Calastad               | Delete All |
|                                    |                               |                                       |                            | De        | ete Selected               | Delete All |
|                                    |                               |                                       |                            |           |                            |            |
|                                    |                               |                                       |                            |           |                            |            |
|                                    | nable IP Filtering Table : O  | Deny CAllow                           |                            |           |                            |            |
|                                    | ing lable.                    |                                       |                            |           |                            |            |
|                                    | Client PC Description         | Client PC IP Address                  | Client Service             | Protocol  | Port Bange                 | Select     |
| NO                                 | Client PC Description         | Client PC IP Address                  | Client Service             | Protocol  | Port Range                 | Select     |
|                                    | Client PC Description<br>Home | Client PC IP Address<br>192.168.2.115 | Client Service<br>TCP, UDP | Proto col | Port Range                 | Select     |
| NO                                 |                               |                                       |                            |           |                            |            |
| NO                                 |                               |                                       |                            |           | Port Range<br>ete Selected |            |
| NO                                 |                               |                                       |                            |           |                            |            |
| NO                                 |                               | 192.168.2.115                         | TCP, UDP                   |           |                            |            |
| NO                                 |                               | 192.168.2.115                         |                            |           |                            |            |

#### MAC Filtering:

| Enable MAC<br>Filtering  | Check the box to enable MAC filtering and select whether to "Deny" or "Allow" access for specified MAC address.                                                                                                    |
|--------------------------|----------------------------------------------------------------------------------------------------|
| Client PC MAC<br>Address | Enter a MAC address of computer or network<br>device manually without dashes or colons e.g.<br>for MAC address 'aa-bb-cc-dd-ee-ff' enter<br>'aabbccddeeff'.                                                                                                    |
| Computer Name            | Select a computer name from the drop-down<br>list and click "<<" to add its MAC address into<br>the "Client PC Mac Address" field.<br>Click "Refresh' in the drop-down menu to<br>refresh the list of available MAC addresses. If<br>the address you wish to add is not listed, enter<br>it manually. |
| Comment                  | Enter a comment for reference/identification consisting of up to 16 alphanumerical characters.                                                                                                    |
| Add                      | Click "Add" to add the MAC address to the MAC address filtering table.                                                                                                    |

MAC address entries will be listed in the table. Select an entry using the "Select" checkbox.

| MAC Filt | tering Table :        |                       |                 |            |
|----------|-----------------------|-----------------------|-----------------|------------|
| NO       | Computer Name         | Client PC MAC Address | Comment         | Select     |
| 1        | <b>BLOOMHOUSEWIN8</b> | 80:1f:02:9c:8f:ff     |                 |            |
|          |                       |                       |                 |            |
|          |                       |                       | Delete Selected | Delete All |

| Delete Selected / | Delete selected or all entries from the table. |
|-------------------|------------------------------------------------|
| Delete All        |                                                |

#### IP Filtering:

| Enable IP Filtering | Check the box to enable IP filtering and select<br>whether to "Deny" or "Allow" access for<br>specified IP address. |
|---------------------|----------------------------------------------------------------------------------------------------|
| Add PC              | Opens a new window to add a new IP to the list, to deny or allow access/services according to above.                |

#### Access Control Add PC

This page allows users to define service limitations of client PCs, including IP address and service type.

#### Access Control Add PC :

| Client PC Description | Laptop        |   |
|-----------------------|---------------|---|
| Client PC IP address  | 192.168.2.101 | - |

Client PC Service :

| Service Name     | Detail Description                        | Select |
|------------------|-------------------------------------------|--------|
| www              | HTTP, TCP Port 80, 3128, 8000, 8080, 8081 |        |
| E-mail Sending   | SMTP, TCP Port 25                         |        |
| News Forums      | NNTP, TCP Port 119                        |        |
| E-mail Receiving | POP3, TCP Port 110                        |        |
| Secure HTTP      | HTTPS, TCP Port 443                       |        |
| File Transfer    | FTP, TCP Port 21, 20                      |        |
| MSN Messenger    | TCP Port 1863                             |        |
| Telnet Service   | TCP Port 23                               |        |
| AIM              | AOL Instant Messenger, TCP Port 5190      |        |
| NetMeeting       | H.323, TCP Port 389,522,1503,1720,1731    |        |
| DNS              | UDP Port 53                               |        |
| SNMP             | UDP Port 161, 162                         |        |
| VPN-PPTP         | TCP Port 1723                             |        |
| VPN-L2TP         | UDP Port 1701                             |        |
| ТСР              | All TCP Port                              |        |
| UDP              | All UDP Port                              |        |

| User De | etine | Service |  |
|---------|-------|---------|--|

| Protocol   | Both 💌 |
|------------|--------|
| Port Range |        |
|            | Add    |

| Client PC            | Enter a description for reference/identification                                                                                           |
|----------------------|----------------------------------------------------------------------------------------------------|
| Description          | of up to 16 alphanumeric characters.                                                                                                    |
| Client PC IP address | Enter a starting IP address in the left field and the end IP address in the right field to define a                                        |
|                      | range of IP addresses; or enter an IP address in                                                                                           |
|                      | the left field only to define a single IP address.                                                                                         |
| Service Name         | Various services are listed here with a short description. Check/uncheck the box for each                                                  |
|                      | service you wish to select.                                                                                                    |
| Protocol             | Select protocol "TCP" or "UDP" or "Both" for a                                                                                             |
|                      | service not included in the "Client PC Service"                                                                                            |
|                      | list.                                                                                                    |
| Port Range           | Enter the port range for the service not                                                                                                   |
|                      | included in the "Client PC Service" list.                                                                                                  |
|                      | Enter a single port number e.g. 110, a range of port numbers e.g. 110-120, or multiple port numbers separated by a comma e.g. 110,115,120. |
| Add                  | Click "Add" to add selected services or a user                                                                                             |
|                      | defined service to the IP filtering table.                                                                                                 |

IP filtering entries will be listed in the IP filtering table shown below.

| Enable IP Filtering Table :      Deny      Allow      IP Filtering Table :       |  |  |  |  |  |  |  |
|----------------------------------------------------------------------------------|--|--|--|--|--|--|--|
| NO Client PC Description Client PC IP Address Client Service Protocol Port Range |  |  |  |  |  |  |  |
| 1 Home 192.168.2.115 TCP, UDP                                                    |  |  |  |  |  |  |  |
| Add PC Delete Selected Delete All                                                |  |  |  |  |  |  |  |

| Delete Selected/ | Delete selected or all entries from the table. |
|------------------|------------------------------------------------|
| Delete All       |                                                |

#### III-3-7-3. DMZ

A Demilitarized Zone (DMZ) is an isolated area in your local network where private IP addresses are mapped to specified Internet IP addresses, allowing unrestricted access to the private IP addresses but not to the wider local network.

You can define a virtual DMZ host here. This is useful for example, if a network client PC cannot run an application properly from behind an NAT firewall, since it opens the client up to unrestricted two-way access.

| -DMZ           |                        |                   |                                      |                      |
|----------------|------------------------|-------------------|--------------------------------------|----------------------|
| 🗌 Enable DN    | ЛZ                     |                   |                                      |                      |
|                | Public                 | Client PC         | Computer Name                        | 2                    |
| Oynamic IP     | Session 1 ▼            |                   | <select< th=""><th>•</th></select<>  | •                    |
| Static IP      |                        |                   | Select                               | •                    |
|                |                        |                   |                                      | Add                  |
|                |                        |                   |                                      |                      |
|                |                        |                   |                                      |                      |
| Current DMZ Ta | able :                 |                   |                                      |                      |
| Current DMZ Ta | ble :<br>Computer Name | Public IP Address | Client PC IP Address                 | Select               |
|                |                        | Public IP Address | Client PC IP Address                 | Select               |
|                |                        | Public IP Address | Client PC IP Address Delete Selected | Select<br>Delete All |
|                |                        | Public IP Address |                                      |                      |

| Enable DMZ    | Check/uncheck the box to enable/disable the device's DMZ function.                                                    |
|---------------|----------------------------------------------------------------------------------------------------|
| Public        | Select "Dynamic IP" or "Static IP" here.                                                                              |
|               | For "Dynamic IP" select an Internet connection session from dropdown menu.                                            |
|               | For "Static IP" enter the IP address that you want to map to a specific private IP address.                           |
| Client PC     | Enter the private IP address that the internet IP address will be mapped to.                                          |
| Computer Name | Select a computer name from the list and click<br>"<<" to enter its IP address into the "Client PC"<br>field (above). |
| Add           | Click "Add" to add the client to the "Current DMZ Table".                                                             |

DMZ entries will be displayed in the table shown below:

| Current DMZ | Table :       |                   |                      |            |
|-------------|---------------|-------------------|----------------------|------------|
| NO          | Computer Name | Public IP Address | Client PC IP Address | Select     |
|             |               |                   |                      |            |
|             |               |                   | Delete Selected      | Delete All |
|             |               |                   |                      |            |
|             |               |                   |                      |            |
|             |               |                   |                      |            |

| Delete Selected/ | Delete selected or all entries from the table. |
|------------------|------------------------------------------------|
| Delete All       |                                                |

#### III-3-7-4. DoS

Denial-of-Service (DoS) is a common form of malicious attack against a network. The router's firewall can protect against such attacks.

If you are not familiar with these functions, it is recommended you keep the default settings.

| DoS                   |                                                                                                    |
|-----------------------|----------------------------------------------------------------------------------------------------|
| Ping of Death         | 5 Ping of Death Packet(S) Per Second v Burst 5                                                                                                    |
| Discard Ping From WAN |                                                                                                    |
| Port Scan             | <ul> <li>MMAP FIN / URG / PSH</li> <li>Xmas tree</li> <li>Another Xmas tree</li> <li>Null scan</li> <li>SYN / RST</li> <li>SYN / FIN</li> <li>SYN (only unreachable ports)</li> </ul> |
| Sync Flood            | 30 Packet(S) Per Second - Burst 30                                                                                                    |
|                       | Save Settings                                                                                                    |

| Ping of Death            | Specify the frequency of ping of death packets<br>which will trigger the router's DoS protection<br>function. |
|--------------------------|----------------------------------------------------------------------------------------------------|
| <b>Discard Ping from</b> | Check this box and the router will not answer                                                                 |
| WAN                      | ping requests from the Internet.                                                                              |
| Port Scan                | Intruders use "port scanners" to detect open                                                                  |
|                          | Internet IP address ports. Check each type of                                                                 |
|                          | port scan to prevent.                                                                                         |
| Sync Flood               | Specify the frequency of sync flood packets                                                                   |
|                          | which will trigger the DoS protection function.                                                               |

#### III-3-8. QoS

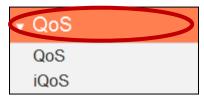

Quality of Service (QoS) is a feature to manage Internet bandwidth efficiently. Some applications require more bandwidth than others to function properly, and QoS allows you to ensure that sufficient

bandwidth is available. Minimum or maximum bandwidth can be guaranteed for a specified application.

## QoS can improve the BR-6478 AC V2's performance. QoS is recommended to optimize performance for online gaming.

#### III-3-8-1. QoS

Check/uncheck the box "Enable QoS" to enable/disable the QoS function. Click "Add" to open a new window and setup a QoS rule. The "Current QoS Table" displays all QoS rules.

| QoS                 |                |              |                   |                    |        |
|---------------------|----------------|--------------|-------------------|--------------------|--------|
| 000                 |                |              |                   |                    |        |
| Enable QoS          |                |              |                   |                    |        |
|                     | Total Downloa  | ad Bandwidth | 0 kbits           |                    |        |
|                     | Total Uplo     | ad Bandwidth | 0 kbits           |                    |        |
|                     |                |              |                   |                    |        |
| Current QoS Table : |                |              |                   |                    |        |
| Priority            | Rule Name      | Uplo         | ad Bandwidth      | Download Bandwidth | Select |
|                     |                | No data ava  | ailable in table  |                    |        |
|                     |                |              |                   |                    |        |
|                     | Add Edit Delet | te Selected  | Delete All Move U | Move Down          |        |
|                     |                |              |                   |                    |        |
|                     |                |              |                   |                    |        |
|                     |                | Save         | Settings          |                    |        |
| l                   |                |              |                   |                    |        |

| Total Download<br>Bandwidth | Enter your total download bandwidth limit<br>from your Internet service provider (ISP) in<br>kbits. |  |
|-----------------------------|----------------------------------------------------------------------------------------------------|--|
| Total Upload                | Enter your total upload bandwidth limit from                                                        |  |
| Bandwidth                   | your Internet service provider (ISP) in kbits.                                                      |  |
| Add                         | Opens a new window to add a new QoS rule                                                            |  |
|                             | to the current QoS table.                                                                           |  |

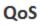

This page allows users to add/modify the QoS rule's settings.

| Rule Name         |          |
|-------------------|----------|
| Bandwidth         | Download |
| Local IP Address  | -        |
| Local Port Range  |          |
| Remote IP Address | -        |
| Remote Port Range |          |
| Traffic Type      | None 💌   |
| Protocol          | TCP 💌    |
|                   |          |
|                   | Save     |

| Rule Name        | Enter a name for the QoS rule for                                                                       |  |
|------------------|----------------------------------------------------------------------------------------------------|--|
|                  | reference/identification.                                                                               |  |
| Bandwidth        | Set the bandwidth limits for the QoS rule:                                                              |  |
|                  | Bandwidth : Download 💙 Kbps guarantee 💙                                                                 |  |
|                  | (1) (2) (3)                                                                                             |  |
|                  | <ol> <li>Select "Download" or "Upload" for the<br/>QoS rule.</li> </ol>                                 |  |
|                  | 2. Enter the bandwidth limit.                                                                           |  |
|                  | <ol> <li>Select whether the bandwidth is a<br/>"Guarantee" (minimum) or "Max"<br/>(maximum).</li> </ol> |  |
| Local IP Address | Enter the IP address range to which the QoS rule will be applied.                                       |  |
|                  | Enter a starting IP address in the left field                                                           |  |
|                  | and the end IP address in the right field to                                                            |  |
|                  | define a range of IP addresses; or enter an IP                                                          |  |
|                  | address in the left field only to define a single IP address.                                           |  |

| Local Port Range  | Enter the port range to activate the QoS rule.    |
|-------------------|---------------------------------------------------|
|                   | Enter a single port number e.g. 110 or a          |
|                   | range of port numbers e.g. 110-120                |
| Remote IP Address | Enter the remote IP address range which will      |
|                   | activate the QoS rule.                            |
|                   | Enter a starting IP address in the left field     |
|                   | and the end IP address in the right field to      |
|                   | define a range of IP addresses; or enter an IP    |
|                   | address in the left field only to define a single |
|                   | IP address.                                       |
| Remote Port Range | Enter the remote port range to activate the       |
|                   | QoS rule.                                         |
|                   | Enter a single port number e.g. 110 or a          |
|                   | range of port numbers e.g. 110-120                |
| Traffic Type      | Select traffic type as an alternative to          |
|                   | specifying a port range above.                    |
| Protocol          | Select a "TCP" or "UDP" protocol type.            |
| Save              | Click 'add' button to add a new QoS rule          |
|                   | (detailed instructions will be given below).      |

QoS rule entries will be listed in the "Current QoS Table" as shown below. Select a rule using the "Select" checkbox.

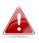

When using the "Edit" button only one rule can be selected each time.

QoS rules will be processed in the order that they are listed i.e. the rule at the top of the list will be applied first, and then the second rule etc. The order can be adjusted using the "Move Up/Down" buttons.

| Current QoS | Table :           |                         |                    |        |
|-------------|-------------------|-------------------------|--------------------|--------|
| Priority    | Rule Name         | Upload Bandwidth        | Download Bandwidth | Select |
|             |                   |                         |                    |        |
|             | Add Edit Delete S | elected Delete All Move | Up - Move Down     |        |

| Edit             | Edit a selected rule.                   |  |
|------------------|-----------------------------------------|--|
| Delete Selected/ | Delete selected or all entries from the |  |
| Delete All       | table.                                  |  |
| Move Up/Down     | Move selected rule up or down the list. |  |

#### III-3-8-2. iQoS

iQoS is a more intuitive and automated tool to manage internet bandwidth than manually configuring the settings using QoS. For online gamers or users with bandwidth requirements for audio/video, iQoS is a useful function.

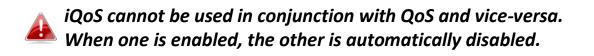

| iQoS                                                |              |                                                        |
|-----------------------------------------------------|--------------|--------------------------------------------------------|
| iQoS is a smart tool for bandwidth management. iQoS | S cannot b   | e used simultaneously with QoS.                        |
| Enable iQoS                                         |              |                                                        |
| Total Download Bandwidth                            | 0            | kbits                                                  |
| Total Upload Bandwidth                              | 0            | kbits                                                  |
| Current iQoS Table :<br>High                        |              |                                                        |
|                                                     | Save S       | ettings                                                |
| Settings have been saved. Please click he           | ere to resta | art the router and bring the new settings into effect. |

Check/uncheck the box "Enable iQoS" to enable/disable the iQoS function, and then enter your bandwidth limits and arrange the network application icons in priority order in the "Current iQoS Table". Icons with higher priority will be assigned bandwidth more efficiently for better performance.

| Total Download<br>Bandwidth | Enter your total download bandwidth limit<br>from your Internet service provider (ISP) in<br>kbits. |
|-----------------------------|----------------------------------------------------------------------------------------------------|
| Total Upload                | Enter your total upload bandwidth limit from                                                        |
| Bandwidth                   | your Internet service provider (ISP) in kbits.                                                      |

The icons represent the following categories:

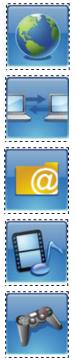

Internet Browsing

P2P/BT Downloads

FTP

Multimedia

**Online Gaming** 

The iQoS table is ordered left to right, high to low priority. Click a small icon below the table to insert it into the table, and click a large icon in the table to remove it. All spaces in the priority table must be filled.

#### III-3-9. Advanced

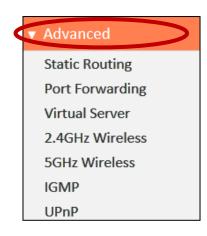

Advanced features of the BR-6478 AC V2 can be configured from the "Advanced" menu.

#### III-3-9-1. Static Routing

Static routing is a method of configuring path selection of routers, characterized by the absence of communication between routers regarding the current topology of the network. The opposite of static routing is dynamic routing, sometimes also referred to as adaptive routing.

You can configure static routing and manually add routes to the routing table shown below.

| -static i | Routing                |             |                                      |                     |                  |
|-----------|------------------------|-------------|--------------------------------------|---------------------|------------------|
| 🗌 Enal    | ble Static Routing     |             |                                      |                     |                  |
| D         | estination LAN IP      | Subnet Mask | Default Gateway                      | Hop Co              | unt Interface    |
|           |                        |             |                                      |                     | LAN V            |
|           |                        |             |                                      |                     | Add              |
| Current   | Static Routing Table : |             |                                      |                     |                  |
|           |                        |             |                                      |                     |                  |
| NO        | Destination LAN IP     | Subnet Mask | Default Gateway                      | Hop Count           | Interface Select |
| NO        | Destination LAN IP     |             | Default Gateway<br>vailable in table | Hop Count           | Interface Select |
| NO        | Destination LAN IP     |             |                                      | Hop Count           | Interface Select |
| NO        | Destination LAN IP     |             |                                      | Hop Count Delete Se |                  |
| NO        | Destination LAN IP     |             |                                      | -                   |                  |
| NO        | Destination LAN IP     |             |                                      | -                   |                  |

| <b>Enable Static Routing</b> | Check/uncheck the box to enable/disable      |  |
|------------------------------|----------------------------------------------|--|
|                              | static routing.                              |  |
| <b>Destination LAN IP</b>    | Enter the destination network's IP address.  |  |
| Subnet Mask                  | Enter the subnet mask of the destination     |  |
|                              | network.                                     |  |
| Default Gateway              | Enter the default gateway of the destination |  |
|                              | network.                                     |  |
| Hop Count                    | Enter the hop count (the distance between    |  |
|                              | destination network and this broadband       |  |
|                              | router) here.                                |  |
| Interface                    | Enter the interface which leads to           |  |
|                              | destination network.                         |  |
| Add                          | Add the route to the current static routing  |  |
|                              | table.                                       |  |

Static Routing Table entries will be displayed in the table shown below:

| Current  | Static Routing Table : |             |                 |           |            |           |
|----------|------------------------|-------------|-----------------|-----------|------------|-----------|
| NO       | Destination LAN IP     | Subnet Mask | Default Gateway | Hop Count | Interface  | Select    |
|          |                        |             |                 |           |            |           |
|          |                        |             |                 | Delete    | Selected D | elete All |
|          |                        |             |                 |           |            |           |
|          |                        |             |                 |           |            |           |
| <b>.</b> |                        |             |                 | . · · ·   |            |           |

| Delete Selected/ | Delete selected or all entries from the table. |
|------------------|------------------------------------------------|
| Delete All       |                                                |

#### III-3-9-2. Port Forwarding

This function allows you to redirect a single port or consecutive ports of an Internet IP address to the same port of a local IP address. The port number(s) of the Internet IP address and local IP address must be the same.

If the port number of the Internet IP address and local IP address is different, please use the "Virtual Server" function instead.

| -Port For | warding                                                                          |            |                    |            |                 |            |
|-----------|----------------------------------------------------------------------------------|------------|--------------------|------------|-----------------|------------|
| 🗌 Enab    | le Port Forwarding                                                               |            |                    |            |                 |            |
| Priva     | ate IP Comp                                                                      | outer Name | Туре               | Port Ra    | ange            | Comment    |
|           | < <se le<="" td=""><td>ct ¥</td><td>Both 🔻</td><td>-</td><td></td><td></td></se> | ct ¥       | Both 🔻             | -          |                 |            |
|           |                                                                                  |            |                    |            |                 |            |
| Current C |                                                                                  |            |                    |            |                 | Add        |
| Current F | Port Forwarding Table :                                                          |            |                    |            |                 |            |
| NO        | Computer Name                                                                    | Private IP | Туре               | Port Range | Comment         | Select     |
|           |                                                                                  | Nod        | ata available in t | able       |                 |            |
|           |                                                                                  |            |                    |            |                 |            |
|           |                                                                                  |            |                    |            | Delete Selected | Delete All |
|           |                                                                                  |            |                    |            |                 |            |
|           |                                                                                  |            | Save Settings      |            |                 |            |
|           |                                                                                  |            |                    |            |                 |            |

| Private IP    | Enter the IP address of the computer on the local network.                                                                                                    |
|---------------|----------------------------------------------------------------------------------------------------|
| Computer Name | Windows computers on the local network<br>will be listed here – select a computer from<br>the list and click << to automatically add the<br>IP address to the "Private IP" field.                                 |
| Туре          | Select the type of connection, "TCP", "UDP" or "Both".                                                                                                    |
| Port Range    | Input the starting port number in the left<br>field, and input the ending port number in<br>the right field. If you only want to redirect a<br>single port number, only enter a port<br>number in the left field. |
| Comment       | Enter a comment for reference or identification.                                                                                                    |

Port Forwarding Table entries will be displayed in the table shown below:

| Current Port Forwarding Table : |            |      |            |                 |            |
|---------------------------------|------------|------|------------|-----------------|------------|
| NO Computer Name                | Private IP | Туре | Port Range | Comment         | Select     |
|                                 |            |      |            |                 |            |
|                                 |            |      |            | Delete Selected | Delete All |
|                                 |            |      |            |                 |            |

| Delete Selected/ | Delete selected or all entries from the table. |
|------------------|------------------------------------------------|
| Delete All       |                                                |

#### III-3-9-3. Virtual Server

This function allows you to set up an internet service on a local computer, without exposing the local computer to the internet. You can also build various sets of port redirection, to provide various internet services on different local computers via a single internet IP address.

| -Virtual  | Server                 |                                                                               |                  |         |             |                 |            |
|-----------|------------------------|-------------------------------------------------------------------------------|------------------|---------|-------------|-----------------|------------|
| 🗌 Enab    | ole Virtual Server     |                                                                               |                  |         |             |                 |            |
| Р         | rivate IP              | Computer Name                                                                 | Priva            | te Port | Туре        | Public Port     | Comment    |
|           | <                      | <select< td=""><td>•</td><td></td><td>Both 🔻</td><td></td><td></td></select<> | •                |         | Both 🔻      |                 |            |
|           |                        |                                                                               |                  |         |             |                 | Add        |
|           |                        |                                                                               |                  |         |             |                 |            |
| Current \ | Virtual Server Table : |                                                                               |                  |         |             |                 |            |
| NO        | Computer Name          | Private IP                                                                    | Private<br>Port  | Туре    | Public Port | Comment         | Select     |
|           |                        | Nod                                                                           | lata available i | n table |             |                 |            |
|           |                        |                                                                               |                  |         |             |                 |            |
|           |                        |                                                                               |                  |         |             | Delete Selected | Delete All |
|           |                        |                                                                               |                  |         |             |                 |            |
|           |                        |                                                                               |                  |         |             |                 |            |
|           |                        | I                                                                             | Save Setting     | 5       |             |                 |            |

| Private IP    | Specify the IP address of the computer on your local network.                                                                            |
|---------------|----------------------------------------------------------------------------------------------------|
| Computer Name | Select the name of a Windows computer<br>from the drop-down menu and click do<br>auto-input its IP address in the "Private IP"<br>field. |
| Private Port  | Specify the private port you wish to use on the computer in your local network.                                                          |
| Туре          | Select the type of Internet Protocol.                                                                                                    |
| Public Port   | Specify a public port to access the computer on your local network.                                                                      |
| Comment       | Enter a comment for reference or identification.                                                                                         |

Current Virtual Table entries will be displayed in the table shown below:

| Current \ | /irtual Server Table : |            |                                                |      |             |              |            |
|-----------|------------------------|------------|------------------------------------------------|------|-------------|--------------|------------|
| NO        | Computer Name          | Private IP | Private Port                                   | Туре | Public Port | Comment      | Select     |
|           |                        |            |                                                |      | Dek         | ete Selected | Delete All |
| Dele      | te Selected/           | Delet      | Delete selected or all entries from the table. |      |             |              |            |
| Dele      | te All                 |            |                                                |      |             |              |            |

#### III-3-9-4. 2.4GHz Wireless

These settings are for experienced users only. Please do not change any of the values on this page unless you are already familiar with these functions.

| 2.4GHz Wireless    |                                |
|--------------------|--------------------------------|
|                    |                                |
| Wire less Module   | Enable                         |
| Fragment Threshold | 2346 (256-2346)                |
| RTS Threshold      | 2347 (0-2347)                  |
| Beacon Interval    | 100 (20-1024 ms)               |
| DTIM Period        | 3 (1-10)                       |
| Data Rate          | Auto 🔻                         |
| N Data Rate        | Auto 🔻                         |
| Channel Width      | Auto 20/40 MHZ 20 MHZ          |
| Preamble Type      | Short Preamble O Long Preamble |
| CTS Protect        | 🔍 Auto 🔍 Always 💿 None         |
| Tx Power           | 100% 🔻                         |
| WMM                | Enable Disable                 |
|                    |                                |
|                    | Save Settings                  |

| Fragment Threshold | Set the Fragment threshold of the wireless radio. The default value is 2346. |
|--------------------|------------------------------------------------------------------------------|
| RTS Threshold      | Set the RTS threshold of the wireless radio.<br>The default value is 2347.   |
| Beacon Interval    | Set the beacon interval of the wireless radio.<br>The default value is 100.  |

| DTIM Period   | Set the DTIM period of wireless radio. The     |
|---------------|------------------------------------------------|
|               | default value is 3.                            |
| Data Rate     | Set the wireless data transfer rate. The       |
|               | default is set to Auto.                        |
| N Data Rate   | Set the data rate of 802.11n. The default is   |
|               | set to Auto.                                   |
| Channel Width | Select wireless channel width (bandwidth       |
|               | used by wireless signals from the device) –    |
|               | the recommended value is Auto 20/40MHz.        |
| Preamble Type | Set the wireless radio preamble type. The      |
|               | default value is "Short Preamble".             |
| CTS Protect   | Enabling this setting will reduce the chance   |
|               | of radio signal collisions between 802.11b     |
|               | and 802.11g wireless access points. It's       |
|               | recommended to set this option to "Auto".      |
| Tx Power      | Set the power output of the wireless radio.    |
|               | You may not require 100% output power.         |
|               | Setting a lower power output can enhance       |
|               | security since potentially malicious/unknown   |
|               | users in distant areas will not be able to     |
|               | access your signal.                            |
| WMM           | WMM (Wi-Fi Multimedia) technology can          |
|               | improve the performance of certain network     |
|               | applications, such as audio/video streaming,   |
|               | network telephony (VoIP) and others. When      |
|               | WMM is enabled, the device will prioritize     |
|               | different kinds of data and give higher        |
|               | priority to applications which require instant |
|               | responses for better performance.              |
|               |                                                |

#### III-3-9-5. 5GHz Wireless

These settings are for experienced users only. Please do not change any of the values on this page unless you are already familiar with these functions.

| 5GHz Wireless      |                                     |
|--------------------|-------------------------------------|
|                    |                                     |
| Wire less Module   | Enable                              |
| Fragment Threshold | 2346 (256-2346)                     |
| RTS Threshold      | 2347 (0-2347)                       |
| Beacon Interval    | 100 (20-1024 ms)                    |
| DTIM Period        | 3 (1-10)                            |
| Data Rate          | Auto 🔻                              |
| N Data Rate        | Auto 🔻                              |
| Channe l Width     | ● 20/40/80 MHZ ● 20/40 MHZ ● 20 MHZ |
| Preamble Type      | Short Preamble O Long Preamble      |
| CTS Protect        | 🔍 Auto 🔍 Always 💿 None              |
| Tx Power           | 100% ▼                              |
| WMM                | Enable Disable                      |
|                    |                                     |
|                    | Save Settings                       |

| Fragment Threshold | Set the Fragment threshold of the wireless radio. The default value is 2346. |
|--------------------|------------------------------------------------------------------------------|
| RTS Threshold      | Set the RTS threshold of the wireless radio.<br>The default value is 2347.   |
| Beacon Interval    | Set the beacon interval of the wireless radio.                               |
|                    | The default value is 100.                                                    |
| DTIM Period        | Set the DTIM period of wireless radio. The default value is 3.               |
| <u> </u>           |                                                                              |
| Data Rate          | Set the wireless data transfer rate. The                                     |
|                    | default is set to Auto.                                                      |
| N Data Rate        | Set the data rate of 802.11n. The default is                                 |
|                    | set to Auto.                                                                 |

| Channel Width | Select wireless channel width (bandwidth       |
|---------------|------------------------------------------------|
|               | used by wireless signals from the device) –    |
|               | the recommended value is 20/40/80MHz.          |
| Preamble Type | Set the wireless radio preamble type. The      |
|               | default value is "Short Preamble".             |
| CTS Protect   | Enabling this setting will reduce the chance   |
|               | of radio signal collisions between 802.11b     |
|               | and 802.11g wireless access points. It's       |
|               | recommended to set this option to "Auto".      |
| Tx Power      | Set the power output of the wireless radio.    |
|               | You may not require 100% output power.         |
|               | Setting a lower power output can enhance       |
|               | security since potentially malicious/unknown   |
|               | users in distant areas will not be able to     |
|               | access your signal.                            |
| WMM           | WMM (Wi-Fi Multimedia) technology can          |
|               | improve the performance of certain network     |
|               | applications, such as audio/video streaming,   |
|               | network telephony (VoIP) and others. When      |
|               | WMM is enabled, the device will prioritize     |
|               | different kinds of data and give higher        |
|               | priority to applications which require instant |
|               | responses for better performance.              |
|               |                                                |

#### III-3-9-6. IGMP

IGMP is a communications protocol used to establish multicast group memberships. It allows for a more efficient use of resources and better performance for applications such as IPTV video streaming.

| IGMP          |                  |
|---------------|------------------|
| IGMP Snooping | Inable O Disable |
| IGMP Proxy    | Enable O Disable |
|               |                  |
|               | Save Settings    |

| IGMP Snooping | IGMP snooping monitors traffic between<br>hosts and multicast routers to facilitate<br>bandwidth conservation. Select enable or<br>disable. |
|---------------|----------------------------------------------------------------------------------------------------|
| IGMP Proxy    | IGMP proxy enables intelligent multicast<br>forwarding based on IGMP snooping<br>information. Select enable or disable.                     |

It is recommended to set "IGMP Snooping" and "IGMP Proxy" to "Enable".

#### III-3-9-7. UPnP

Universal plug-and-play (UPnP) is a set of networking protocols which enables network devices to communicate and automatically establish working configurations with each other. Select "Enable" or "Disable".

| UPnP<br>UPnP Feat | ture 💿 Enable 🖲 Disable |
|-------------------|-------------------------|
|                   | Save Settings           |

#### III-3-9-8. Fast NAT

Enable or disable fast NAT (Network Address Translation) for better network performance.

| Fast NAT |          |                  |
|----------|----------|------------------|
|          | Fast NAT | • Enable Disable |

### III-3-10. Administration

| Administration     |
|--------------------|
| Time Zone          |
| Password           |
| Remote Access      |
| Backup / Restore   |
| Upgrade            |
| Restart            |
| Logs               |
| Active DHCP Client |
| Statistics         |

III-3-10-1. Time Zone

| Time Zone           |                                                               |
|---------------------|---------------------------------------------------------------|
| Set Time Zone       | (GMT)Greenwich Mean Time: Dublin, Edinburgh, Lisbon, London 💌 |
| Time Server Address | pool.ntp.org                                                  |
| Daylight Savings    | Enable Function       January       1       To         1      |
|                     |                                                               |
|                     | Save Settings                                                 |

| Set Time Zone       | Select the time zone of your country or     |  |
|---------------------|---------------------------------------------|--|
|                     | region.                                     |  |
| Time Server Address | The travel router supports NTP (Network     |  |
|                     | Time Protocol) for automatic time and date  |  |
|                     | setup. Input the host name of the IP server |  |
|                     | manually.                                   |  |
| Daylight Saving     | If your country/region uses daylight saving |  |
|                     | time, please check the "Enable Function"    |  |
|                     | box, and select the start and end date.     |  |

Various administrative functions can be accessed from the "Administration" menu.

#### III-3-10-2. Password

You can change the password used to login to the browser-based configuration interface here. It is advised to do so for security purposes.

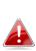

Please make a note of the new password. In the event that you forget the password and are unable to login to the browser based configuration interface, see <u>II-7. Reset to factory default</u> <u>settings</u> for how to reset the device.

| Password           |       |
|--------------------|-------|
| Current Password   |       |
| New Password       |       |
| Confirmed Password |       |
|                    |       |
|                    | Apply |

| Current Password          | Enter your current password. |  |
|---------------------------|------------------------------|--|
| New Password              | Enter your new password.     |  |
| <b>Confirmed Password</b> | Confirm your new password.   |  |

### III-3-10-3. Remote Access

Check "Enabled" to enable the remote access feature and then enter the appropriate values.

| Remote Access   |            |
|-----------------|------------|
| Host IP Address | 0.0.0.0    |
| Port            | 8080       |
| Enabled         |            |
|                 |            |
| Sav             | e Settings |

| Host IP Address | Specify the IP address which is allowed remote access. |
|-----------------|--------------------------------------------------------|
| Port            | Specify a port number used for remote access.          |

## III-3-10-4. Backup/Restore

| — Backup / Restore —       |                                   |
|----------------------------|-----------------------------------|
| Backup Settings            | Save                              |
| Restore Settings           | Choose File No file chosen Upload |
| Restore to Factory Default | Reset                             |
| Debug Logs                 | Save                              |
|                            |                                   |

| Backup Settings         | Click "Save" to save the current settings on your   |
|-------------------------|-----------------------------------------------------|
|                         | computer as config.bin file.                        |
| <b>Restore Settings</b> | Click "Browse" to find a previously saved           |
|                         | config.bin file and then click "Upload" to replace  |
|                         | your current settings.                              |
| Restore to              | Click "Reset" to restore settings to the factory    |
| Factory Default         | default. A pop-up window will appear and ask        |
|                         | you to confirm and enter your log in details.       |
|                         | Enter your username and password and click          |
|                         | "Ok". See below for more information.               |
| Debug Logs              | Click to save a log file of wireless information to |
|                         | your computer as a .txt file.                       |

#### III-3-10-5. Upgrade

The upgrade page displays the current firmware version and allows you to upgrade the system firmware to a more recent version. You can download the latest firmware from the Edimax website and upgrade manually using the **Choose File** button or you can click the **Check the latest version** button to check your version and automatically upgrade if a newer version is available. After the upgrade, the system will restart.

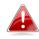

Do not switch off or disconnect the device during a firmware upgrade, as this could damage the device. It is recommended that you use a wired Ethernet connection for a firmware upgrade and that you backup your existing firmware before upgrading.

| Upgrade |                                     |  |
|---------|-------------------------------------|--|
|         | The current firmware version : 1.03 |  |
|         | Check the latest version            |  |
|         | Choose File No file chosen          |  |
|         | Apply                               |  |
|         |                                     |  |

#### III-3-10-6. Restart

In the event that the router malfunctions or is not responding, then it is recommended that you restart the device.

| Restart                                                                                                    |
|----------------------------------------------------------------------------------------------------|
| In the event that the system stops responding correctly or stops functioning, you can perform a system restart. Your settings will not be changed. To restart, click on the APPLY button below. You will be asked to confirm your decision. The restart will be complete when the Internet LED light stops blinking. |
| Арріу                                                                                                    |

### III-3-10-7. Logs

You can view the system log and security log here. Use the drop down menu in the top-right corner to select which log to view.

| Jan 1 00:00:08 (none) syslog.info syslog started: BusyBox v1.11.1                                                                                                    | * |
|----------------------------------------------------------------------------------------------------|---|
| Mar 13 07:34:44 (none) user.debug syslog: Debu: buildIfVc: Interface lo Addr: 127.0.0.1, Flags: 0x<br>Mar 13 07:34:44 (none) user.debug syslog: Debu: buildIfVc: Interface eth1 Addr: 192.168.10.143, |   |
| Mar 13 07:34:44 (none) user.debug syslog: Debu: buildIfVc: Interface br0 Addr: 192.168.2.1, Flag<br>Mar 13 07:34:44 (none) user.notice syslog: Note: adding VIF, idx=0 Fl flags=0x0 IP=192.168.2.1 b  |   |
| Mar 13 07:34:44 (none) user.notice syslog: Note: adding VIF, idx=1 Fl flags=0x0 IP=192.168.10.14                                                                                                    |   |
|                                                                                                    |   |
|                                                                                                    | - |

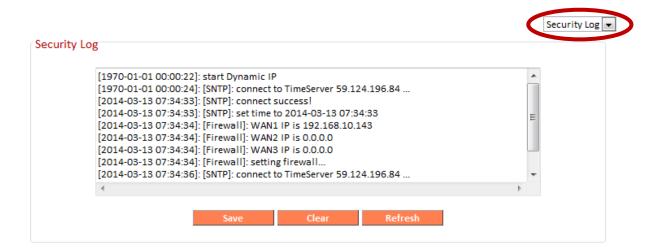

| Save    | Click "Save" to save the log on your computer as .txt file. |
|---------|-------------------------------------------------------------|
| Clear   | Click "Clear" to clear/erase the existing log.              |
| Refresh | Click "Refresh" to refresh the log and update any activity. |

#### III-3-10-8. Active DHCP Client

Information about active DHCP clients is shown in the table, which displays the DHCP server assigned IP address, MAC address and time expired for each computer or device on the local network.

| IP Address   | MAC Address       | Time Expired (Sec) |
|--------------|-------------------|--------------------|
| 92.168.2.100 | bc:ee:7b:4b:fa:3a | forever            |
| 92.168.2.101 | f8:a9:d0:0b:7d:a8 | forever            |
| 92.168.2.102 | 80:1f:02:9c:8f:ff | forever            |

#### III-3-10-9. Statistics

Displays sent and received packet network statistics.

| Sent Packets<br>Received Packets<br>Sent Packets<br>Received Packets<br>Sent Packets | 36553<br>27058<br>2924<br>756<br>3225 |
|--------------------------------------------------------------------------------------|---------------------------------------|
| Received Packets                                                                     | 756                                   |
|                                                                                      |                                       |
| Sent Packets                                                                         | 3225                                  |
|                                                                                      |                                       |
| Received Packets                                                                     | 0                                     |
| Sent Packets                                                                         | 25951                                 |
| Received Packets                                                                     | 34267                                 |
|                                                                                      |                                       |
|                                                                                      |                                       |
|                                                                                      | Sent Packets                          |

#### Appendix IV.

#### **Configuring your IP address** IV-1.

For first time access to the URL http://edimax.setup please ensure your computer is set to use a dynamic IP address. This means your computer can obtain an IP address automatically from a DHCP server. You can check if your computer is set to use a dynamic IP address by following IV-1-1. How to check that your computer uses a dynamic IP address.

Static IP users can also temporarily modify your computer's IP address to be in the same IP address subnet e.g. 192.168.2.x (x = 3 - 254) as the BR-6478 AC V2 in order to access *http://edimax.setup*.

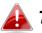

A The BR-6478 AC V2's default IP address is 192.168.2.1.

The procedure for modifying your IP address varies across different operating systems; please follow the guide appropriate for your operating system in IV-1-2. How to modify the IP address of your computer.

## Static IP users please make a note of your static IP before you change it.

You can assign a new IP address to the device which is within the subnet of your network during setup or using the browser based configuration interface (refer to III-3-4. LAN). Then you can access the URL http://edimax.setup in future without modifying your IP address.

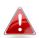

Please remember to change your IP address back to its original value after the device is properly configured.

### IV-1-1. How to check that your computer uses a dynamic IP address

Please follow the instructions appropriate for your operating system.

#### IV-1-1-1. Windows XP

1. Click the "Start" button (it should be located in the lower-left corner of your computer), then click "Control Panel". Double-click the "Network and Internet Connections" icon, click "Network Connections", and then double-click "Local Area Connection". The "Local Area Connection Status" window will then appear, click "Properties".

| 🕹 Local Area Connection Properties 🛛 🔹 🛛                                                                                                    |
|----------------------------------------------------------------------------------------------------|
| General Authentication Advanced                                                                                                    |
| Connect using:                                                                                                    |
| AMD PCNET Family PCI Ethernet Ad <u>Configure</u>                                                                                                    |
| This connection uses the following items:                                                                                                    |
| <ul> <li>Client for Microsoft Networks</li> <li>File and Printer Sharing for Microsoft Networks</li> <li>Gos Packet Schedule.</li> </ul>                          |
| Internet Protocol (TCP/IP)                                                                                                    |
| I <u>n</u> stall Uninstall Properties                                                                                                    |
| Description                                                                                                    |
| Transmission Control Protocol/Internet Protocol. The default<br>wide area network protocol that provides communication<br>across diverse interconnected networks. |
| Show icon in notification area when connected Notify me when this connection has limited or no connectivity                                                       |
| ,, <u></u> ,,                                                                                                    |

**2.** "Obtain an IP address automatically" and "Obtain DNS server address automatically" should be selected.

| Internet Protocol (TCP/IP) Properties                                                                                                    | ? 🗙    |
|----------------------------------------------------------------------------------------------------|--------|
| General Alternate Configuration                                                                                                    |        |
| You can get IP settings assigned automatically if your network supp<br>this capability. Otherwise, you need to ask your network administrate<br>the appropriate IP settings. |        |
| Obtain an IP address automatically                                                                                                    |        |
| Use the following IT address:                                                                                                    |        |
| IP address:                                                                                                    |        |
| Sybnet mask:                                                                                                    |        |
| Default gateway:                                                                                                    |        |
| ⊙ O <u>b</u> tain DNS server address automatically                                                                                                    |        |
| OUse the rollowing DNS server addresses:                                                                                                    |        |
| Preferred DNS server:                                                                                                    |        |
| Alternate DNS server:                                                                                                    |        |
| Advanc                                                                                                    | ed     |
| ОК                                                                                                    | Cancel |

### IV-1-1-2. Windows Vista

1. Click the "Start" button (it should be located in the lower-left corner of your computer), then click "Control Panel". Click "View Network Status and Tasks", then click "Manage Network Connections". Right-click "Local Area Network", then select "Properties". The "Local Area Connection Properties" window will then appear, select "Internet Protocol Version 4 (TCP / IPv4)", and then click "Properties".

|                                                                                                    | Network Conne  | ction         |
|----------------------------------------------------------------------------------------------------|----------------|---------------|
|                                                                                                    |                | Configure     |
| his connection uses the follo                                                                       | wing items:    |               |
| <ul> <li>Internet Protocol Ver</li> <li>Lick-Layer Topology</li> <li>Link-Layer Topology</li> </ul> | Discovery Mapp | on L'O Driver |
| 1                                                                                                   | Uninstall      | Properties    |

**2.** Select "Obtain an IP address automatically" and "Obtain DNS server address automatically" should be selected.

| You can get IP settings assigned<br>this capability. Otherwise, you ne<br>for the appropriate IP settings.             |           |   |    |     |       |
|----------------------------------------------------------------------------------------------------|-----------|---|----|-----|-------|
| C Obtain an IP address auton                                                                                           | natically |   |    |     |       |
| - Ouse the following IP addres                                                                                         | s:        |   |    |     |       |
| IP address:                                                                                                    | [         | + | 10 | +   |       |
| Sybnet mask:                                                                                                    |           |   |    |     | _     |
| Default gateway:                                                                                                    |           |   | 10 |     |       |
| Obtain DNS server address     Obtain DNS server address     Or Use the following DNS server:     Preferred DNS server: |           |   |    | /4  | _     |
| <u>A</u> lternate DNS server:                                                                                          |           |   | 2  |     |       |
|                                                                                                    |           |   |    | Adv | anced |

#### IV-1-1-3. Windows 7

**1.** Click the "Start" button (it should be located in the lower-left corner of your computer), then click "Control Panel".

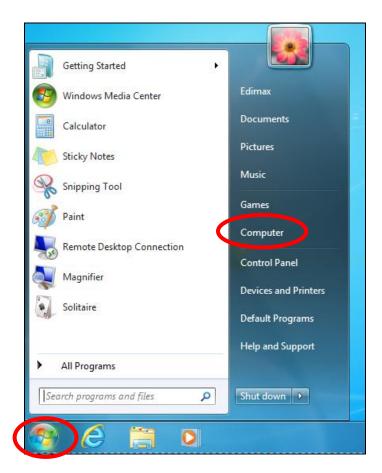

**2.** Under "Network and Internet" click "View network status and tasks".

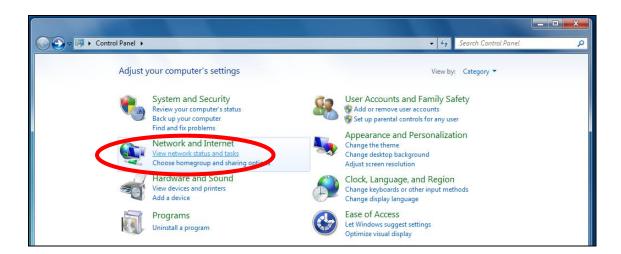

**3.** Click "Local Area Connection".

#### View your basic network information and set up connections

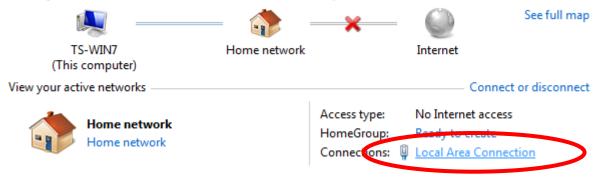

# **4.** Click "Properties".

| Local Area Connection S | status |          |                | ×    |
|-------------------------|--------|----------|----------------|------|
| General                 |        |          |                |      |
| Connection              |        |          |                |      |
| IPv4 Connectivity:      |        | N        | o Internet acc | ess  |
| IPv6 Connectivity:      |        | N        | o network acc  | ess  |
| Media State:            |        |          | Enab           | led  |
| Duration:               |        |          | 02:08          | :52  |
| Speed:                  |        |          | 100.0 M        | bps  |
| Details                 |        |          |                |      |
| Activity —              |        |          |                |      |
| Sen                     | t —    | <b>!</b> | Receiv         | ved  |
| Bytes: 9                | 51,332 |          | 4,398,3        | 184  |
| Properties 🔞            | sable  | Diagn    | ose            |      |
|                         |        |          | C              | lose |

5. Select "Internet Protocol Version 4 (TCP/IPv4) and then click "Properties".

| Local Area Connection Properties                                                                                                    | <u> </u> |
|----------------------------------------------------------------------------------------------------|----------|
| Networking                                                                                                    |          |
| Connect using:                                                                                                    |          |
| Broadcom 440x 10/100 Integrated Controller                                                                                                    |          |
| Configure<br>This connection uses the following items:                                                                                                    |          |
| Client for Microsoft Networks     Gos Packet Scheduler     Gos Packet Scheduler     Gos Pac |          |
| Install Uninstall Properties                                                                                                    |          |
| Description<br>TCP/IP version 6. The latest version of the internet protocol<br>that provides communication across diverse interconnected<br>networks.                                                                                                    |          |
| ОК Са                                                                                                    | ncel     |

**6.** Select "Obtain an IP address automatically" and "Obtain DNS server address automatically" should be selected.

| Internet Protocol Version 4 (TCP/IPv4)                                                                                                    | Properties ? X      |  |  |  |
|----------------------------------------------------------------------------------------------------|---------------------|--|--|--|
| General                                                                                                    |                     |  |  |  |
| You can get IP settings assigned automatically if your network supports this capability. Otherwise, you need to ask your network administrator for the appropriate IP settings. |                     |  |  |  |
| <ul> <li>Obtain an IP address automatical</li> <li>Obset the following IP address:</li> </ul>                                                                                   | ly                  |  |  |  |
| IP address:                                                                                                    | 192.168.2.10        |  |  |  |
| Subnet mask:                                                                                                    | 255 . 255 . 255 . 0 |  |  |  |
| Default gateway:                                                                                                    | · · ·               |  |  |  |
| Obtain DNS server address auton                                                                                                    | natically           |  |  |  |
| Preferred DNS server:                                                                                                    |                     |  |  |  |
| Alternate DNS server:                                                                                                    | · · ·               |  |  |  |
| Validate settings upon exit                                                                                                    | Advanced            |  |  |  |
|                                                                                                    | OK Cancel           |  |  |  |

### IV-1-1-4. Windows 8

**1.** From the Windows 8 Start screen, you need to switch to desktop mode. Move your curser to the bottom left of the screen and click.

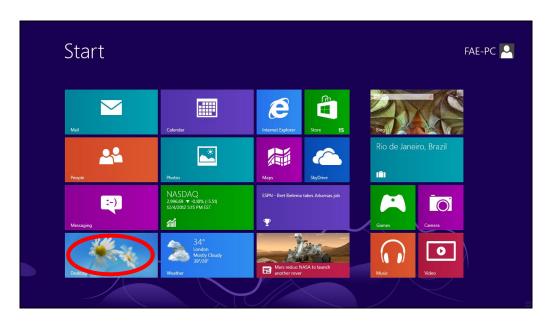

**2.** In desktop mode, click the File Explorer icon in the bottom left of the screen, as shown below.

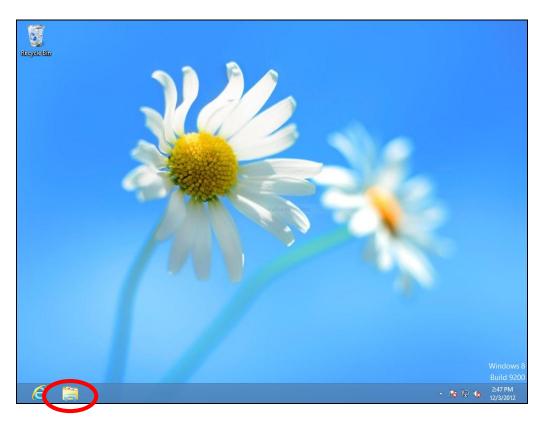

**3.** Right click "Network" and then select "Properties".

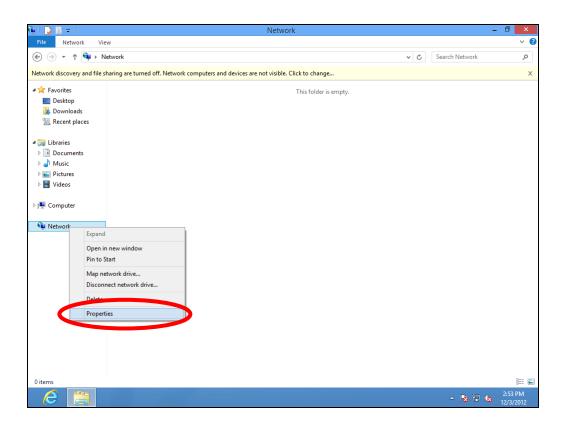

**4.** In the window that opens, select "Change adapter settings" from the left side.

| 🔤   🚺 🖬 🖛              | Library Tools Picture Tools   | Pic                                     | tures –                                        | D ×                 |
|------------------------|-------------------------------|-----------------------------------------|------------------------------------------------|---------------------|
| File Home Share        | View Manage Manage            |                                         |                                                | ~ 🕜                 |
| ( → ↑ ) → Li           | ibraries > Pictures >         |                                         | V 🖒 Search Pictures                            | Q,                  |
| A                      |                               |                                         |                                                |                     |
| ☆ Favorites ■ Desktop  | 2                             | Network and Sharing Center              | - D ×                                          |                     |
| Downloads              | (e) → → ↑ 👯 « Network and     | Internet > Network and Sharing Center   | ✓ ♂ Search Control Panel                       |                     |
| 🖳 Recent places        |                               |                                         |                                                |                     |
| 🔚 Libraries            | Control Panel Home            | View your basic network information a   | ind set up connections                         |                     |
| Documents              | Change adapter settings       | View your active networks               |                                                |                     |
| J Music                | charge advanced chang         | Network                                 | Access type: Internet                          |                     |
| Pictures               | settings                      | Public network                          | Connections: 🏺 Ethernet                        |                     |
| 💾 Videos               |                               |                                         | · · · · · · · · · · · · · · · · · · ·          |                     |
| 🖳 Computer             |                               | Change your networking settings         |                                                |                     |
|                        |                               | Set up a new connection or network      | nection; or set up a router or access point.   |                     |
| 👊 Network              |                               |                                         | incention, or see up a router of access point. |                     |
|                        |                               | Troubleshoot problems                   |                                                |                     |
|                        |                               | Diagnose and repair network problems, e | or get troubleshooting information.            |                     |
|                        |                               |                                         |                                                |                     |
|                        |                               |                                         |                                                |                     |
|                        |                               |                                         |                                                |                     |
|                        |                               |                                         |                                                |                     |
|                        |                               |                                         |                                                |                     |
|                        |                               |                                         |                                                |                     |
|                        | See also<br>HomeGroup         |                                         |                                                |                     |
|                        | Internet Options              |                                         |                                                |                     |
|                        | Windows Firewall              |                                         |                                                |                     |
|                        |                               |                                         |                                                |                     |
| 1 item 1 item selected | Library includes: 2 locations |                                         |                                                | :==                 |
|                        | <u>.</u>                      |                                         |                                                | 2:54 PM<br>2/3/2012 |

**5.** Choose your connection and right click, then select "Properties".

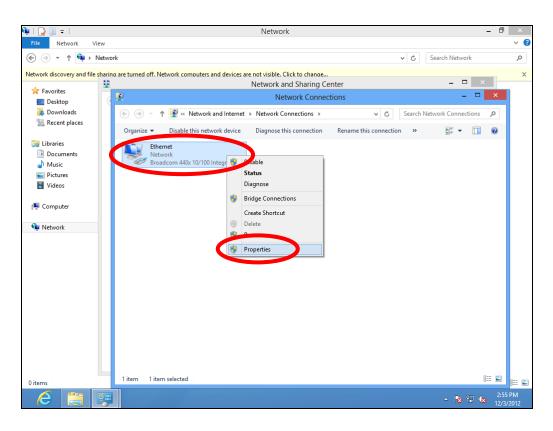

6. Select "Internet Protocol Version 4 (TCP/IPv4) and then click "Properties".

| 👊   🗋 🗐 🖛           | Network – 🗇                                                                                                    | ×              |
|---------------------|----------------------------------------------------------------------------------------------------|----------------|
| File Network View   |                                                                                                    | ~ <b>?</b>     |
| € ∋ ▼ ↑ 🗣 ► Network | k 🗸 🗸 k karal karal ka | Q              |
|                     | are turned off. Network computers and devices are not visible. Click to change                                                                                                    | x              |
| 🛠 Favorites         | Network and Sharing Center – 🗖 🗙                                                                                                    |                |
| Desktop             | Network Connections                                                                                                    |                |
| Downloads           | (e) (e) v 👌 Search Network and Internet + Network Connections v 🖒 Search Network Connections 🔎                                                                                                    |                |
| 💹 Recent places     |                                                                                                    |                |
| 🥃 Libraries         | Organize =         Disable this network device         Disables this connection         Non-         Non-                                                                                                    |                |
| Documents           | Networking                                                                                                    |                |
| 👌 Music             | Connect using:                                                                                                    |                |
| Pictures            | Broadcom 440x 10/100 Integrated Controller                                                                                                    |                |
| 🛃 Videos            |                                                                                                    |                |
| 🖳 Computer          | Configure This connection uses the following items:                                                                                                    |                |
| 14                  | Reconnection uses the ronowing items.      Reconnection uses the ronowing items.      A                                                                                                    |                |
| 📬 Network           | 🗌 🔺 Microsoft Network Adapter Multiplexor Protocol                                                                                                    |                |
|                     | Microsoft LLDP Protocol Driver                                                                                                    |                |
|                     | <ul> <li>✓ ▲ Link-Layer Topology Discovery Mapper I/O Driver</li> <li>✓ ▲ Link-Layer Topology Discovery Responder</li> </ul>                                                                                                    |                |
|                     | Sector Contract Protocol Version 6 (TCP/TE-C)                                                                                                    |                |
|                     | V A Internet Protocol Version 4 (TCP/IPv4)                                                                                                    |                |
|                     |                                                                                                    |                |
|                     | Install Uninstall Properties                                                                                                    |                |
|                     | Description<br>Transmission Control Protocol/Internet Protocol. The default                                                                                                    |                |
|                     | wide area network protocol that provides communication                                                                                                    |                |
|                     | across diverse interconnected networks.                                                                                                    |                |
|                     |                                                                                                    |                |
|                     | OK Cancel                                                                                                    |                |
|                     |                                                                                                    |                |
| 0 items             | 1 item selected                                                                                                    | H 🛋            |
| 6 📋 😕               |                                                                                                    | 5 PM<br>3/2012 |

**7.** Select "Obtain an IP address automatically" and "Obtain DNS server address automatically" should be selected.

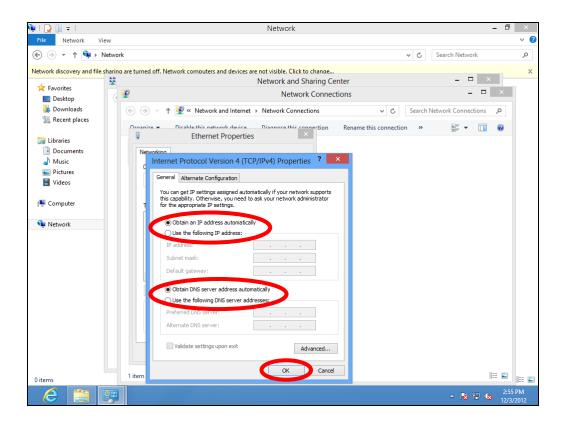

#### IV-1-1-5. Mac OS

**1.** Have your Macintosh computer operate as usual, and click on "System Preferences".

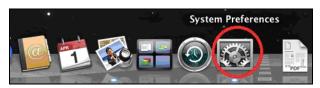

**2.** In System Preferences, click on "Network".

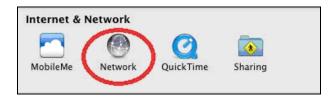

**3.** Click on "Wi-Fi" in the left panel and then click "Advanced" in the lower right corner.

| 0 0                                                                                                    | Network                  |                                                                                                    |
|----------------------------------------------------------------------------------------------------|--------------------------|----------------------------------------------------------------------------------------------------|
| Show All                                                                                                    |                          | Q                                                                                                    |
| Locati                                                                                                    | on: Automatic            | \$                                                                                                    |
| Wi-Fi     Connected     Ethernet     Not Connected                                                                   |                          | cted Turn Wi-Fi Off<br>connected to OBM-AirPort-2.4G and<br>IP address 192.168.77.119.                                                          |
| AX881thernet                                                                                                    | Network Name: OBM-       | AirPort-2.4G ‡                                                                                                    |
| <ul> <li>802.11 n WLAN Mot Connected</li> <li>FireWire Mot Connected</li> <li>Bluetooth PAN Not Connected</li> </ul> | Know<br>If no l          | to join new networks<br>n networks will be joined automatically.<br>snown networks are available, you will<br>ked before joining a new network. |
| + - * •                                                                                                    | Show Wi-Fi status in men | u bar Advanced ?<br>st me Revert Apply                                                                                                    |

**4.** Select "TCP/IP" from the top menu and "Using DHCP" in the drop down menu labeled "Configure IPv4" should be selected.

| )               | Network                                      |                                         |
|-----------------|----------------------------------------------|-----------------------------------------|
| Show All        |                                              | Q                                       |
| Wi-Fi           |                                              |                                         |
|                 | TCP/IP DNS WINS 802.1X                       | Proxies Hardware                        |
|                 | Datas Corres                                 | Sept Turns We-Fe Off                    |
| Configure V4    | Using DHCP<br>Using DHCP with manual address |                                         |
| IPv4 Address    | Using BootP                                  | Renew DHCP Lease                        |
| Subnet Mask     | Manually                                     | ID:                                     |
| Router          | Off                                          | ( If required )                         |
| Kouter          | have been                                    | Weinerstein auf bei general ausernation |
| Configure IPv6: | Automatically                                | \$                                      |
| Router:         |                                              |                                         |
| astoneth PAN    |                                              |                                         |
| IPv6 Address:   |                                              |                                         |
| Prefix Length:  |                                              |                                         |
|                 |                                              |                                         |
|                 |                                              |                                         |
|                 |                                              |                                         |
|                 |                                              |                                         |
|                 |                                              | Cancel O                                |
|                 |                                              | Cancer                                  |

# IV-1-2. How to modify the IP address of your computer

Please follow the instructions appropriate for your operating system. In the following examples we use the IP address **192.168.2.10** though you can use any IP address in the range **192.168.2.x** (x = 3 - 254) in order to access iQ Setup/browser based configuration interface.

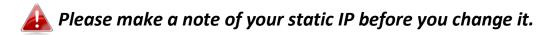

#### IV-1-2-1. Windows XP

1. Click the "Start" button (it should be located in the lower-left corner of your computer), then click "Control Panel". Double-click the "Network and Internet Connections" icon, click "Network Connections", and then double-click "Local Area Connection". The "Local Area Connection Status" window will then appear, click "Properties".

| 🕹 Local Area Connection Properties 🛛 🔹 💽                                                                                                    |  |  |  |
|----------------------------------------------------------------------------------------------------|--|--|--|
| General Authentication Advanced                                                                                                    |  |  |  |
| Connect using:                                                                                                    |  |  |  |
| AMD PCNET Family PCI Ethernet Ad                                                                                                    |  |  |  |
| This connection uses the following items:                                                                                                    |  |  |  |
| <ul> <li>Client for Microsoft Networks</li> <li>File and Printer Sharing for Microsoft Networks</li> <li>Store Packet Schedulo.</li> </ul>                        |  |  |  |
| Internet Protocol (TCP/IP)                                                                                                    |  |  |  |
| Install Uninstall Properties                                                                                                    |  |  |  |
| Description                                                                                                    |  |  |  |
| Transmission Control Protocol/Internet Protocol. The default<br>wide area network protocol that provides communication<br>across diverse interconnected networks. |  |  |  |
| Show icon in notification area when connected Notify me when this connection has limited or no connectivity                                                       |  |  |  |
|                                                                                                    |  |  |  |

**2.** Select "Use the following IP address" and "Use the following DNS server addresses", then input the following values:

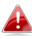

Your existing static IP address will be displayed in the "IP address" field before you replace it. Please make a note of this IP address, subnet mask, default gateway and DNS server addresses.

**IP address**: 192.168.2.10 Subnet Mask: 255.255.255.0 Preferred DNS Server: 192.168.2.1

Click 'OK' when finished.

## IV-1-2-2. Windows Vista

1. Click the "Start" button (it should be located in the lower-left corner of your computer), then click "Control Panel". Click "View Network Status and Tasks", then click "Manage Network Connections". Right-click "Local Area Network", then select "Properties". The "Local Area Connection Properties" window will then appear, select "Internet Protocol Version 4 (TCP / IPv4)", and then click "Properties".

| -                                                                     | 000 MT Network Conr                                                      | ection                                   |
|-----------------------------------------------------------------------|--------------------------------------------------------------------------|------------------------------------------|
|                                                                       |                                                                          | Configure                                |
| This connection uses                                                  | the following items:                                                     |                                          |
| Client for Mic                                                        |                                                                          |                                          |
| 🗹 📙 QoS Packet                                                        |                                                                          |                                          |
| 🗹 县 File and Prin                                                     | ter Sharing for Microsol                                                 | ft Networks                              |
| Mathemet Prot                                                         | ocol Version 6 (TCF)                                                     | (J-G)                                    |
|                                                                       |                                                                          |                                          |
|                                                                       | ocol Version 4 (TCP/IF                                                   | Pv4)                                     |
| 🗹 🔤 Birk Layer T                                                      | ocol Version 4 (TCP/IF<br>opology Discovery Maj                          | pper I/O Driver                          |
| 🗹 🔤 Birk Layer T                                                      | ocol Version 4 (TCP/IF                                                   | pper I/O Driver                          |
| 🗹 🔤 Birk Layer T                                                      | ocol Version 4 (TCP/IF<br>opology Discovery Maj                          | pper I/O Driver                          |
| 🗹 🔤 Birk Layer T                                                      | ocol Version 4 (TCP/IF<br>opology Discovery Maj                          | pper I/O Driver                          |
| ✓ Solid Layer I ✓ Link-Layer T Install                                | ocol Version 4 (TCP/IF<br>opology Discovery Maj<br>opology Discovery Res | pper I/O Driver<br>sponder               |
| ✓ Sold Layer T ✓ Link-Layer T Install Description                     | ocol Version 4 (TCP/IF<br>opology Discovery Ma<br>opology Discovery Res  | pper I/O Driver<br>sponder<br>Properties |
| ✓ Solut Layer T ✓ Link-Layer T Install Description Transmission Contr | ocol Version 4 (TCP/IF<br>opology Discovery Maj<br>opology Discovery Res | pper I/O Driver<br>sponder<br>Properties |

2. Select "Use the following IP address" and "Use the following DNS server addresses", then input the following values:

Your existing static IP address will be displayed in the "IP address" field before you replace it. Please make a note of this IP address, subnet mask, default gateway and DNS server addresses.

IP address: 192.168.2.10 Subnet Mask: 255.255.255.0 Preferred DNS Server: 192.168.2.1

Click 'OK' when finished.

#### IV-1-2-3. Windows 7

**1.** Click the "Start" button (it should be located in the lower-left corner of your computer), then click "Control Panel".

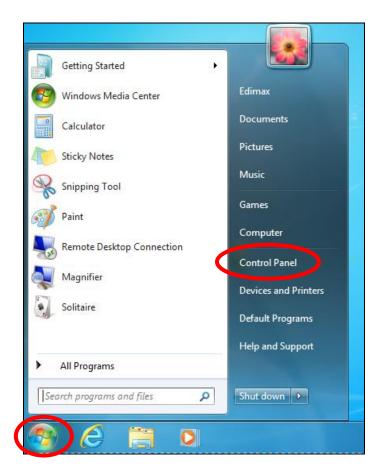

**2.** Under "Network and Internet" click "View network status and tasks".

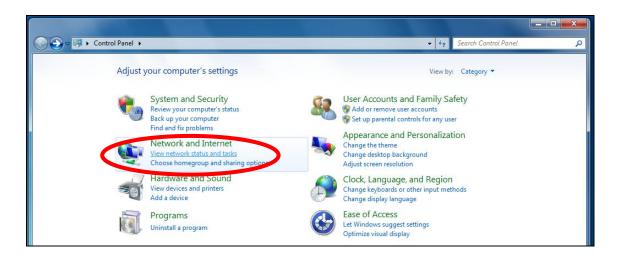

**3.**Click "Local Area Connection".

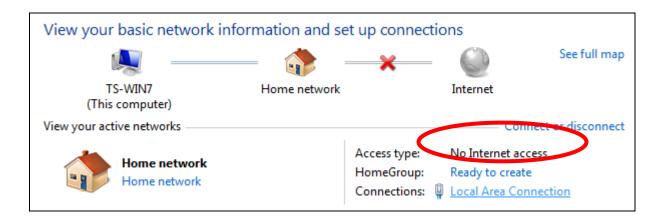

# **4.** Click "Properties".

| Local Area Connection Status | ×                  |
|------------------------------|--------------------|
| General                      |                    |
| Connection                   |                    |
| IPv4 Connectivity:           | No Internet access |
| IPv6 Connectivity:           | No network access  |
| Media State:                 | Enabled            |
| Duration:                    | 02:08:52           |
| Speed:                       | 100.0 Mbps         |
| Details                      |                    |
| Activity                     |                    |
| Sent —                       | Received           |
| Bytes: 951,332               | 4,398,184          |
| Properties Pisable           | Diagnose           |
|                              | Close              |

**5.**Select "Internet Protocol Version 4 (TCP/IPv4) and then click "Properties".

| Local Area Connection Properties                                                                                                    | x    |  |  |
|----------------------------------------------------------------------------------------------------|------|--|--|
| Networking                                                                                                    |      |  |  |
| Connect using:                                                                                                    |      |  |  |
| Broadcom 440x 10/100 Integrated Controller                                                                                                    |      |  |  |
| Configure                                                                                                    |      |  |  |
| This connection uses the following items:                                                                                                    |      |  |  |
| <ul> <li>✓ Client for Microsoft Networks</li> <li>✓ QoS Packet Scheduler</li> <li>✓ Quick Constraint of Microsoft Networks</li> <li>✓ Internet Protocol Version 5 (TCP/IPv6)</li> <li>✓ Internet Protocol Version 4 (TCP/IPv4)</li> <li>✓ Internet Protocol Version 4 (TCP/IPv4)</li> <li>✓ Internet Protocol Version 4 (TCP/IPv4)</li> <li>✓ Link-Layer Topology Discovery Mapper I/O Driver</li> <li>✓ Link-Layer Topology Discovery Responder</li> </ul> |      |  |  |
| Install Uninstall Properties                                                                                                    |      |  |  |
| Description<br>TCP/IP version 6. The latest version of the internet protocol<br>that provides communication across diverse interconnected<br>networks.                                                                                                    |      |  |  |
| ОК Са                                                                                                    | ncel |  |  |

**6.** Select "Use the following IP address" and "Use the following DNS server addresses", then input the following values:

Your existing static IP address will be displayed in the "IP address" field before you replace it. Please make a note of this IP address, subnet mask, default gateway and DNS server addresses.

IP address: 192.168.2.10 Subnet Mask: 255.255.255.0 Preferred DNS Server: 192.168.2.1

Click 'OK' when finished.

#### IV-1-2-4. Windows 8

**1.** From the Windows 8 Start screen, you need to switch to desktop mode. Move your curser to the bottom left of the screen and click.

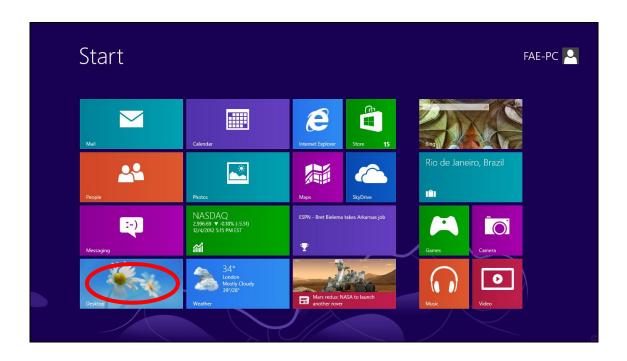

**2.** In desktop mode, click the File Explorer icon in the bottom left of the screen, as shown below.

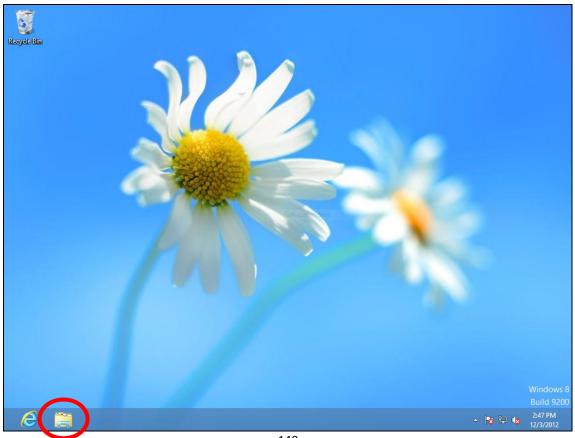

**3.** Right click "Network" and then select "Properties".

| 👰 l 🍃 🏢 👳 l 👘                                                                                                    |                                         | Network                                                | - 0           | ×   |
|----------------------------------------------------------------------------------------------------|-----------------------------------------|--------------------------------------------------------|---------------|-----|
| File Network                                                                                                    | View                                    |                                                        |               | v ? |
| € ⋺ - ↑                                                                                                    | 韇 ⊢ Network                             | ✓ 🖒 Search Network                                     |               | ,o  |
| Network discovery a                                                                                                    | nd file sharing are turned off. Network | computers and devices are not visible. Click to change |               | х   |
| 🛛 🔆 Favorites                                                                                                    |                                         | This folder is empty.                                  |               |     |
| Desktop                                                                                                    |                                         |                                                        |               |     |
| Downloads                                                                                                    |                                         |                                                        |               |     |
| 🔚 Recent place                                                                                                    | es                                      |                                                        |               |     |
| 4 词 Libraries                                                                                                    |                                         |                                                        |               |     |
| Documents                                                                                                    |                                         |                                                        |               |     |
| 🖻 🎝 Music                                                                                                    |                                         |                                                        |               |     |
| Pictures                                                                                                    |                                         |                                                        |               |     |
| Videos                                                                                                    |                                         |                                                        |               |     |
| Image: Image: |                                         |                                                        |               |     |
| P Pre Computer                                                                                                    |                                         |                                                        |               |     |
| 👊 Network                                                                                                    |                                         |                                                        |               |     |
|                                                                                                    | Evand                                   |                                                        |               |     |
|                                                                                                    | Open in new window                      |                                                        |               |     |
|                                                                                                    | Pin to Start                            |                                                        |               |     |
|                                                                                                    | Map network drive                       |                                                        |               |     |
|                                                                                                    | Disconnect network drive                |                                                        |               |     |
|                                                                                                    | Delete                                  |                                                        |               |     |
|                                                                                                    | Properties                              |                                                        |               |     |
|                                                                                                    |                                         |                                                        |               |     |
|                                                                                                    |                                         |                                                        |               |     |
|                                                                                                    |                                         |                                                        |               |     |
|                                                                                                    |                                         |                                                        |               |     |
|                                                                                                    |                                         |                                                        |               |     |
| 0 items                                                                                                    |                                         |                                                        |               |     |
| 2                                                                                                    |                                         | - 🖪 🖓 🖓 k                                              | 2:53<br>12/3/ |     |

**4.** In the window that opens, select "Change adapter settings" from the left side.

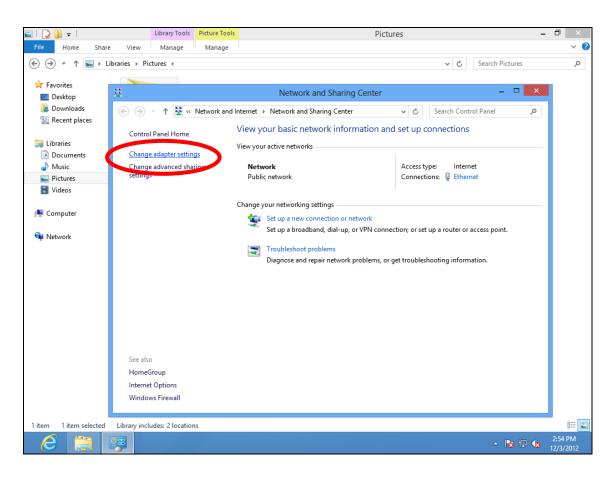

**5.** Choose your connection and right click, then select "Properties".

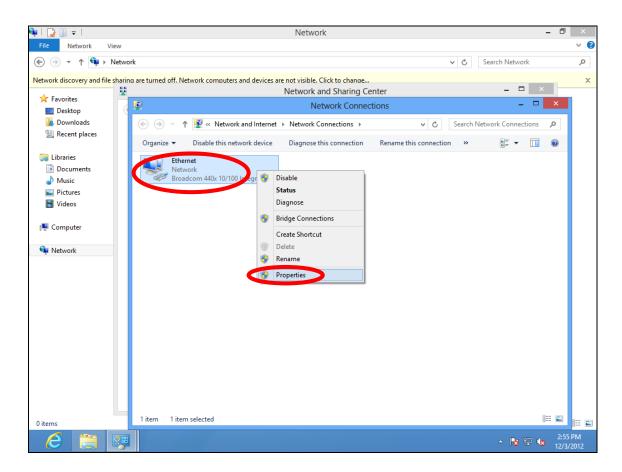

6. Select "Internet Protocol Version 4 (TCP/IPv4) and then click "Properties".

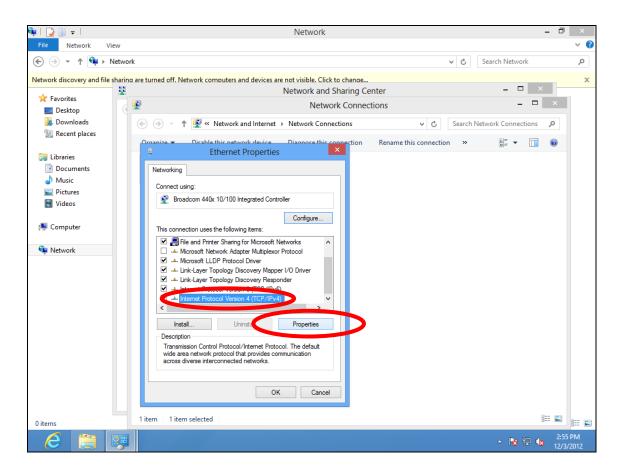

**7.** Select "Use the following IP address" and "Use the following DNS server addresses", then input the following values:

Your existing static IP address will be displayed in the "IP address" field before you replace it. Please make a note of this IP address, subnet mask, default gateway and DNS server addresses.

IP address: 192.168.2.10 Subnet Mask: 255.255.255.0 Preferred DNS Server: 192.168.2.1

Click 'OK' when finished.

# IV-1-2-5. Mac

**1.** Have your Macintosh computer operate as usual, and click on "System Preferences"

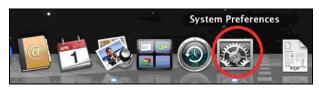

**2.** In System Preferences, click on "Network".

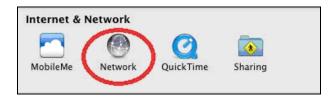

**3.** Click on "Wi-Fi" in the left panel and then click "Advanced" in the lower right corner.

| ●                              | Network                  |                                                                                                    |
|--------------------------------|--------------------------|----------------------------------------------------------------------------------------------------|
| Show All                       |                          | Q                                                                                                    |
|                                | Location: Automatic      | \$                                                                                                    |
| • Wi-Fi<br>Connected           | Status:                  | Connected Turn Wi-Fi Off                                                                                                 |
| ⊖ Ethernet<br>Not Connected    | 600»                     | Wi-Fi is connected to OBM-AirPort-2.4G and<br>has the IP address 192.168.77.119.                                         |
| AX881thernet<br>Not Connected  | Network Name:            |                                                                                                    |
| 802.11 n WLAN<br>Not Connected | <b>~~~</b>               | Ask to join new networks<br>Known networks will be joined automatically.<br>If no known networks are available, you will |
| FireWire<br>Not Connected      | * <u>e</u> *             | be asked before joining a new network.                                                                                   |
| Bluetooth PAN<br>Not Connected | 8                        |                                                                                                    |
|                                |                          |                                                                                                    |
|                                |                          |                                                                                                    |
| + - * *                        | Show Wi-Fi status        | in menu bar Advanced                                                                                                    |
| Click the lock to              | prevent further changes. | Assist me Revert Apply                                                                                                   |

**4.** Select "TCP/IP" from the top menu and select "Manually" from the drop down menu labeled "Configure IPv4", then click "OK".

| 000                    | Network                                                     |                |
|------------------------|-------------------------------------------------------------|----------------|
| Show All               |                                                             | Q              |
| 🤝 Wi-Fi                |                                                             |                |
| Wi-Fi                  | Using DHCP<br>Using DHCP with manual address<br>Using BootP | pxies Hardware |
| Configure / v4         |                                                             |                |
| IPv4 Address           | Off                                                         |                |
| Subnet Mask:           | 255.255.255.0                                               | 1 1            |
| Router:                | 192.168.77.1                                                |                |
| Configure IPv6:        | Automatically                                               | •              |
| Router:                |                                                             |                |
| IPv6 Address:          |                                                             |                |
| Prefix Length:         |                                                             |                |
|                        |                                                             |                |
|                        |                                                             |                |
|                        |                                                             | bar Advenced   |
| ?                      |                                                             | Cancel OK      |
| Cick the lock in press | a farther charges. Acar                                     |                |

Your existing static IP address will be displayed in the "IP address" field before you replace it. Please make a note of this IP address, subnet mask, default gateway and DNS server addresses.

**5.** In the "IPv4 Address" and "Subnet Mask" field enter IP address 192.168.2.10 and subnet mask 255.255.255.0. Click on "OK".

|              | Netwo               | ork              |                |
|--------------|---------------------|------------------|----------------|
| Show All     |                     |                  | Q              |
| Wi-Fi        |                     |                  |                |
| Wi-Fi        | TCP/IP DNS WINS     | 802.1X Proxies   | Hardware       |
|              | State               | s: Connected     | Turn Wi-Fi Off |
| Configure IP | v4: Manually        | <b>*</b>         |                |
| IPv4 Addre   | es 192.168.2.10     |                  |                |
| Subnet Ma    | sk: 255.255.255.0   |                  |                |
| Rout         | ter: 192.168.10.254 |                  |                |
| Corrected    |                     | Known networks w |                |
| Configure IP | V6: Automatically   | *                |                |
| Rout         | ter:                |                  |                |
| IPv6 Addre   | :55:                |                  |                |
| Prefix Leng  | ıth:                |                  |                |
|              |                     |                  |                |
|              |                     |                  |                |
|              |                     |                  |                |
|              |                     |                  | Advanced       |
|              |                     |                  | Cancel         |
|              |                     |                  |                |

# **6.** Click "Apply" to save the changes.

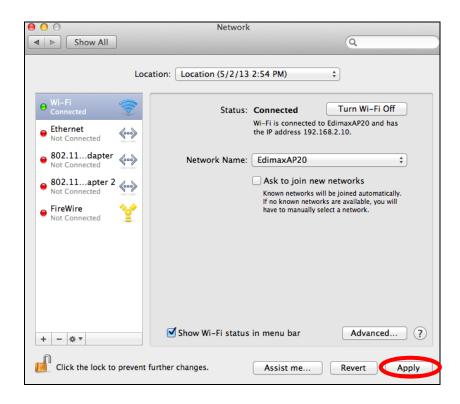

# IV-1-3. How to Find Your Network Security Key

To find your network security key, please follow the instructions appropriate for your operating system.

If you are using Windows XP or earlier, please contact your ISP or router manufacturer to find your network security key.

- IV-1-3-1. Windows 7 & Vista
- Open "Control Panel" and click on "Network and Internet" in the top menu.

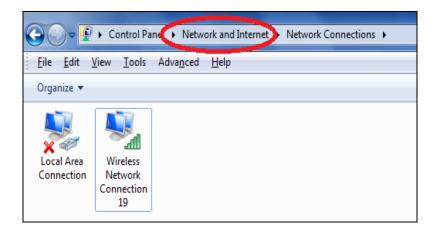

**2.** Click on "View network status and tasks" which is under the heading "Network and Sharing Center".

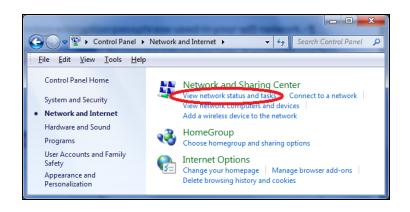

**3.** Click on "Manage wireless networks" in the left menu.

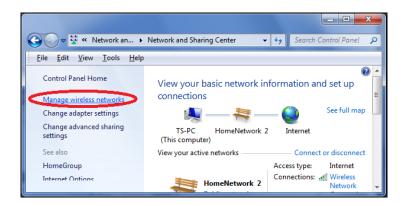

**4.** You should see the profile of your Wi-Fi network in the list. Right click on your Wi-Fi network and then click on "Properties".

| Add Remove         | Move down       | Adapter properties | Profile types |
|--------------------|-----------------|--------------------|---------------|
| Networks you can v | iew, modify, an | d reorder (2)      |               |
| HomeNetv           | vork            | Security: WPA2-P   | ersonal       |
|                    | Propert         | ies                |               |
| •                  | Remove          | network            |               |
|                    | Rename          |                    |               |
|                    | Move d          | own                |               |

5.Click on the "Security" tab, and then check the box labeled "Show characters". This will show your network security key. Click the "Cancel" button to close the window.

| HomeNetwork Wireless Network Properties |                 |  |  |  |
|-----------------------------------------|-----------------|--|--|--|
| Connection Security                     |                 |  |  |  |
|                                         |                 |  |  |  |
| Security type:                          | WPA2-Personal   |  |  |  |
| Encryption type:                        | AES             |  |  |  |
| Network security <u>k</u> ey            | 1234567890      |  |  |  |
| (                                       | Show characters |  |  |  |

# IV-1-3-2. Mac

**1.** Open a new Finder window, and select "Applications" from the menu on the left side. Open the folder labeled "Utilities" and then open the application "Keychain Access".

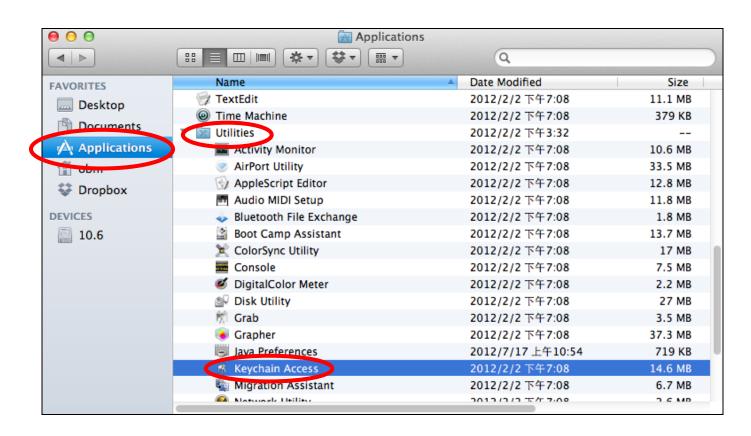

2. Select "Passwords" from the sub-menu labeled "Category" on the left side, as shown below. Then search the list in the main panel for the SSID of your network. In this example, the SSID is "EdimaxWireless" – though your SSID will be unique to your network.

| 00                                           |                                                                                                    | Keychain Access                 |                      |          |
|----------------------------------------------|----------------------------------------------------------------------------------------------------|---------------------------------|----------------------|----------|
| Click to lock the                            | login keychain.                                                                                         |                                 | Q                    |          |
| Keychains<br>login<br>System<br>System Roots | EdimaxWireless<br>Kind: AirPort networ<br>Account: AirPort<br>Where: com.apple.ne<br>Modified: Today, T | etwork.wlan.ssid.EdimaxWireless |                      |          |
|                                              | Name                                                                                                    | Kind                            | Date Modified        | Keychain |
|                                              | A Apple ID Authentication                                                                               | application password            | 2012/7/17 上午10:16:29 | login    |
|                                              | 🗛 Apple Persistent State Encrypt                                                                        | ion application password        | 2012/7/16 下午5:15:20  | login    |
|                                              | A EDIMAX 6475                                                                                           | AirPort network password        | 2012/7/17 上午11:08:03 | login    |
| Category                                     | A Edimax5fb78a                                                                                          | AirPort network password        | 2012/8/27 上午10:24:59 | login    |
|                                              | A EdimaxWireless                                                                                        | AirPort network password        | Today, 下午5:45        | login    |
| / Passwords                                  | A fotogene@metcom                                                                                       | application password            | 2012/7/17 上午10:16:23 | login    |
|                                              | A Matt                                                                                                  | AirPort network password        | Today, 下午5:28        | login    |
|                                              | A PP-6574-Demo                                                                                          | AirPort network password        | 2012/7/17 下午2:21:30  | login    |
| My Certificates                              |                                                                                                    |                                 |                      |          |
| 🖗 Keys                                       |                                                                                                    |                                 |                      |          |
| 📴 Certificates                               |                                                                                                    |                                 |                      |          |
|                                              |                                                                                                    |                                 |                      |          |
|                                              |                                                                                                    |                                 |                      |          |
|                                              |                                                                                                    |                                 |                      |          |
|                                              |                                                                                                    |                                 |                      |          |
|                                              |                                                                                                    |                                 |                      |          |
|                                              |                                                                                                    |                                 |                      |          |
|                                              |                                                                                                    |                                 |                      |          |
|                                              |                                                                                                    |                                 |                      |          |
| ו                                            | (+) (Copy)                                                                                              | 8 items                         |                      |          |

**3.** Double click the SSID of your network and you will see the following window.

|                | EdimaxWireless                             |
|----------------|--------------------------------------------|
| A              | Attributes Access Control                  |
| Name: 🚺        | EdimaxWireless                             |
| Kind:          | AirPort network password                   |
| Account:       | AirPort                                    |
| Where:         | com.apple.network.wlan.ssid.EdimaxWireless |
| Comments:      |                                            |
| Show password: | <b>?</b>                                   |
|                | Save Changes                               |

**4.** Check the box labeled "Show password" and you will be asked to enter your administrative password, which you use to log into your Mac. Enter your password and click "Allow".

|   | Keychain Access wants to use your confidential information stored in "EdimaxWireless" in your keychain.         To allow this, enter the "login" keychain password.         Password: |
|---|----------------------------------------------------------------------------------------------------|
| ? | Always Allow Deny Allow                                                                                                    |
|   | Where: com.apple.network.wlan.ssid.EdimaxWireless Comments:                                                                                                    |
|   | Show password:  Save Changes                                                                                                    |

Your network security password will now be displayed in the field next to the box labeled "Show password". In the example below, the network security password is "edimax1234". Please make a note of your network security password.

| ● ○ ○          | EdimaxWireless                             |
|----------------|--------------------------------------------|
|                | Attributes Access Control                  |
| Name:          | EdimaxWireless                             |
| Kind:          | AirPort network password                   |
| Account:       | AirPort                                    |
| Where:         | com.apple.network.wlan.ssid.EdimaxWireless |
| Comments:      |                                            |
| Show password: | edimax1234                                 |
|                | Save Changes                               |

# IV-1-4. How to Find Your Router's IP Address

To find your router's IP address, please follow the instructions appropriate for your operating system.

# IV-1-4-1. Windows XP, Vista & 7

**1.** Go to "Start", select "Run" and type "cmd", then press Enter or click "OK".

|       | Mozilla Firefox<br>E-mail        | AlanChiu                                                    |                            |
|-------|----------------------------------|-------------------------------------------------------------|----------------------------|
| D     | Microsoft Office Outlook         | 🖾 Run                                                       | ×                          |
| Ø     | Internet Explorer                | Pictures Type the name of a program, folder, doo            |                            |
|       | XnView                           | Music                                                       |                            |
|       | Microsoft Office Word 2007       | Recent Items  Oper cmd This task will be created with admin | •<br>istrative privileges. |
| 0     | Google Chrome                    | Computer                                                    |                            |
| EC    | Microsoft Office PowerPoint 2007 | Network OK Cancel                                           | Browse                     |
| A     | Adobe Reader 9                   | Connect To                                                  |                            |
| 0:5_  | Command Prompt                   | Control Panel                                               |                            |
| C:    | 開啟 Microsoft Office 文件           | Default Programs                                            |                            |
|       | Audacity                         | Run                                                         |                            |
| •     | All Programs                     |                                                             |                            |
| Start | Search 🔎                         |                                                             |                            |

**2.** A new window will open, type "ipconfig" and press Enter.

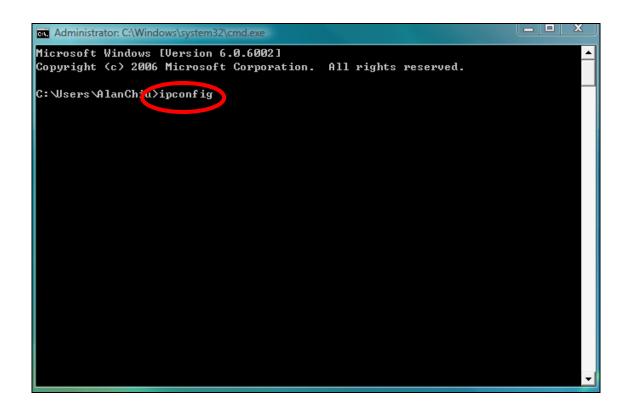

**3.** Your router's IP address will be displayed next to "Default Gateway".

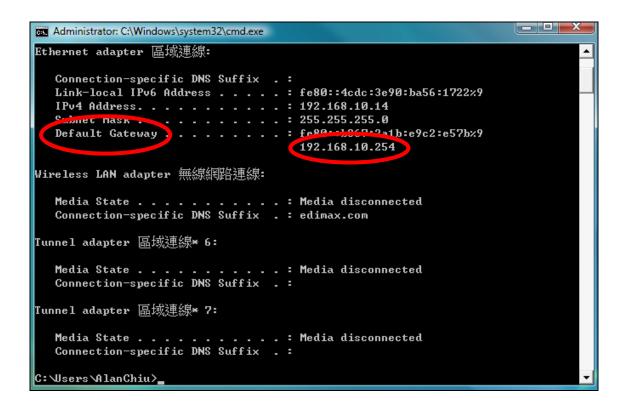

# IV-1-4-2. Windows 8

**1.** From the Windows 8 Start screen, move your curser to the top right corner of the screen to display the Charms bar.

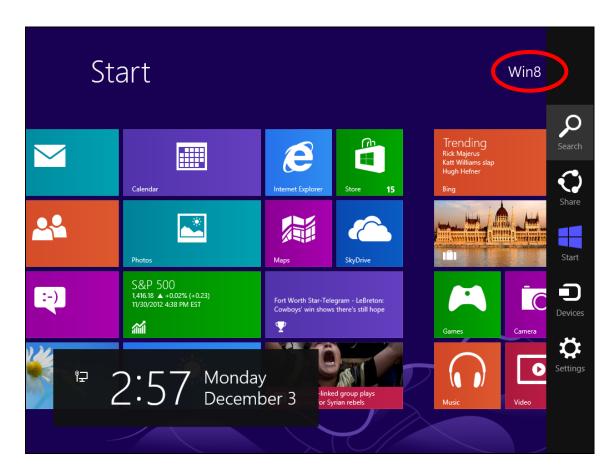

**2.** Click "Search" and enter "cmd" into the search bar. Click the "Command Prompt" app which be displayed on the left side.

| Apps Results for "cmd" | Search<br>Apps<br>cmd × P |
|------------------------|---------------------------|
|                        | Apps 1                    |
|                        | Settings 0                |
|                        | Files 0                   |
|                        | Bing                      |
|                        | Finance                   |
|                        | Games                     |
|                        |                           |
|                        | Mail                      |
|                        | Maps                      |
|                        | Music                     |

**3.** A new window will open, type "ipconfig" and press Enter.

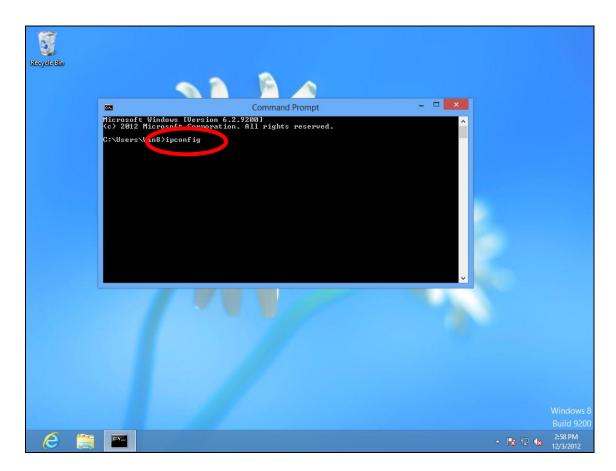

**4.**Your router's IP address will be displayed next to "Default Gateway".

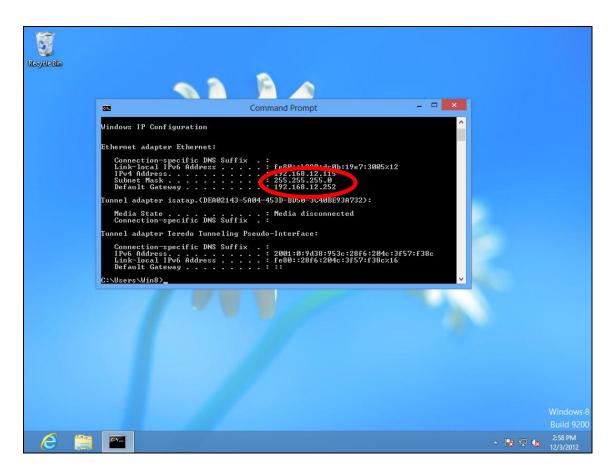

# IV-1-4-3. Mac

- **1.** Launch "System Preferences" and click on "Network".
- 2. If you are using an Ethernet cable to connect to your network, your router's IP address will be displayed next to "Router".

| 0 0                                                 | Network         |                                                                                            |
|-----------------------------------------------------|-----------------|--------------------------------------------------------------------------------------------|
| Show All                                            |                 | Q                                                                                          |
| Locatio                                             | on: Automatic   | \$                                                                                         |
| Ethernet<br>Connected     FireWire<br>Not Connected | Status:         | <b>Connected</b><br>Ethernet is currently active and has the IP<br>address 192.168.10.179. |
| e Wi-Fi 📀                                           | Configure IPv4: | Manually \$                                                                                |
| USB Neterface     Not Connected                     |                 | 192.168.9.20                                                                               |
| Bluetooth PAN 👔                                     | Router:         | 192.168.10.254<br>192.168.1.12, 192.168.1.2                                                |
|                                                     | Search Domains: |                                                                                            |
| + - * -                                             |                 | Advanced ?                                                                                 |
| Click the lock to prevent furt                      | her changes.    | Assist me Revert Apply                                                                     |

**3.** If you are using Wi-Fi, click "Wi-Fi" in the left panel, and then "Advanced" in the bottom right corner.

|                                   | Location: Automatic             | ÷                                                                                                    |
|-----------------------------------|---------------------------------|----------------------------------------------------------------------------------------------------|
|                                   | Location. Automatic             | •                                                                                                    |
| • Wi-Fi<br>Connected              | Status: Connected               | Turn Wi-Fi Off                                                                                                  |
| Not Connected                     |                                 | ed to EdimaxHQ and has the 20.97.                                                                               |
| ● FireWire<br>Not Connected       | Network Name: EdimaxHQ          |                                                                                                    |
| ⊖ USB Ne…terface<br>Not Connected |                                 | lly join this network                                                                                           |
| Bluetooth PAN<br>Not Connected    | Known network<br>If no known ne | new networks<br>ks will be joined automatically.<br>tworks are available, you will<br>re joining a new network. |
|                                   |                                 |                                                                                                    |
|                                   |                                 |                                                                                                    |
|                                   |                                 |                                                                                                    |
| + - * *                           | Show Wi-Fi status in menu bar   | Advanced                                                                                                    |

**4.** Click the "TCP/IP" tab and your router's IP address will be displayed next to "Router".

| 000                | N                   | etwork           |                  |  |
|--------------------|---------------------|------------------|------------------|--|
| ⊲   ▷     Show All |                     |                  | Q                |  |
| 📀 Wi-Fi<br>Wi-li   | TCP/IP DNS WIN      | S 802.1X Proxie  | s Hardware       |  |
|                    |                     | tatus: Connected | Turn Wi-Fi Off   |  |
| Configure IPv4:    | Using DHCP          | *                |                  |  |
| IPv4 Address:      | 10.0.20.97          |                  | Renew DHCP Lease |  |
| Subnet Mack        | 255.255.0           | DHCP Client ID:  |                  |  |
| Router:            | 10.0.20.254         | - Automatical    | ( If required )  |  |
| Configure IPv6:    | Automatically       | \$               |                  |  |
| Router:            |                     |                  |                  |  |
| IPv6 Address:      |                     |                  |                  |  |
| Prefix Length:     |                     |                  |                  |  |
|                    |                     |                  |                  |  |
| ?                  | nt further changes. | Assist me        | Cancel OK        |  |

# IV-2. Connecting to a Wi-Fi network

For help connecting to your device's *Edimax.Setup* SSID for initial setup, or to connect to your device's new Wi-Fi network (SSID) after setup is complete, follow the guide below:

Below is an example of how to connect using Windows Vista – the process may vary slightly for other versions of Windows.

**1.** Click the network icon (<sup>■</sup>,<sup>™</sup>or<sup>♥</sup>) in the system tray and select "Connect to a network".

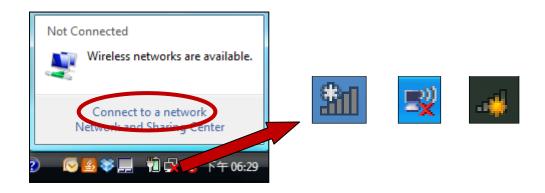

**2.** Search for the SSID of your BR-6478 AC V2 and then click "Connect". If you set a password for your network, you will then be prompted to enter it.

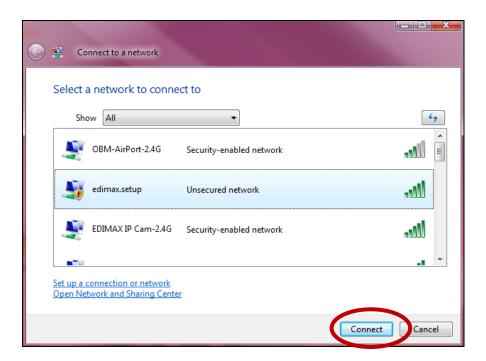

**3.** After correctly entering your password, you will be successfully connected to the BR-6478 AC V2's wireless network.

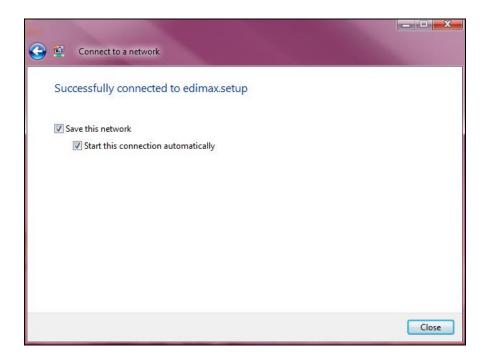

# IV-3. FAQs

# 1. How do I use USB storage?

a. Connect your USB storage to the USB port on the rear of the BR-6478AC V2. USB sharing is enabled by default so devices on your network can access the USB storage drive using appropriate tools for your OS (e.g. Windows File Explorer → Network).

USB drives should be pre-formatted to support FAT32 or NTFS file systems before using with the USB port. USB hubs are not supported.

For more detailed configurations such as folder-sharing and FTP, login to the browser-based configuration interface at **http://edimax.setup** and go to USB in the main menu.

# 2. How do I share a printer?

a. Go to USB → Basic Settings at http://edimax.setup and enable USB Sharing and select Print Server.

Connect your printer to the device with a USB cable

and ensure printer drivers are installed on computers that you wish to share the printer with. Then install the Edimax Device Server Utility from the included CD (the utility can also be downloaded from USB  $\rightarrow$  Basic Settings).

# 3. How do I setup a VPN server?

a. A VPN server can be used for remote access to your network as well as for additional security & privacy. Login to http://edimax.setup and go to Internet → VPN to setup the serve. A VPN client such as OpenVPN is required on your network device to access the VPN remotely.

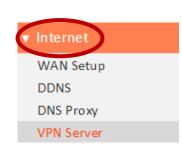

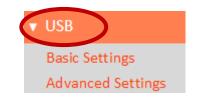

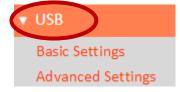

# 4. I can't access the Internet.

- a. Ensure that all cables are connected properly. Try a different Ethernet cable.
- b. Check if you can access the web based configuration interface. If not, please ensure your computer is set to use a dynamic IP address.
- c. Login to the web based configuration interface and go to **Internet > WAN Setup** and check that the connection type is correct. If you are unsure which internet connection type you have, please contact your Internet Service Provider (ISP).
- d. Connect your computer directly to your modem and check if you can access the internet. If you can't, please contact your Internet service provider for assistance.

# 5. I can't open the web based configuration interface.

a. Please ensure your computer is set to use a dynamic IP address.

# 6. How do I reset my device to factory default settings?

 a. To reset the device back to its factory default settings, press and hold the WPS/Reset button for over 10 seconds, until the Internet LED begins to flash.
 Please wait a few minutes for the product to restart. When the device restarts, all settings will be reset. Default settings are displayed on the product label on the back of the device, as shown below:

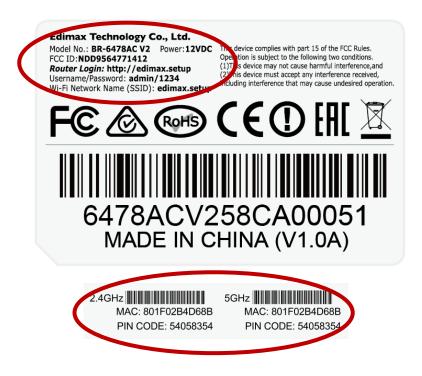

| Router Login | Enter this URL in a web browser to run iQ Setup or |
|--------------|----------------------------------------------------|
|              | configure advanced settings. You must be           |

|                   | connected to the device by Wi-Fi or Ethernet       |
|-------------------|----------------------------------------------------|
|                   | cable.                                             |
|                   |                                                    |
| Username/Password | This is the default username and password to       |
|                   | access the browser based configuration interface   |
|                   | when you go to the "Router Login" URL (above).     |
| Wi-Fi Network     | This is the default Wi-Fi network name for the     |
| Name              | device. Search for this name (SSID) and connect to |
|                   | it in order to access the "Router Login" URL       |
|                   | (above).                                           |
| MAC               | A MAC address is unique to every device and is     |
|                   | used for identification within a network. Your     |
|                   | device's unique MAC addresses are displayed        |
|                   | here.                                              |
| PIN CODE          | This is your device's PIN code for Wi-Fi Protected |
|                   | Setup (WPS) for each wireless frequency.           |

# 7. I forgot my password.

- a. Reset the router to its factory default settings and use the default username **admin** and default password **1234**. Default settings are displayed on the product label on the back of the device, as shown above.
- 8. Do the blue WAN port and yellow LAN ports work the same when the device is in different modes?

No, the WAN and LAN ports have slightly different functions depending on the operating mode of the device.

- a. In *Wi-Fi router* mode, the *WAN port* is for a direct connection to your xDSL modem. The *LAN ports* are for wired network clients.
- b. In *access point* mode, the *WAN port* is not functional. Connect your existing router to the device's *LAN port*, and the other *LAN ports* can connect wired network clients.
- c. In *Wi-Fi extender, Wi-Fi bridge & WISP* mode, the *WAN port* is not functional and the *LAN ports* are for wired network clients. Do not connect your existing router to the device's *WAN* or *LAN ports*, as this can cause the device to malfunction.

# V. Glossary

**Default Gateway (Wireless bridge):** Every non-access point IP device needs to configure a default gateway's IP address. When the device sends out an IP packet, if the destination is not on the same network, the device has to send the packet to its default gateway, which will then send it out towards the destination.

**DHCP:** Dynamic Host Configuration Protocol. This protocol automatically gives every computer on your home network an IP address.

**DNS Server IP Address:** DNS stands for Domain Name System, which allows Internet servers to have a domain name (such as www.Broadbandaccess point.com) and one or more IP addresses (such as 74.125.128.104). A DNS server keeps a database of Internet servers and their respective domain names and IP addresses, so that when a domain name is requested (as in typing "Broadbandaccess point.com" into your Internet browser), the user is sent to the proper IP address. The DNS server IP address used by the computers on your home network is the location of the DNS server your ISP has assigned to you.

**DSL Modem:** DSL stands for Digital Subscriber Line. A DSL modem uses your existing phone lines to transmit data at high speeds.

**Ethernet:** A standard for computer networks. Ethernet networks are connected by special cables and hubs, and move data around at up to 10/100 million bits per second (Mbps).

**IP Address and Network (Subnet) Mask:** IP stands for Internet Protocol. An IP address consists of a series of four numbers separated by periods, that identifies a single, unique Internet computer host in an IP network. Example: 192.168.2.1. It consists of 2 portions: the IP network address, and the host identifier.

A network mask is also a 32-bit binary pattern, and consists of consecutive leading 1's followed by consecutive trailing 0's, such as 111111111111111111111111100000000. Therefore sometimes a network mask can also be described simply as "x" number of leading 1's. When both are represented side by side in their binary forms, all bits in the IP address that correspond to 1's in the network mask become part of the IP network address, and the remaining bits correspond to the host ID.

For example, if the IP address for a device is, in its binary form, <u>11011001.10110000.1001</u>0000.00000111, and if its network mask is, 11111111.1111111111110000.00000000 It means the device's network address is <u>11011001.10110000.1001</u>0000.00000000, and its host ID is, 00000000.00000000000000000111. This is a convenient and efficient method for access points to route IP packets to their destination.

**ISP Gateway Address:** (see ISP for definition). The ISP Gateway Address is an IP address for the Internet access point located at the ISP's office.

**ISP:** Internet Service Provider. An ISP is a business that provides connectivity to the Internet for individuals and other businesses or organizations.

**LAN:** Local Area Network. A LAN is a group of computers and devices connected together in a relatively small area (such as a house or an office). Your home network is considered a LAN.

**MAC Address:** MAC stands for Media Access Control. A MAC address is the hardware address of a device connected to a network. The MAC address is a unique identifier for a device with an Ethernet interface. It is comprised of two parts: 3 bytes of data that corresponds to the Manufacturer ID (unique for each manufacturer), plus 3 bytes that are often used as the product's serial number.

**NAT:** Network Address Translation. This process allows all of the computers on your home network to use one IP address. Using the broadband access point's NAT capability, you can access the Internet from any computer on your home network without having to purchase more IP addresses from your ISP. **Port:** Network Clients (LAN PC) uses port numbers to distinguish one network application/protocol over another. Below is a list of common applications and protocol/port numbers:

| Application | Protocol | Port Number |
|-------------|----------|-------------|
| Telnet      | ТСР      | 23          |
| FTP         | ТСР      | 21          |
| SMTP        | ТСР      | 25          |
| POP3        | ТСР      | 110         |
| H.323       | ТСР      | 1720        |
| SNMP        | UCP      | 161         |
| SNMP Trap   | UDP      | 162         |
| НТТР        | ТСР      | 80          |
| РРТР        | ТСР      | 1723        |
| PC Anywhere | ТСР      | 5631        |
| PC Anywhere | UDP      | 5632        |

Access point: A access point is an intelligent network device that forwards packets between different networks based on network layer address information such as IP addresses.

**Subnet Mask:** A subnet mask, which may be a part of the TCP/IP information provided by your ISP, is a set of four numbers (e.g. 255.255.255.0) configured like an IP address. It is used to create IP address numbers used only within a particular network (as opposed to valid IP address numbers recognized by the Internet, which must be assigned by InterNIC).

**TCP/IP, UDP:** Transmission Control Protocol/Internet Protocol (TCP/IP) and User Datagram Protocol (UDP). TCP/IP is the standard protocol for data transmission over the Internet. Both TCP and UDP are transport layer protocol. TCP performs proper error detection and error recovery, and thus is reliable. UDP on the other hand is not reliable. They both run on top of the IP (Internet Protocol), a network layer protocol.

**WAN:** Wide Area Network. A network that connects computers located in geographically separate areas (e.g. different buildings, cities, countries). The Internet is a wide area network.

**Web-based management Graphical User Interface (GUI):** Many devices support a graphical user interface that is based on the web browser. This means the user can use the familiar Netscape or Microsoft Internet Explorer to Control/configure or monitor the device being managed.

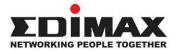

## COPYRIGHT

Copyright © Edimax Technology Co., Ltd. all rights reserved. No part of this publication may be reproduced, transmitted, transcribed, stored in a retrieval system, or translated into any language or computer language, in any form or by any means, electronic, mechanical, magnetic, optical, chemical, manual or otherwise, without the prior written permission from Edimax Technology Co., Ltd.

Edimax Technology Co., Ltd. makes no representations or warranties, either expressed or implied, with respect to the contents hereof and specifically disclaims any warranties, merchantability, or fitness for any particular purpose. Any software described in this manual is sold or licensed as is. Should the programs prove defective following their purchase, the buyer (and not this company, its distributor, or its dealer) assumes the entire cost of all necessary servicing, repair, and any incidental or consequential damages resulting from any defect in the software. Edimax Technology Co., Ltd. reserves the right to revise this publication and to make changes from time to time in the contents hereof without the obligation to notify any person of such revision or changes.

The product you have purchased and the setup screen may appear slightly different from those shown in this QIG. The software and specifications are subject to change without notice. Please visit our website <u>www.edimax.com</u> for updates. All brand and product names mentioned in this manual are trademarks and/or registered trademarks of their respective holders.

| AT | BE | BG | HR | CY | CZ | DK |        |
|----|----|----|----|----|----|----|--------|
| EE | FI | FR | DE | EL | HU | IE |        |
| IT | LV | LT | LU | MT | NL | PL |        |
| PT | RO | SK | SI | ES | SE | UK | UK(NI) |

The device is restricted to indoor use only when operating in the 5150 to 5350 MHz frequency range.

## **Federal Communication Commission Interference Statement**

This equipment has been tested and found to comply with the limits for a Class B digital device, pursuant to Part 15 of FCC Rules. These limits are designed to provide reasonable protection against harmful interference in a residential installation. This equipment generates, uses, and can radiate radio frequency energy and, if not installed and used in accordance with the instructions, may cause harmful interference to radio communications. However, there is no guarantee that interference will not occur in a particular installation. If this equipment does cause harmful interference to radio or television reception, which can be determined by turning the equipment off and on, the user is encouraged to try to correct the interference by one or more of the following measures:

- 1. Reorient or relocate the receiving antenna.
- 2. Increase the separation between the equipment and receiver.
- 3. Connect the equipment into an outlet on a circuit different from that to which the receiver is connected.
- 4. Consult the dealer or an experienced radio technician for help.

## **FCC Caution**

This device and its antenna must not be co-located or operating in conjunction with any other antenna or transmitter. This device complies with Part 15 of the FCC Rules. Operation is subject to the following two conditions: (1) this device may not cause harmful interference, and (2) this device must accept any interference received, including interference that may cause undesired operation. Any changes or modifications not expressly approved by the party responsible for compliance could void the authority to operate equipment.

## Federal Communications Commission (FCC) Radiation Exposure Statement

This equipment complies with FCC radiation exposure set forth for an uncontrolled environment. In order to avoid the possibility of exceeding the FCC radio frequency exposure limits, human proximity to the antenna shall not be less than 2.5cm (1 inch) during normal operation.

The equipment version marketed in US is restricted to usage of the channels 1-11 only. This equipment is restricted to *indoor* use when operated in the 5.15 to 5.25 GHz frequency range.

## **RED Compliance Statement**

## Compliance with 2014/53/EU Radio Equipment Directive (RED)

In accordance with Article 10.8(a) and 10.8(b) of the RED, the following table provides information on the frequency bands used and the maximum RF transmit power of the product for sale in the EU:

| Frequency range (MHz) | Max. transmit power (dBm) |
|-----------------------|---------------------------|
| 2400-2472             | 19.70 dBm                 |
| 5150-5250             | 22.48 dBm                 |

A simplified DoC shall be provided as follows: Article 10(9)

Hereby, Edimax Technology Co., Ltd. declares that the radio equipment type AC1200 Gigabit Dual-Band Router with VPN is in compliance with Directive 2014/53/EU

The full text of the EU declaration of conformity is available at the following internet address: <u>http://www.edimax.com/edimax/global/</u>

## Safety

This equipment is designed with the utmost care for the safety of those who install and use it. However, special attention must be paid to the dangers of electric shock and static electricity when working with electrical equipment. All guidelines of this and of the computer manufacture must therefore be allowed at all times to ensure the safe use of the equipment.

## **EU Countries Intended for Use**

The ETSI version of this device is intended for home and office use in Austria, Belgium, Bulgaria, Cyprus, Czech, Denmark, Estonia, Finland, France, Germany, Greece, Hungary, Ireland, Italy, Latvia, Lithuania, Luxembourg, Malta, Netherlands, Poland, Portugal, Romania, Slovakia, Slovenia, Spain, Sweden, Turkey, and United Kingdom. The ETSI version of this device is also authorized for use in EFTA member states: Iceland, Liechtenstein, Norway, and Switzerland.

## **EU Countries Not Intended for Use**

None

## **EU Declaration of Conformity**

English: This equipment is in compliance with the essential requirements and other relevant provisions of Directive 2014/53/EU, 2014/35/EU. Français: Cet équipement est conforme aux exigences essentielles et autres dispositions de la directive 2014/53/EU, 2014/35/EU. Čeština: Toto zařízení je v souladu se základními požadavky a ostatními příslušnými ustanoveními směrnic 2014/53/EU, 2014/35/EU. Polski: Urządzenie jest zgodne z ogólnymi wymaganiami oraz szczególnymi warunkami określonymi Dyrektywą UE 2014/53/EU, 2014/35/EU. Acest echipament este în conformitate cu cerințele esențiale și alte prevederi relevante ale Română: Directivei 2014/53/UE, 2014/35/UE. Это оборудование соответствует основным требованиям и положениям Директивы Русский: 2014/53/EU, 2014/35/EU. Ez a berendezés megfelel az alapvető követelményeknek és más vonatkozó irányelveknek Magyar: (2014/53/EU, 2014/35/EU). Türkçe: Bu cihaz 2014/53/EU, 2014/35/EU direktifleri zorunlu istekler ve diğer hükümlerle ile uyumludur. Українська: Обладнання відповідає вимогам і умовам директиви 2014/53/EU, 2014/35/EU. Slovenčina: Toto zariadenie spĺňa základné požiadavky a ďalšie príslušné ustanovenia smerníc 2014/53/EU, 2014/35/EU. Dieses Gerät erfüllt die Voraussetzungen gemäß den Richtlinien 2014/53/EU, 2014/35/EU. Deutsch: El presente equipo cumple los requisitos esenciales de la Directiva 2014/53/EU, Español: 2014/35/EU. Italiano: Questo apparecchio è conforme ai requisiti essenziali e alle altre disposizioni applicabili della Direttiva 2014/53/EU, 2014/35/UE. **Nederlands:** Dit apparaat voldoet aan de essentiële eisen en andere van toepassing zijnde bepalingen van richtlijn 2014/53/EU, 2014/35/EU. **Português:** Este equipamento cumpre os requesitos essênciais da Directiva 2014/53/EU, 2014/35/EU. Norsk: Dette utstyret er i samsvar med de viktigste kravene og andre relevante regler i Direktiv 2014/53/EU, 2014/35/EU. Svenska: Denna utrustning är i överensstämmelse med de väsentliga kraven och övriga relevanta bestämmelser i direktiv 2014/53/EU, 2014/35/EU. Dette udstyr er i overensstemmelse med de væsentligste krav og andre relevante Dansk: forordninger i direktiv 2014/53/EU, 2014/35/EU. suomen kieli: Tämä laite täyttää direktiivien 2014/53/EU, 2014/35/EU. oleelliset vaatimukset ja muut asiaankuuluvat määräykset.

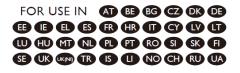

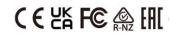

## WEEE Directive & Product Disposal

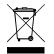

At the end of its serviceable life, this product should not be treated as household or general waste. It should be handed over to the applicable collection point for the recycling of electrical and electronic equipment, or returned to the supplier for disposal.

# **Declaration of Conformity**

We, Edimax Technology Co., Ltd., declare under our sole responsibility, that the equipment described below complies with the requirements of the European Radio Equipment directives.

Equipment: AC1200 Gigabit Dual-Band Router with VPN Model No.: BR-6478AC V2

The following European standards for essential requirements have been followed:

## Directives 2014/53/EU

| Spectrum     | : EN 300 328 V2.1.1 (2016-11)                                                |
|--------------|------------------------------------------------------------------------------|
|              | EN 301 893 V2.1.1 (2017-05)                                                  |
| EMC          | : EN 301 489-1 V2.2.0 (2017-03)                                              |
|              | EN 301 489-17 V3.2.0 (2017-03)                                               |
| EMF          | : EN 62311:2008                                                              |
| Safety (LVD) | : IEC 62368-1:2014 (2 <sup>nd</sup> Edition) and/or EN 62368-1:2014+A11:2017 |

| Edimax Technol  | ogy Europe B.V.               | a company of:               |  |
|-----------------|-------------------------------|-----------------------------|--|
| Fijenhof 2,     |                               | Edimax Technology Co., Ltd. |  |
| 5652 AE Eindho  | ven,                          | No. 278, Xinhu 1st Rd.,     |  |
| The Netherlands |                               | Neihu Dist., Taipei City,   |  |
|                 |                               | Taiwan                      |  |
| Printed Name:   | David Huang                   |                             |  |
| Title:          | Director                      |                             |  |
|                 | Edimax Technology Europe B.V. |                             |  |
|                 |                               |                             |  |

| Date of Signature: | Nov., | 2020 |
|--------------------|-------|------|

Signature:

CE

| ~           |       | $\cap$ |   |
|-------------|-------|--------|---|
| $\bigwedge$ | It    | J      | 5 |
| $\searrow$  | ~ • • | •      |   |

Printed Name: Title: Albert Chang

Director Edimax Technology Co., Ltd.

#### Notice According to GNU General Public License Version 2

This product includes software that is subject to the GNU General Public License version 2. The program is free software and distributed without any warranty of the author. We offer, valid for at least three years, to give you, for a charge no more than the costs of physically performing source distribution, a complete machine-readable copy of the corresponding source code.

Das Produkt beinhaltet Software, die den Bedingungen der GNU/GPL-Version 2 unterliegt. Das Programm ist eine sog. "Free Software", der Autor stellt das Programm ohne irgendeine Gewährleistungen zur Verfügung. Wir bieten Ihnen für einen Zeitraum von drei Jahren an, eine vollständige maschinenlesbare Kopie des Quelltextes der Programme zur Verfügung zu stellen – zu nicht höheren Kosten als denen, die durch den physikalischen Kopiervorgang anfallen.

#### **GNU GENERAL PUBLIC LICENSE**

Version 2, June 1991

Copyright (C) 1989, 1991 Free Software Foundation, Inc. 51 Franklin Street, Fifth Floor, Boston, MA 02110-1301, USA Everyone is permitted to copy and distribute verbatim copies of this license document, but changing it is not allowed.

#### Preamble

The licenses for most software are designed to take away your freedom to share and change it. By contrast, the GNU General Public License is intended to guarantee your freedom to share and change free software--to make sure the software is free for all its users. This General Public License applies to most of the Free Software Foundation's software and to any other program whose authors commit to using it. (Some other Free Software Foundation software is covered by the GNU Lesser General Public License instead.) You can apply it to your programs, too.

When we speak of free software, we are referring to freedom, not price. Our General Public Licenses are designed to make sure that you have the freedom to distribute copies of free software (and charge for this service if you wish), that you receive source code or can get it if you want it, that you can change the software or use pieces of it in new free programs; and that you know you can do these things.

To protect your rights, we need to make restrictions that forbid anyone to deny you these rights or to ask you to surrender the rights. These restrictions translate to certain responsibilities for you if you distribute copies of the software, or if you modify it.

For example, if you distribute copies of such a program, whether gratis or for a fee, you must give the recipients all the rights that you have. You must make sure that they, too, receive or can get the source code. And you must show them these terms so they know their rights.

We protect your rights with two steps: (1) copyright the software, and (2) offer you this license which gives you legal permission to copy, distribute and/or modify the software.

Also, for each author's protection and ours, we want to make certain that everyone understands that there is no warranty for this free software. If the software is modified by someone else and passed on, we want its recipients to know that what they have is not the original, so that any problems introduced by others will not reflect on the original authors' reputations.

Finally, any free program is threatened constantly by software patents. We wish to avoid the danger that redistributors of a free program will individually obtain patent licenses, in effect making the program proprietary. To prevent this, we have made it clear that any patent must be licensed for everyone's free use or not licensed at all.

The precise terms and conditions for copying, distribution and modification follow.

### TERMS AND CONDITIONS FOR COPYING, DISTRIBUTION AND MODIFICATION

0. This License applies to any program or other work which contains a notice placed by the copyright holder saying it may be distributed under the terms of this General Public License. The "Program", below, refers to any such program or work, and a "work based on the Program" means either the Program or any derivative work under copyright law: that is to say, a work containing the Program or a portion of it, either verbatim or with modifications and/or translated into another language. (Hereinafter, translation is included without limitation in the term "modification".) Each licensee is addressed as "you".

Activities other than copying, distribution and modification are not covered by this License; they are outside its scope. The act of running the Program is not restricted, and the output from the Program is covered only if its contents constitute a work based on the Program (independent of having been made by running the Program). Whether that is true depends on what the Program does.

1. You may copy and distribute verbatim copies of the Program's source code as you receive it, in any medium, provided that you conspicuously and appropriately publish on each copy an appropriate copyright notice and disclaimer of warranty; keep

intact all the notices that refer to this License and to the absence of any warranty; and give any other recipients of the Program a copy of this License along with the Program.

You may charge a fee for the physical act of transferring a copy, and you may at your option offer warranty protection in exchange for a fee.

2. You may modify your copy or copies of the Program or any portion of it, thus forming a work based on the Program, and copy and distribute such modifications or work under the terms of Section 1 above, provided that you also meet all of these conditions:

- a) You must cause the modified files to carry prominent notices stating that you changed the files and the date of any change.
- b) You must cause any work that you distribute or publish, that in whole or in part contains or is derived from the Program or any part thereof, to be licensed as a whole at no charge to all third parties under the terms of this License.
- c) If the modified program normally reads commands interactively when run, you must cause it, when started running for such interactive use in the most ordinary way, to print or display an announcement including an appropriate copyright notice and a notice that there is no warranty (or else, saying that you provide a warranty) and that users may redistribute the program under these conditions, and telling the user how to view a copy of this License. (Exception: if the Program itself is interactive but does not normally print such an announcement, your work based on the Program is not required to print an announcement.)

These requirements apply to the modified work as a whole. If identifiable sections of that work are not derived from the Program, and can be reasonably considered independent and separate works in themselves, then this License, and its terms, do not apply to those sections when you distribute them as separate works. But when you distribute the same sections as part of a whole which is a work based on the Program, the distribution of the whole must be on the terms of this License, whose permissions for other licensees extend to the entire whole, and thus to each and every part regardless of who wrote it.

Thus, it is not the intent of this section to claim rights or contest your rights to work written entirely by you; rather, the intent is to exercise the right to control the distribution of derivative or collective works based on the Program.

In addition, mere aggregation of another work not based on the Program with the Program (or with a work based on the Program) on a volume of a storage or distribution medium does not bring the other work under the scope of this License.

3. You may copy and distribute the Program (or a work based on it, under Section 2) in object code or executable form under the terms of Sections 1 and 2 above provided that you also do one of the following:

- a) Accompany it with the complete corresponding machine-readable source code, which must be distributed under the terms of Sections 1 and 2 above on a medium customarily used for software interchange; or,
- b) Accompany it with a written offer, valid for at least three years, to give any third party, for a charge no more than your cost of physically performing source distribution, a complete machine-readable copy of the corresponding source code, to be distributed under the terms of Sections 1 and 2 above on a medium customarily used for software interchange; or,
- c) Accompany it with the information you received as to the offer to distribute corresponding source code. (This alternative is allowed only for noncommercial distribution and only if you received the program in object code or executable form with such an offer, in accord with Subsection b above.)

The source code for a work means the preferred form of the work for making modifications to it. For an executable work, complete source code means all the source code for all modules it contains, plus any associated interface definition files, plus the scripts used to control compilation and installation of the executable. However, as a special exception, the source code distributed need not include anything that is normally distributed (in either source or binary form) with the major components (compiler, kernel, and so on) of the operating system on which the executable runs, unless that component itself accompanies the executable.

If distribution of executable or object code is made by offering access to copy from a designated place, then offering equivalent access to copy the source code from the same place counts as distribution of the source code, even though third parties are not compelled to copy the source along with the object code.

4. You may not copy, modify, sublicense, or distribute the Program except as expressly provided under this License. Any attempt otherwise to copy, modify, sublicense or distribute the Program is void, and will automatically terminate your rights under this License. However, parties who have received copies, or rights, from you under this License will not have their licenses terminated so long as such parties remain in full compliance.

5. You are not required to accept this License, since you have not signed it. However, nothing else grants you permission to modify or distribute the Program or its derivative works. These actions are prohibited by law if you do not accept this License. Therefore, by modifying or distributing the Program (or any work based on the Program), you indicate your acceptance of this License to do so, and all its terms and conditions for copying, distributing or modifying the Program or works based on it.

6. Each time you redistribute the Program (or any work based on the Program), the recipient automatically receives a license from the original licensor to copy, distribute or modify the Program subject to these terms and conditions. You may not impose any further restrictions on the recipients' exercise of the rights granted herein. You are not responsible for enforcing compliance by third parties to this License.

7. If, as a consequence of a court judgment or allegation of patent infringement or for any other reason (not limited to patent issues), conditions are imposed on you (whether by court order, agreement or otherwise) that contradict the conditions of this License, they do not excuse you from the conditions of this License. If you cannot distribute so as to satisfy simultaneously your obligations under this License and any other pertinent obligations, then as a consequence you may not distribute the Program at all. For example, if a patent license would not permit royalty-free redistribution of the Program by all those who receive copies directly or indirectly through you, then the only way you could satisfy both it and this License would be to refrain entirely from distribution of the Program.

If any portion of this section is held invalid or unenforceable under any particular circumstance, the balance of the section is intended to apply and the section as a whole is intended to apply in other circumstances.

It is not the purpose of this section to induce you to infringe any patents or other property right claims or to contest validity of any such claims; this section has the sole purpose of protecting the integrity of the free software distribution system, which is implemented by public license practices. Many people have made generous contributions to the wide range of software distributed through that system in reliance on consistent application of that system; it is up to the author/donor to decide if he or she is willing to distribute software through any other system and a licensee cannot impose that choice.

This section is intended to make thoroughly clear what is believed to be a consequence of the rest of this License.

8. If the distribution and/or use of the Program is restricted in certain countries either by patents or by copyrighted interfaces, the original copyright holder who places the Program under this License may add an explicit geographical distribution limitation excluding those countries, so that distribution is permitted only in or among countries not thus excluded. In such case, this License incorporates the limitation as if written in the body of this License.

9. The Free Software Foundation may publish revised and/or new versions of the General Public License from time to time. Such new versions will be similar in spirit to the present version, but may differ in detail to address new problems or concerns.

Each version is given a distinguishing version number. If the Program specifies a version number of this License which applies to it and "any later version", you have the option of following the terms and conditions either of that version or of any later version published by the Free Software Foundation. If the Program does not specify a version number of this License, you may choose any version ever published by the Free Software Foundation.

10. If you wish to incorporate parts of the Program into other free programs whose distribution conditions are different, write to the author to ask for permission. For software which is copyrighted by the Free Software Foundation, write to the Free Software Foundation; we sometimes make exceptions for this. Our decision will be guided by the two goals of preserving the free status of all derivatives of our free software and of promoting the sharing and reuse of software generally.

### **NO WARRANTY**

11. BECAUSE THE PROGRAM IS LICENSED FREE OF CHARGE, THERE IS NO WARRANTY FOR THE PROGRAM, TO THE EXTENT PERMITTED BY APPLICABLE LAW. EXCEPT WHEN OTHERWISE STATED IN WRITING THE COPYRIGHT HOLDERS AND/OR OTHER PARTIES PROVIDE THE PROGRAM "AS IS" WITHOUT WARRANTY OF ANY KIND, EITHER EXPRESSED OR IMPLIED, INCLUDING, BUT NOT LIMITED TO, THE IMPLIED WARRANTIES OF MERCHANTABILITY AND FITNESS FOR A PARTICULAR PURPOSE. THE ENTIRE RISK AS TO THE QUALITY AND PERFORMANCE OF THE PROGRAM IS WITH YOU. SHOULD THE PROGRAM PROVE DEFECTIVE, YOU ASSUME THE COST OF ALL NECESSARY SERVICING, REPAIR OR CORRECTION.

12. IN NO EVENT UNLESS REQUIRED BY APPLICABLE LAW OR AGREED TO IN WRITING WILL ANY COPYRIGHT HOLDER, OR ANY OTHER PARTY WHO MAY MODIFY AND/OR REDISTRIBUTE THE PROGRAM AS PERMITTED ABOVE, BE LIABLE TO YOU FOR DAMAGES, INCLUDING ANY GENERAL, SPECIAL, INCIDENTAL OR CONSEQUENTIAL DAMAGES ARISING OUT OF THE USE OR INABILITY TO USE THE PROGRAM (INCLUDING BUT NOT LIMITED TO LOSS OF DATA OR DATA BEING RENDERED INACCURATE OR LOSSES SUSTAINED BY YOU OR THIRD PARTIES OR A FAILURE OF THE PROGRAM TO OPERATE WITH ANY OTHER PROGRAMS), EVEN IF SUCH HOLDER OR OTHER PARTY HAS BEEN ADVISED OF THE POSSIBILITY OF SUCH DAMAGES.